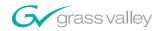

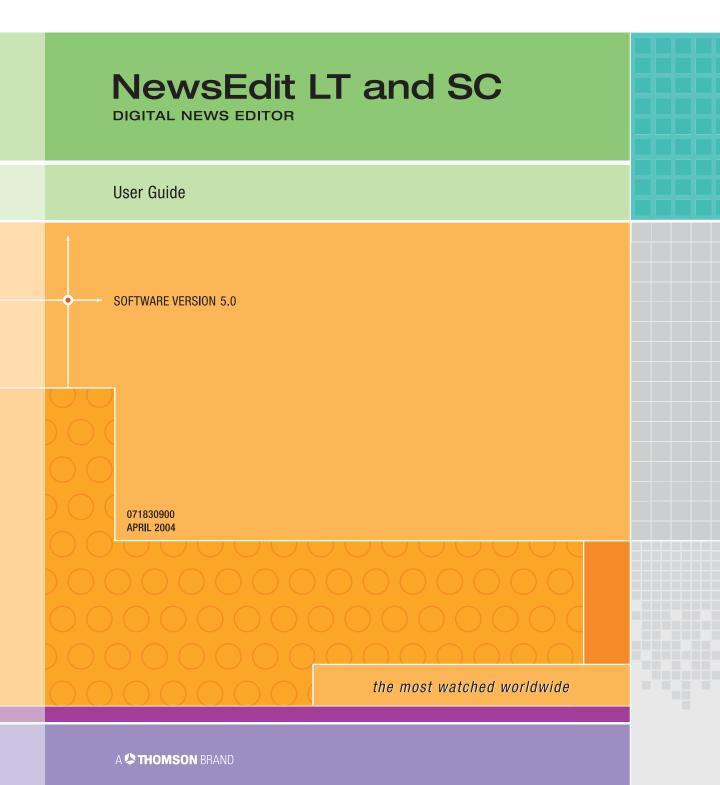

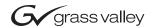

# **NewsEdit LT and SC DIGITAL NEWS EDITOR** User Guide SOFTWARE VERSION 5.0 071830900 **APRIL 2004** the most watched worldwide

#### Copyright

Copyright © 2004 Thomson Broadcast and Media Solutions, Inc. All rights reserved. Printed in the United States of America.

This document may not be copied in whole or in part, or otherwise reproduced except as specifically permitted under U.S. copyright law, without the prior written consent of Thomson Broadcast and Media Solutions, Inc., P.O. Box 59900, Nevada City, California 95959-7900

#### **Trademarks**

ContentShare, Grass Valley, NewsEdit LT, NewsEdit SC, NewsEdit LT/SC, NewsQ, NewsQ Pro, NewsShare, Media Manager, and Profile are either registered trademarks or trademarks of Thomson Broadcast and Media Solutions in the United States and/or other countries. Other trademarks used in this document are either registered trademarks or trademarks of the manufacturers or vendors of the associated products. Thomson Broadcast and Media Solutions products are covered by U.S. and foreign patents, issued and pending. Additional information regarding Thomson Broadcast and Media Solutions' trademarks and other proprietary rights may be found at www.thomsongrassvalleygroup.com.

#### Disclaimer

Product options and specifications subject to change without notice. The information in this manual is furnished for informational use only, is subject to change without notice, and should not be construed as a commitment by Thomson Broadcast and Media Solutions. Thomson Broadcast and Media Solutions assumes no responsibility or liability for any errors or inaccuracies that may appear in this publication.

## U.S. Government Restricted Rights Legend

Use, duplication, or disclosure by the United States Government is subject to restrictions as set forth in subparagraph (c)(1)(ii) of the Rights in Technical Data and Computer Software clause at DFARS 252.277-7013 or in subparagraph c(1) and (2) of the Commercial Computer Software Restricted Rights clause at FAR 52.227-19, as applicable. Manufacturer is Thomson Broadcast and Media Solutions, Inc., P.O. Box 59900, Nevada City, California 95959-7900 U.S.A.

#### **Revision Status**

| Rev Date       | Description                                  |  |
|----------------|----------------------------------------------|--|
| April 20, 2004 | Release 071-8308-00 for Software Version 5.0 |  |

# **Contents**

|           | Preface                                       |
|-----------|-----------------------------------------------|
|           | Grass Valley Product Support                  |
|           | Safety Summaries                              |
|           | Safety Terms and Symbols                      |
|           | Service Safety Summary                        |
|           | Certifications and Compliances                |
|           | Environmental Criteria                        |
| Chapter 1 | Introducing NewsEdit LT/SC                    |
|           | What is NewsEdit LT/SC?                       |
|           | Quick Overview of Editing with NewsEdit LT/SC |
|           | Tour of the NewsEdit LT/SC Window             |
|           | Main Toolbar                                  |
|           | Bin                                           |
|           | Timeline                                      |
|           | Tools                                         |
|           | Navigating in NewsEdit LT/SC                  |
|           | Using the Mouse                               |
|           | Using the Keyboard                            |
|           | Using the Shortcut Menus                      |
|           | Tour of the NewsEdit LT/SC Keyboard           |
| Chapter 2 | Setting Up The Bin                            |
|           | The Bin Window                                |
|           | Understanding the Bin Toolbar                 |
|           | Creating a New Bin                            |
|           | Working in Shared or Local Mode               |
|           | Setting Up Your Bins                          |
|           | Setting Up a SmartBin                         |
|           | Viewing the Material in Your Bins             |
|           | Thumbnail View                                |
|           | Details View                                  |
|           | Using the Context-Sensitive Bin Menu          |

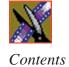

| Chapter 3 | Editing In the Timeline                     |
|-----------|---------------------------------------------|
|           | Editing Overview                            |
|           | Understanding the Timeline and Source Tools |
|           | The Timeline Tool                           |
|           | The Source Tool                             |
|           | Controlling a Deck from NewsEdit LT/SC      |
|           | Creating a New Sequence                     |
|           | Changing Sequence Properties                |
|           | Selecting and Deselecting Tracks            |
|           | Toggling tracks on the fly                  |
|           | Showing Audio Tracks                        |
|           | Setting Up Your Edit in the Timeline Tool   |
|           | Marking In and Out Points                   |
|           | Setting Up a Split Edit                     |
|           | Setting Up Your Edit in the Source Tool     |
|           | Marking In and Out Points                   |
|           | Using Variable Speed Record 60              |
|           | Setting Up a Split Edit 61                  |
|           | Routing Audio Tracks 61                     |
|           | Equalizing the Audio Input 62               |
|           | Naming Source Tapes                         |
|           | Selecting Your Source                       |
|           | Using a Clip Source                         |
|           | Changing Sources                            |
|           | Using Auxiliary Input 67                    |
|           | Creating Your Clips                         |
|           | Playing a Sequence                          |
|           | Saving a Sequence                           |
|           | 3                                           |
| Chapter 4 | Other Ways to Edit with NewsEdit LT/SC      |
| •         | Using Clips Stored in the Bin               |
|           | Importing Files                             |
|           | Importing Clips                             |
|           | Importing DiskCam Media Files               |
|           | Importing EDL Files                         |
|           | Importing Effects                           |
|           | Importing Graphic Files                     |
|           | Importing Media79                           |
|           | Pulling Files from a Media Server           |
|           | Finding Clips in Your Workgroup             |
|           | Linking to an Existing News Story           |
|           | Recording to the Bin                        |
|           | Batch Recording                             |
|           | Creating a Batch Capture List               |
|           | Greating a Daton Capture List               |

## Contents

|           | Rearranging the Batch Capture List.92Saving a Batch Capture List93Loading a Batch Capture List.94Recording Clips to the Bin95Moving Clips and Sequences96Copying a Clip or Sequence96Moving a Clip or Sequence96Renaming Bins and Media Files97Deleting Clips and Sequences97Searching for a Clip or Sequence96                                                                                             |
|-----------|----------------------------------------------------------------------------------------------------|
| Chapter 5 | Trimming Your Clips                                                                                                    |
|           | Trimming Clips                                                                                                    |
| Chapter 6 | Fine Tuning and Advanced Editing                                                                                                    |
|           | Moving Clips in the Timeline114Moving Audio Clips114Copying and Pasting Clips115Changing the Editing Mode116Using Quick Edit Mode116Splitting Clips117Lifting Clips From the Timeline118Deleting a Clip from Your Sequence120Inserting Filler Between Clips122Creating a Fit To Fill124Adding a Freeze Frame To Your Sequence126Varying the Speed of a Clip127Creating Split Edits126Using Control Track129 |

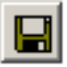

|           | Using Match Frame                    | 29                                                             |
|-----------|--------------------------------------|----------------------------------------------------------------|
| Chapter 7 | Adding Transitions to Your Sequences |                                                                |
|           | Using the Transition Tool            | 33<br>35<br>35<br>37<br>37<br>38<br>40<br>40<br>41<br>41       |
| Chapter 8 | Adding and Adjusting Audio           |                                                                |
|           | Using the Audio Mixer Tool           | 45<br>46<br>47<br>47<br>48<br>49<br>50<br>51<br>52<br>54<br>54 |

| Chapter 9  | Creating Audio Effects Using the Audio Effects Tool                                                                                                    | 59<br>61<br>61<br>61<br>62                                                       |
|------------|----------------------------------------------------------------------------------------------------|----------------------------------------------------------------------------------|
| Chapter 10 | Creating Video Effects (Option)                                                                                                    |                                                                                  |
|            | Video Effects Overview.16Understanding Video Effects16Moving the Foreground Image Within the Viewer Window16Using the Video Effects Tool17Adding an Effect to the Timeline.17Using Saved Effects in Your Sequence17Importing Effects17Defining Your Video Effect17Using Effect Options17Defining Effect Properties17Working with Keyframes17Inserting Keyframes17Modifying Keyframes18Setting a Path for the Effect18Viewing Effects Within Your Sequence18Saving Video Effects18Layering Effects18Exporting Video Effects18Exporting Video Effects18 | 67<br>70<br>71<br>72<br>73<br>74<br>76<br>77<br>78<br>80<br>81<br>82<br>83<br>84 |
| Chapter 11 | Adding Titles (Option)                                                                                                    |                                                                                  |
|            | Using the Title Tool                                                                                                    | 87<br>89<br>90<br>91<br>92<br>94<br>95<br>97                                     |

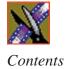

|            | Adding Text                                                                                                    |
|------------|----------------------------------------------------------------------------------------------------|
| Chapter 12 | Sending & Storing Completed SequencesSending Sequences to Another NewsEdit LT/SC or a Playback Server 202Associating a Sequence with a NewsQ Pro Placeholder204Recording Completed Sequences to Tape205Storing Sequences on NewsEdit LT/SC208Exporting Files209Exporting Audio Tracks210Exporting EDLs211Exporting Effects213Exporting Graphic Files214Exporting Media215Creating a Playback List218Playing Sequences in the Playback List220Trimming Sequences in the Playlist222Changing Playback Colors223Archiving Sequences on Tape224 |
| Appendix A | The NewsEdit LT/SC Keyboard                                                                                                    |
| Appendix B | Video Effects                                                                                                    |
| Appendix C | Configuring NewsEdit LT and SC Options 257                                                                                                    |
| Appendix D | Troubleshooting                                                                                                    |
|            | Index                                                                                                    |

# **Grass Valley Product Support**

To get technical assistance, check on the status of problems, or report new problems, contact Grass Valley Product Support via e-mail, the Web, or by phone or fax.

## **Web Technical Support**

To access support information on the Web, visit the product support Web page on the Grass Valley Web site. You can download software or find solutions to problems by searching our Frequently Asked Questions (FAQ) database.

World Wide Web: http://www.thomsongrassvalley.com/support/ Technical Support E-mail Address: gvgtechsupport@thomson.net.

# **Phone Support**

Use the following information to contact product support by phone during business hours. Afterhours phone support is available for warranty and contract customers.

| United States   | (800) 547-8949 (Toll Free) | France      | +33 (1) 34 20 77 77 |
|-----------------|----------------------------|-------------|---------------------|
| Latin America   | (800) 547-8949 (Toll Free) | Germany     | +49 6155 870 606    |
| Eastern Europe  | +49 6155 870 606           | Greece      | +33 (1) 34 20 77 77 |
| Southern Europe | +33 (1) 34 20 77 77        | Hong Kong   | +852 2531 3058      |
| Middle East     | +33 (1) 34 20 77 77        | Italy       | +39 06 8720351      |
| Australia       | +61 3 9721 3737            | Netherlands | +31 35 6238421      |
| Belgium         | +32 2 3349031              | Poland      | +49 6155 870 606    |
| Brazil          | +55 11 5509 3440           | Russia      | +49 6155 870 606    |
| Canada          | (800) 547-8949 (Toll Free) | Singapore   | +656379 1390        |
| China           | +86 106615 9450            | Spain       | + 34 91 512 03 50   |
| Denmark         | +45 45968800               | Sweden      | +46 87680705        |
| Dubai           | + 971 4 299 64 40          | Switzerland | +41 (1) 487 80 02   |
| Finland         | +35 9 68284600             | UK          | +44 870 903 2022    |

9

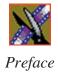

## **Authorized Support Representative**

A local authorized support representative may be available in your country. To locate the support representative for your country, visit the product support Web page on the Grass Valley Web site.

# **Profile Users Group**

You can connect with other Profile XP Media Platform users to ask questions or share advice, tips, and hints. Send e-mail to profile-users@thomson.net to join the community and benefit from the experience of others.

# **Safety Summaries**

## **General Safety Summary**

Review the following safety precautions to avoid injury and prevent damage to this product or any products connected to it.

Only qualified personnel should perform service procedures.

While using this product, you may need to access other parts of the system. Read the *General Safety Summary* in other system manuals for warnings and cautions related to operating the system.

Review all system operator manuals, including manuals in electronic format on the system hard drive.

## **Injury Precautions**

| Use Proper Power<br>Cord                        | To avoid fire hazard, use only the power cord specified for<br>this product.                                                                                                    |  |
|-------------------------------------------------|----------------------------------------------------------------------------------------------------|--|
| Ground the Product                              | This product is grounded through the grounding conductor of<br>the power cord. To avoid electric shock, the grounding<br>conductor must be connected to earth ground. Before making<br>connections to the input or output terminals of the product,<br>ensure that the product is properly grounded. |  |
| Do Not Operate<br>Without Covers                | To avoid electric shock or fire hazard, do not operate this product with covers or panels removed.                                                                                                    |  |
| Do Not Operate in<br>Wet/Damp<br>Conditions     | To avoid electric shock, do not operate this product in wet or damp conditions.                                                                                                    |  |
| Do Not Operate in<br>an Explosive<br>Atmosphere | To avoid injury or fire hazard, do not operate this product in an explosive atmosphere.                                                                                                    |  |
| Avoid Exposed<br>Circuitry                      | To avoid injury, remove jewelry such as rings, watches, and other metallic objects. Do not touch exposed connections and components when power is present.                                                                                                    |  |
|                                                 |                                                                                                    |  |

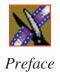

## **Product Damage Precautions**

Use Proper Power Source

Do not operate this product from a power source that applies

more than the voltage specified.

Provide Proper Ventilation To prevent product overheating, provide proper ventilation.

Do Not Operate With Suspected Failures

If you suspect there is damage to this product, have it inspected by qualified service personnel

inspected by qualified service personnel.

Battery Replacement

To avoid damage, replace only with the same or equivalent type recommended by the circuit board manufacturer. Dispose of used battery according to the circuit board manufacturer's instructions.

# **Safety Terms and Symbols**

Terms in This Manual These terms may appear in this and other product manuals:

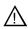

*WARNING*: Warning statements identify conditions or practices that can result in personal injury or loss of life.

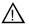

*CAUTION*: Caution statements identify conditions or practices that can result in damage to the equipment or other property.

#### Terms on the Product

These terms may appear on the product:

*DANGER* indicates a personal injury hazard immediately accessible as one reads the marking.

WARNING indicates a personal injury hazard not immediately accessible as you read the marking.

*CAUTION* indicates a hazard to property including the product.

#### Symbols on the Product

The following symbols may appear on the product:

A

DANGER high voltage

Protective ground (earth) terminal

 $\triangle$ 

ATTENTION - refer to manual

# **Service Safety Summary**

Do Not Service Alone Do not perform internal service or adjustment of this product unless another person capable of rendering first aid and resuscitation is present.

No Power Switch

To avoid electric shock, disconnect the main power by means of the power cord. The power cord is the main power disconnect. Ensure that the power cord is easily accessible at the rear of the product or at the power receptacle.

Use Care When Servicing With Power On Dangerous voltages or currents may exist in this product. Disconnect power and remove battery (if applicable) before removing protective panels, soldering, or replacing components.

To avoid electric shock, do not touch exposed connections.

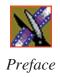

# Certifications and Compliances

#### Canadian Certified Power Cords

Canadian approval includes the products and power cords appropriate for use in the North America power network. All other power cords supplied are approved for the country of use.

#### FCC Emission Control

This equipment has been tested and found to comply with the limits for a Class A digital device, pursuant to Part 15 of the FCC Rules. These limits are designed to provide reasonable protection against harmful interference when the equipment is operated in a commercial environment. This equipment generates, uses, and can radiate radio frequency energy and, if not installed and used in accordance with the instruction manual, may cause harmful interference to radio communications. Operation of this equipment in a residential area is likely to cause harmful interference in which case the user will be required to correct the interference at his own expense. Changes or modifications not expressly approved by Grass Valley can affect emission compliance and could void the user's authority to operate this equipment.

#### Canadian EMC Notice of Compliance

This digital apparatus does not exceed the Class A limits for radio noise emissions from digital apparatus set out in the Radio Interference Regulations of the Canadian Department of Communications.

Le présent appareil numérique n'émet pas de bruits radioélectriques dépassant les limites applicables aux appareils numériques de la classe A préscrites dans le Règlement sur le brouillage radioélectrique édicté par le ministère des Communications du Canada.

## Canadian Certified AC Adapter

Canadian approval includes the AC adapters appropriate for use in the North America power network. All other AC adapters supplied are approved for the country of use.

# EN55022 Class A Warning

For products that comply with Class A. In a domestic environment this product may cause radio interference in which case the user may be required to take adequate measures.

## **Laser Compliance**

# Laser Safety Requirements

The device used in this product is a Class 1 certified laser product. Operating this product outside specifications or altering its original design may result in hazardous radiation exposure, and may be considered an act of modifying or new manufacturing of a laser product under U.S. regulations contained in 21CFR Chapter 1, subchapter J or CENELEC regulations in HD 482 S1. People performing such an act are required by law to recertify and reidentify this product in accordance with provisions of 21CFR subchapter J for distribution within the U.S.A., and in accordance with CENELEC HD 482 S1 for distribution within countries using the IEC 825 standard.

#### **Laser Safety**

Laser safety in the United States is regulated by the Center for Devices and Radiological Health (CDRH). The laser safety regulations are published in the "Laser Product Performance Standard," Code of Federal Regulation (CFR), Title 21, Subchapter J.

The International Electrotechnical Commission (IEC) Standard 825, "Radiation of Laser Products, Equipment Classification, Requirements and User's Guide," governs laser products outside the United States. Europe and member nations of the European Free Trade Association fall under the jurisdiction of the Comité Européen de Normalization Electrotechnique (CENELEC).

#### FCC Emission Limits

This device complies with Part 15 of the FCC Rules. Operation is subject to the following two conditions: (1) This device may not cause harmful interference, and (2) this device must accept any interference received, including interference that may cause undesirable operation.

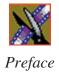

## Certification

| Category | Standard                                                                   |  |  |
|----------|----------------------------------------------------------------------------|--|--|
| Safety   | Designed/tested for compliance with:                                       |  |  |
|          | ANSI/UL60950-2000 - Safety of Information Technology Equipment             |  |  |
|          | IEC 60950 - Safety of Information Technology Equipment (3rd edition, 1999) |  |  |
|          | CAN/CSA C22.2, No. 60950-00 - Safety of Information Technology Equipment   |  |  |
|          | EN60950:2000 - Safety of Information Technology Equipment (3rd edition)    |  |  |

# **Environmental Criteria**

The following table lists the environmental criteria for the NewsEdit LT/SC system.

| Characteristics       | Description        |                                                                                                    |
|-----------------------|--------------------|----------------------------------------------------------------------------------------------------|
| Operating Temperature | Requirement:       | 10° to 40°C                                                                                                    |
| Storage Temperature   | Requirement:       | -40° to 65°C                                                                                                    |
| Operating Altitude    | Requirement:       | To 10,000 feet                                                                                                    |
|                       | Supplemental Data: | IEC 60950 compliant to 2000 meters                                                                                                    |
| Storage Altitude      | Requirement:       | To 40,000 feet                                                                                                    |
| Mechanical Shock      | Supplemental Data: | Class 5 (30G) Grass Valley 001131500                                                                                                   |
| Random Vibration      | Requirement:       | Operational: Class 6 Grass Valley 001131500                                                                                            |
|                       | Requirement:       | Non-Operational: Class 5 Grass Valley 001131500                                                                                        |
| Transportation        | Requirement:       | Grass Valley 001131500                                                                                                    |
| Equipment Type        | Supplemental Data: | Information Technology                                                                                                    |
| Equipment Class       | Supplemental Data: | Class 1                                                                                                    |
| Installation Category | Requirement:       | Category II Local level mains, appliances, portable equipment, etc.                                                                    |
| Pollution Degree      | Requirement:       | Level 2 operating environment, indoor use only.                                                                                        |
| Relative Humidity     | Requirement:       | Operating 80% from +30° to +40°C<br>Non-Operating 90% from +30° to +60°C<br>Do not operate with visible moisture on the circuit boards |

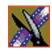

Preface

# **Introducing NewsEdit LT/SC**

NewsEdit LT/SC is a digital nonlinear editing system for news applications, combining all of the functionality and speed of deck-to-deck editing with the power and performance of a nonlinear system.

This manual shows you how to use NewsEdit LT/SC effectively and efficiently to produce quality on-air news stories.

This chapter discusses:

- What NewsEdit LT/SC is
- The NewsEdit LT/SC editing process
- The NewsEdit LT/SC window
- NewsEdit LT/SC navigation
- The NewsEdit LT/SC keyboard

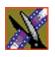

## What is NewsEdit LT/SC?

NewsEdit LT/SC is a digital nonlinear editing solution designed specifically for editing news stories. It replaces your record deck and effects switcher by displaying your edits in real time so you can quickly move on to your next edit without going back to review a completed edit.

Nonlinear editing systems provide greater efficiency, accuracy, and flexibility than analog tape-based systems. For instance, you do not need to edit the first shot first and the last shot last — you can edit shots in any order without rerecording all of your edits after a change. You can also update breaking stories quickly, save them, and then create different versions.

Re-editing stories, fixing mistakes, and adding shots in a tape-to-tape environment can require valuable time in a business where time isn't always available. With nonlinear editing, however, you can make changes to cuts, transitions, and audio levels at any time during the editing process. NewsEdit LT/SC trims precious minutes down to seconds with just a few keystrokes.

The NewsEdit LT/SC interface is designed for ease of use. It consists of a bin, a record/playback viewing monitor, a four-track audio mixer, a trim tool, and an editing Timeline. NewsEdit LT/SC's unique dynamic display updates automatically to provide you, the editor, with the tools you need for every edit.

Because the audio and video are stored digitally, you can repeatedly use and manipulate media without duplication or degradation.

# Quick Overview of Editing with NewsEdit LT/SC

You create a news story with NewsEdit LT/SC in three stages:

- 1. Record your raw footage or feed directly to the NewsEdit LT/SC Timeline or Bin.
  - You can also to import clips and sequences from other third-party sources or other NewsEdit LT/SC workstations.
- 2. Edit the story and fine-tune it.
  - Use basic editing procedures to create simple cuts. Add dissolve, wipe, or slide transitions. Add video effects such as blurs, color effects, or Picture-in-Picture. Adjust the audio or add new audio. Add graphics or titles.
- 3. Save your final story to a network server, record it to tape for airing, or play it directly to air with your NewsEdit LT/SC playlist.

## Tour of the NewsEdit LT/SC Window

The NewsEdit LT/SC window consists of a main toolbar, a Bin to hold your files, a record/playback monitor, a four-track audio mixer, an editing Timeline, and a dynamic window that changes depending on the tool you are using.

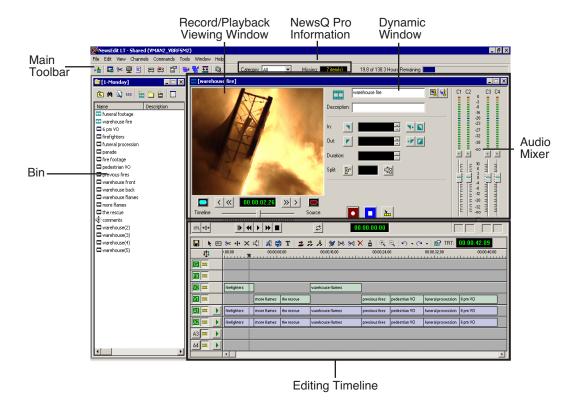

If you are using the NewsQ Pro Assignment List Manager with NewsEdit LT/SC, you see the Category pull-down list and the number of missing stories for NewsQ Pro in your NewsEdit LT/SC window. See the NewsQ Pro documentation for further information.

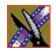

## Chapter 1 Introducing NewsEdit LT/SC

## **Main Toolbar**

The Main Toolbar lets you access common NewsEdit LT/SC functions:

| lcon             | Name                   | Function                                                                                                    |
|------------------|------------------------|----------------------------------------------------------------------------------------------------|
| -                | Send to File           | Sends a clip or sequence to another destination.                                                                             |
|                  | Timeline View          | Displays the main view with the selected sequence on the Timeline.                                                           |
| %<               | Trimmer View           | Opens the selected clip in the Trimmer for editing.                                                                          |
| <b>•</b>         | Player View            | Displays the video in another player window.                                                                                 |
|                  | Story View             | Displays the script for the selected sequence, if there is one.                                                              |
| =                | Record to Bin          | Records clips directly into your Bin; not available in NewsEdit SCE.                                                         |
| Ħ                | Play to Tape           | Records the selected clip or sequence to tape; not available in NewsEdit SCE.                                                |
|                  | Properties             | Displays the properties for the currently selected clip or sequence, including the description, creation date, and location. |
| <b>=</b> 2       | Render Effects         | Renders the currently selected transitions or other selected effects.                                                        |
|                  | Render All             | Renders all unrendered transitions and effects in the current sequence.                                                      |
| <del>! ! !</del> | Mix Down               | Collapses a video effect into the video clip below it, allowing you to apply another effect to the same clip.                |
| Q                | MediaFrame<br>Explorer | Opens the MediaFrame Explorer program, which allows you to obtain and manage media files from your network.                  |

## Bin

The Bin is a database where clips and sequences are stored and organized. The top-level bin appears by default when you start NewsEdit LT/SC.

You can create additional bins to organize your media. You can also customize the information about each clip and then search specific fields in the database.

See "Setting Up The Bin" on page 35 for details on using the Bin.

## **Timeline**

The Timeline is an all-purpose editing window that replaces a record deck in the editing process. The Timeline provides a graphic representation of your sequence in a single window, displaying its tracks, the name of each clip, and the current frame's location.

The Timeline window has its own Toolbar:

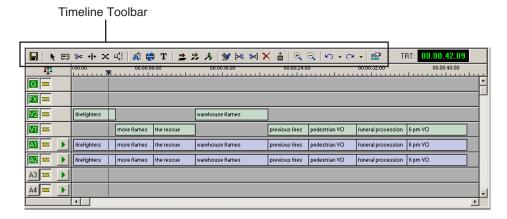

The Timeline Toolbar provides access to each of the NewsEdit LT/SC tools and lets you select your editing mode:

| Icon     | Function                         |
|----------|----------------------------------|
|          | Saves your sequence in the Bin.  |
| <b>k</b> | Selects the Timeline Tool.       |
| <b>=</b> | Selects the Source Tool.         |
| %<       | Selects the Trim Tool.           |
| + +      | Selects the Cut Point Edit Tool. |
| ×        | Selects the Transition Tool.     |

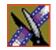

## Chapter 1 Introducing NewsEdit LT/SC

| Icon         | Function                                             |
|--------------|------------------------------------------------------|
| <b>=</b> 45  | Selects the Audio Mixer Tool.                        |
| Æ            | Selects the Audio Effects Tool.                      |
| <b>#</b>     | Selects the Video Effects Tool.                      |
| T            | Selects the Title Tool.                              |
| <b>=</b>     | Selects Overwrite Edit Mode.                         |
| <del>2</del> | Selects Splice Edit Mode.                            |
| <i>\\</i>    | Activates Fit To Fill.                               |
| ***          | Splits a clip at the cursor point.                   |
| [>€          | Trims the top of the selected clip on the Timeline.  |
| %]           | Trims the tail of the selected clip on the Timeline. |
| ×            | Deletes selected clips.                              |
| <b></b>      | Lifts selected clips off the Timeline.               |
| <b>•</b>     | Zooms in the view in the Timeline.                   |
| Θ,           | Zooms out the view in the Timeline.                  |
| <b>5</b>     | Undo.                                                |
| C            | Redo.                                                |
|              | Opens the Sequence Properties window.                |

## **Tools**

Each of the nine NewsEdit LT/SC tools displays in the dynamic window, leaving the Timeline unchanged. You select the tools from the Timeline toolbar.

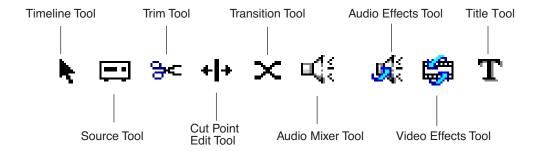

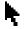

#### The Timeline Tool

The Timeline Tool opens by default when you first create a sequence. You can select and move clips or audio tracks, play sequences, mark in and out points, and adjust master output audio sliders.

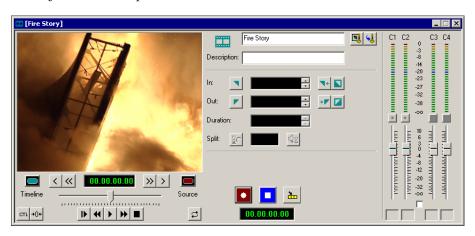

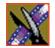

## Chapter 1 Introducing NewsEdit LT/SC

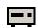

#### The Source Tool

The Source Tool digitizes raw material directly to the Timeline. This is the fastest and most efficient way to generate clips from a source tape. You can also use other sources for your footage, such as video feeds or microphones.

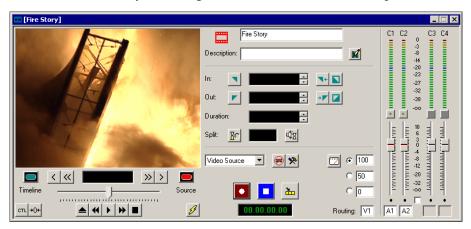

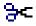

## **The Trim Tool**

The Trim Tool changes the head or tail of a clip to change its duration.

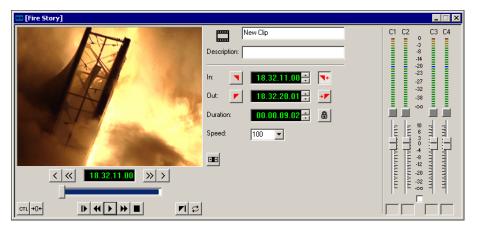

# The Cut Point Edit Tool

The Cut Point Edit Tool changes the edit points between clips in the Timeline. You can easily create split edits by only selecting audio or video. If you have handles on your clips, you can access unused portions of a clip without returning to the source tape and redoing the edit.

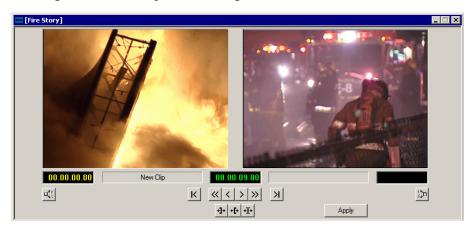

## - The Transition Tool

The Transition Tool creates transition effects between clips in a sequence. You can create dissolves or wipes between any two edits by selecting the transition you want and clicking at the point you want the effect to appear.

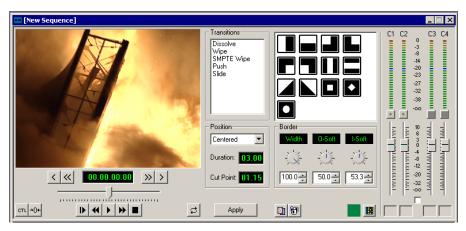

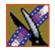

## Chapter 1 Introducing NewsEdit LT/SC

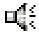

#### The Audio Mixer Tool

The Audio Mixer Tool adjusts the audio settings in a sequence, including the level, the pan, and output channel routing. You can raise or lower the audio on each audio track, or ride the audio on the fly using the Write Automation option.

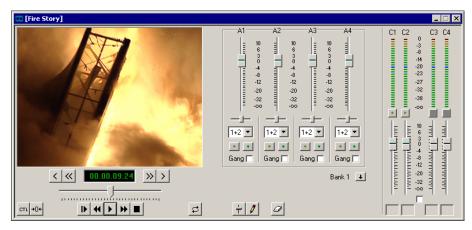

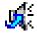

#### The Audio Effects Tool

The Audio Effects Tool adjusts the frequency and gain within a clip by adjusting the audio EQ. For instance, you could disguise a subject's face and voice by modifying the audio and using a mosaic or blur effect for video.

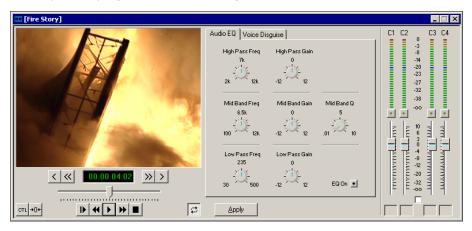

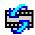

### The Video Effects Tool

The Video Effects Tool creates effects for one or two video tracks, depending on the effect. An effects track on the Timeline lets you create the effect using keyframes and review the clip with the effect applied to it.

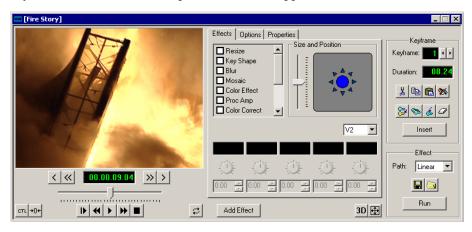

# The Title Tool

The Title Tool adds text and graphics to your sequences. A graphics track on the Timeline lets you create the effect, modify its properties, and review the clip with the title applied to it.

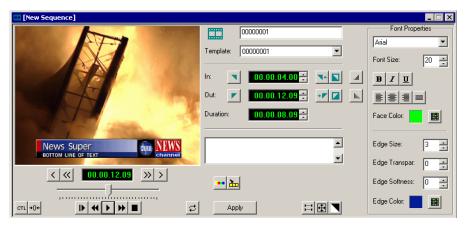

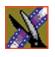

# Navigating in NewsEdit LT/SC

NewsEdit LT/SC supports any combination of mouse and keyboard navigation. This manual includes instructions for both mouse and keyboard commands.

## **Using the Mouse**

To execute a mouse command, move the mouse pointer to a menu or button and click the left mouse button. This manual uses the term *click* when you press the mouse button once, *double-click* when you press the mouse button twice in quick succession, and *press* when you press and hold the mouse button.

You can also drag clips from the Bin directly into the Timeline. Place the mouse pointer on the title bar of the clip you want to move, press and hold the mouse button, drag the clip to the Timeline, and release the mouse button. This method of editing is track specific, so make sure you have the proper video and audio tracks enabled on the Timeline before performing the edit.

## **Using the Keyboard**

The NewsEdit LT/SC keyboard has color-coded keys that allow you to see editing commands at a glance. Keyboard commands can be single keystrokes or key combinations. You execute key combinations such as **Ctrl + TAB** by pressing and holding the first key in the combination, while simultaneously pressing the second key. See Appendix A for a complete list of keyboard keys and functions.

## **Using the Shortcut Menus**

This application also makes use of right-click shortcut menus. Shortcut menus provide a quick way to access relevant commands without having to move the mouse pointer to the toolbar or menu bar. To access these menus, press the right-mouse button once and a menu appears. The commands that appear depend on the position of the mouse pointer when you right-click. For example, when you right-click in the Bin, the shortcut menu provides quick access to bin management commands.

If you are comfortable using a mouse, shortcut menus provide a valuable means of accessing commands quickly.

# Tour of the NewsEdit LT/SC Keyboard

Both NewsEdit LT and NewsEdit SC keyboards use color-coded keys that correspond to NewsEdit functions. The different sections of the keyboard are introduced below.

See *Appendix A* for a detailed key reference.

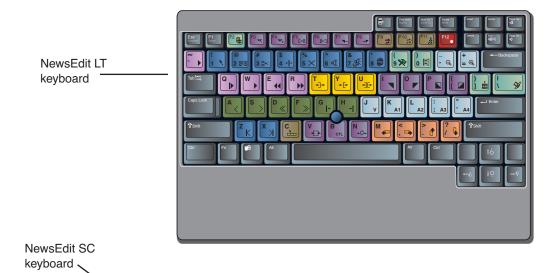

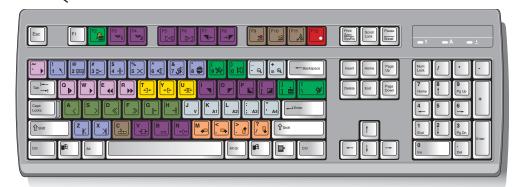

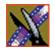

## Chapter 1 Introducing NewsEdit LT/SC

These keys correspond to NewsEdit functions:

• The Record Key—The record key starts recording.

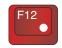

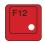

 Main Tool Selection Keys—The first six blue keys activate the corresponding NewsEdit LT/SC tools. The last two dark blue keys move clips between cut points in the Timeline.

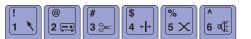

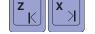

• Track Selection Keys—The light blue buttons zoom the view in the Timeline and select clip tracks.

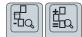

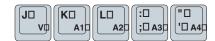

• Mark Point Keys—The dark purple keys set and control the mark In and Out points.

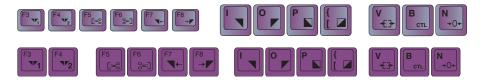

 Deck Control Keys—The light purple keys act as deck controls for playing sequences.

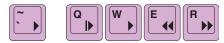

 Transport Command Keys—The avocado green keys control movement within a clip.

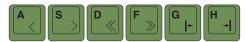

• Edit Mode Keys—The gray keys select the different edit modes.

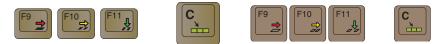

• Clip and Track Selection Keys—The peach keys select clips and tracks on the Timeline.

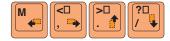

• Cut Point Edit Tool Keys—The yellow keys perform cut point edits.

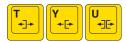

• Other NewsEdit LT/SC Keys—The green and black keys perform miscellaneous editing functions.

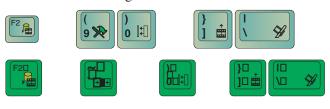

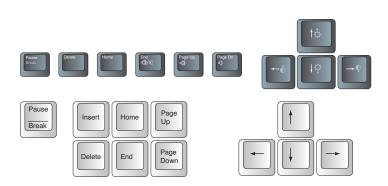

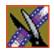

Chapter 1 Introducing NewsEdit LT/SC

# Setting Up The Bin

NewsEdit LT/SC uses Bins to hold all of your media clips, sequences, and raw footage. You can create as many bins as you need to organize your work.

This chapter discusses how to:

- Create a new bin
- Work in Shared or Local mode
- Set up your bins
- Set up a SmartBin
- View your bins
- Use the context-sensitive Bin menu

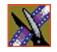

Chapter 2 Setting Up The Bin

## The Bin Window

The Bin window consists of two main components — a toolbar and the area that holds your files. The toolbar lets you create new bins and sequences, search for specific files, and change the way you view bins.

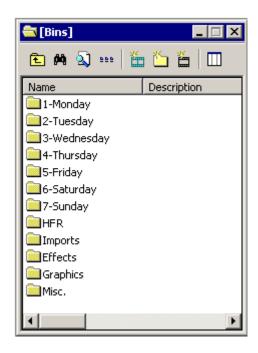

## **Understanding the Bin Toolbar**

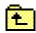

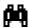

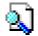

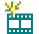

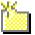

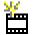

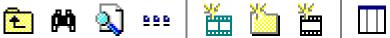

The Bin Toolbar lets you access common bin functions:

| Button   | Function                                                                                                    |  |  |  |  |  |
|----------|----------------------------------------------------------------------------------------------------|--|--|--|--|--|
| <b>E</b> | View the bins at the next highest level.                                                                     |  |  |  |  |  |
| M        | Search for a specific clip or sequence.                                                                      |  |  |  |  |  |
|          | Toggle between displaying bins and search results.                                                           |  |  |  |  |  |
| 999      | Toggle between displaying your clips and sequences as text or as thumbnails.                                 |  |  |  |  |  |
| **       | Create a new sequence in your bin.                                                                           |  |  |  |  |  |
| <b>6</b> | Create a new bin.                                                                                            |  |  |  |  |  |
| **       | Import clips from other workstations.                                                                        |  |  |  |  |  |
|          | Select the columns to view in your bin; available only when viewing bin contents as text, not as thumbnails. |  |  |  |  |  |

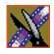

#### Chapter 2 Setting Up The Bin

## **Creating a New Bin**

The Bin window is empty when you open NewsEdit LT/SC for the first time. Before you can begin using NewsEdit LT/SC, you need to create bins to store your work. You can create and organize your bins to suit your work style. For instance, you could create a bin for each day of the week and within those set up a bin for each individual story or for each editor.

To create a new bin:

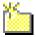

1. Click the **New Bin** button on the Bin toolbar.

The Bin Properties window appears:

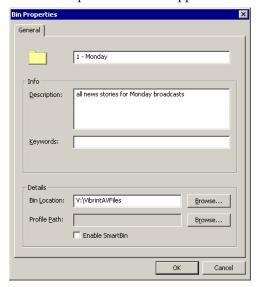

- 2. Enter the bin Name.
- 3. Enter a bin Description.
- 4. Enter bin Keywords if you want to.
  You can use the keywords to search for a specific bin.
- 5. Click **Browse** and select a location for the Bin, if different than the default.
- 6. Click OK.

If you want to create a Smart Bin, see "Setting Up a SmartBin" on page 41.

## Working in Shared or Local Mode

You can use NewsEdit LT/SC either in shared or local mode:

- Shared mode uses a shared media database. All NewsEdit LT/SC workstations access the same bins; the bins are locked so two editors can't make changes to the same file at the same time.
- Local mode uses your computer's local disk storage and a local media database. Each NewsEdit LT/SC workstation has its own Bin on the NewsEdit LT/SC machine, and cannot share the Bin. In order to use someone else's files, you need to import them into your Bin.

You can change modes from the General Options menu; see "Setting General Options" on page 261 for instructions.

NewsEdit LT/SC indicates your current mode at the top of the window.

NewsEdit LT/SC in shared mode

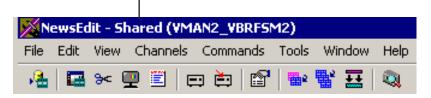

You create sequences in NewsEdit LT/SC the same way regardless of what mode you are working in. The main difference is that your Bin is shared, and all editors using a NewsEdit LT/SC workstation have access to the same media files you do, according to security settings.

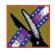

Chapter 2 Setting Up The Bin

## **Setting Up Your Bins**

There are several ways to organize your bins, and the organization you choose depends mostly on your job function as well as your organizational style.

A typical setup for a newsroom might be:

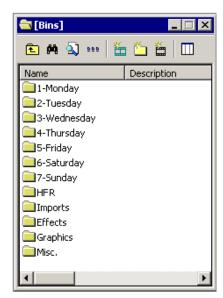

Bins **1-Monday through 7-Sunday** are used for everyday stories.

Bin **Imports** is set up as a single location where other NewsEdit LT/SC workstations can send clips ove the network to you.

Bin **Misc.** is a folder to hold any clips to be saved, such as Whiteflash, Black, Color Bars and Tone, Reporter Outcues, repeated effects, etc.

Bin **HFR** (Hold For Release) is used when you are editing a story on one day but airing it on another.

Bin **Effects** holds saved video effects.

It is also important that, within each day of the week, you create another bin with the title of the specific project you are working on. This helps to keep the bins organized, especially if you have more than one editor working on the same NewsEdit LT/SC system.

NewsEdit LT/SC automatically monitors your bins and refreshes the display if anyone places a file in one of your bins. For instance, as a breaking story develops, station staff can place the latest footage in a given directory. It then appears in your Bin where you can use it in your sequence.

To refresh your Bin manually, press **F5** or select **View I Refresh**.

## Setting Up a SmartBin

If you are using NewsEdit in shared mode, you can have clips from a Media Server appear in one of your bins automatically. This type of Bin is called a SmartBin. NewsEdit monitors the server folder you specify and updates the SmartBin automatically when new clips or updated feeds appear. You don't need to go into the server directory and copy the media into your NewsEdit bin in order to use it in a sequence.

To create a SmartBin:

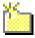

1. Click the **New Bin** button on the Bin toolbar.

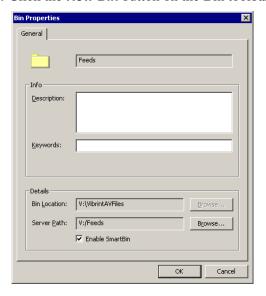

2. Click **Browse** to the right of the Server Path field.

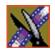

#### Chapter 2 Setting Up The Bin

The Select Server Bin window appears:

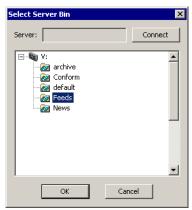

3. If you are using a Network Attached Storage server, enter the name of the server and hit **Connect**; if you are using a Profile or MSeries iVDR server, the Server field is grayed out.

NOTE: You only need to enter the name of the server the first time you connect; the server connects automatically once you've set it up.

- Select the bin to monitor and click **OK**.
   The Server Path fills in with the selected Bin and the Enable SmartBin checkbox gets checked.
- 5. Click **OK** to create the SmartBin.

NewsEdit now monitors the Media Server folder and adds new media to this bin automatically.

## **Viewing the Material in Your Bins**

There are two ways to view the contents of your Bin: Thumbnail view or Details view.

#### **Thumbnail View**

In this view, each clip or sequence is represented by a single frame, allowing you to see the content of the material. The Thumbnail view provides a visual representation of the type of media file in each bin.

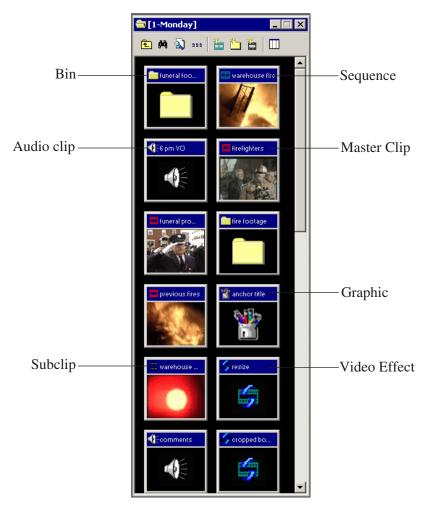

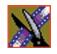

#### Chapter 2 Setting Up The Bin

#### **Changing Thumbnail Size**

NewsEdit LT/SC offers three different sizes of thumbnails in this view: small, medium, and large. The default size is small.

To change the size of the thumbnails:

- 1. Click the **View Thumbnails** button on the Bin Toolbar.
- 2. Choose the thumbnail size you want from the View menu.

#### Selecting the Head Frame

Each clip or sequence in Thumbnail view is represented by a single frame, called the head frame. By default, NewsEdit LT/SC uses the first frame from the clip or sequence. However, you can choose any frame within the clip or sequence to represent the file in the view.

To select a different frame for the Thumbnail:

- Double-click the clip or sequence to open it.
   Clips open in the Trimmer window; sequences open in the Timeline Tool.
- 2. Play through the clip until you find the frame you want to use.

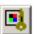

- 3. Click Set Head Frame From Current Frame.
- 4. Click OK.

#### **Details View**

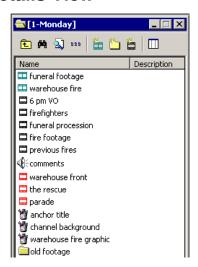

In this view, each clip or sequence is represented by an icon, the name of the file, and other information about the file, such as timecode, description, and keywords.

The information acts as a database that you can customize by entering information about your clips. You can also search the information for clips that match certain criteria.

#### **Displaying Columns**

You can hide or display multiple text columns in the Bin:

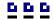

- 1. Click the **View Thumbnails** button in the Bin Toolbar.
- 2. Double-click on a bin to open it.

  If you are in the highest-level bin, you will not see all of the column choices.

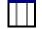

- 3. Click the Column Manager button in the Bin Toolbar.
- 4. Select the columns you want to display or click the **Reset** button to display all of the columns. A checkmark appears next to the selected options:
  - Name Displays the name of the clip or sequence.
  - **Description** Displays the description of the clip or sequence.
  - Keywords Displays any keywords you entered; these keywords help to identify and search for specific clips.
  - **Created** Displays the date the clip or sequence was created.
  - **Folder** Displays the directory where the clip files are stored.
  - **Duration** Displays the length of the clip or sequence.

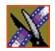

#### Chapter 2 Setting Up The Bin

- Mark In Displays the Mark In timecode.
- Mark Out Displays the Mark Out timecode.
- Video Format Displays the video format used for the clip or sequence, NTSC or PAL.
- **Video Aspect** Displays the video aspect for the clip or sequence, 4:3 or 16:9.
- Video Resolution Displays the video resolution for the clip or sequence.
- **Compression** Displays the video compression type for the clip or sequence, DV25, DV50, or MPEG2.
- **Chroma Format** Displays the chroma ratio for the clip or sequence, 4:1:1, 4:2:0 or 4:2:2.
- **Tracks** Displays the tracks present in the clip.
- **Modified** Displays the date of the last time the clip was modified.
- 5. Click OK.

The Bin displays your new column choices.

#### **Sorting Your Media Files**

You can arrange clips in numeric or alphabetical order according to the columns you select. For example, you can sort the Bin by the Mark In column to display all of the clips in timecode order.

#### To sort the Bin:

- Click the heading of the column by which you want to sort the Bin.
   The clips and sequences display in alphabetical or numerical order depending on the column you selected.
- 2. Click the column again to reverse the order of the sort.
- 3. Right-click in the Bin and select **Restore Default Sort** to return to the original sort order.

# **Using the Context-Sensitive Bin Menu**

Many NewsEdit LT/SC features are available by right-clicking in the Bin window. This menu displays available commands depending on where you click.

| Menu Item            | Description                                                                  |  |  |  |
|----------------------|------------------------------------------------------------------------------|--|--|--|
| Details              | Changes the Bin view to Details View.                                        |  |  |  |
| Thumbnails           | Changes the Bin view to Thumbnails View.                                     |  |  |  |
| Сору                 | Copies a clip or sequence from the Bin to the clipboard.                     |  |  |  |
| Paste                | Pastes a clip or sequence from the clipboard to the Bin.                     |  |  |  |
| Delete               | Deletes the selected clip from the Bin.                                      |  |  |  |
| Rename               | Changes the name of a bin, clip, or sequence.                                |  |  |  |
| Consolidate          | Strips a clip or sequence of any unused data, reducing the file size.        |  |  |  |
| Copy to Timeline     | Copies the selected clips in the Bin to the Timeline.                        |  |  |  |
| Copy to Source Tool  | Copies the selected clips into the Source Tool.                              |  |  |  |
| Send to File         | Send a clip or sequence to another destination.                              |  |  |  |
| View Player          | Previews the selected clip or sequence in a viewer window.                   |  |  |  |
| View Trimmer         | Opens the bin trimmer.                                                       |  |  |  |
| View Timeline        | Opens the Timeline window.                                                   |  |  |  |
| Import Clip          | Opens the Import Clip dialog box so you can select a file to import.         |  |  |  |
| Record to Bin        | Records a clip directly into the Bin instead of the Timeline.                |  |  |  |
| Play to Tape         | Records sequences onto videotape.                                            |  |  |  |
| Find                 | Opens the Find dialog box so you can search for a clip or sequence.          |  |  |  |
| Find in Workgroup    | Searches for clips or sequences on other workstations in your workgroup.     |  |  |  |
| Restore Default Sort | Restores the default sort order in the Details View of the Bin window        |  |  |  |
| Column Manager       | Opens the Column Manager so you can change the columns in the Bir            |  |  |  |
| Show References      | Displays all places a clip is used (sequences, sub-clips, and master clips). |  |  |  |
| Properties           | Opens the Properties window so you change the properties of a file.          |  |  |  |

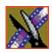

Chapter 2 Setting Up The Bin

# Editing In the Timeline

To edit a story with NewsEdit LT/SC, you need to move the video and audio media from tapes or feeds to a digital format on your computer. The most efficient way to create stories is to edit directly to the Timeline.

This chapter discusses how to:

- Use the Timeline Tool and Source Tool for editing
- Create a new sequence
- Select and deselect tracks
- Mark In and Out points
- Set up a split edit
- Use variable speed recording
- Route audio input
- Equalize audio input
- Name Source tapes for ingest
- Select a source for input
- Use a clip as an input source
- Create your clips
- Play your sequence
- Save your sequences

## **Editing Overview**

Editing directly to the Timeline is the fastest and most efficient way to use NewsEdit LT/SC and produce sequences. Editing in the Timeline involves these basic steps:

- 1. Create a new sequence.
- 2. Select the tracks you want to record in the Timeline.
- 3. From the Timeline Tool, you may optionally:
  - Mark In and Out points
  - Set up a split edit
  - Route the audio output
- 4. Press **2** to select the Source Tool and optionally:
  - Mark In and Out points
  - Route the audio output
  - Change the speed of a clip
  - Set up a split edit
- 5. Select the source you are using to edit.
- 6. Play the source to find footage you want to use in your NewsEdit LT/SC sequence.
- 7. Press **F12** to record.
- Press the **spacebar** to stop recording when your clip is complete.
   If you've marked an Out point, the system will stop recording at that point.
- 9. Play your sequence if you want to.
- 10. Repeat steps 6-9 for each clip.
- 11. Save your sequence.

This chapter discusses each of these steps.

# **Understanding the Timeline and Source Tools**

Editing in the Timeline involves using both the Timeline Tool and the Source Tool.

#### The Timeline Tool

The Timeline Tool opens when you create a new sequence. It is the tool you use to select clips, mark in and out points, and play sequences.

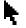

To use the Timeline Tool, press 1 on your keyboard or click the **Timeline Tool** button in the Timeline Toolbar.

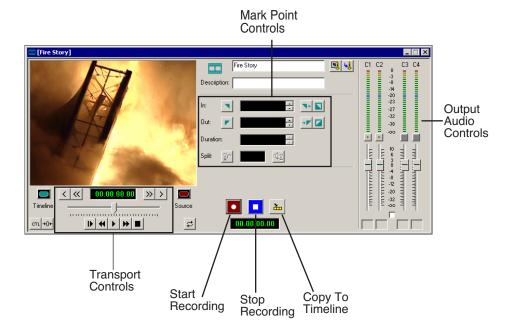

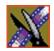

#### Chapter 3 Editing In the Timeline

#### **Changing the Timeline View**

You can zoom in and out of the Timeline to see a specific area of the Timeline or to get an overall perspective of your sequence. There are two ways to change the Timeline view—you can change it manually or use Auto Scale to have the view adjust automatically when your sequence extends beyond the Timeline view.

To manually change the Timeline view:

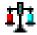

• Right-click the **Turn Auto Scale On/Off** button and select an increment to the Timeline view to display.

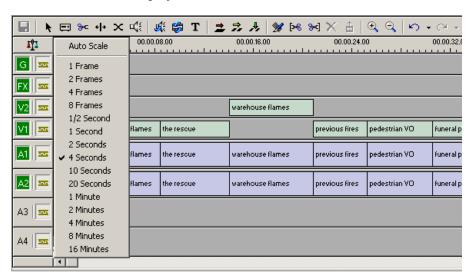

You can also press + on your keyboard or click the **Zoom In** button in the Timeline Toolbar to zoom in the Timeline view. Press - or click **Zoom Out** to zoom out the Timeline view.

To have the Timeline view adjust automatically:

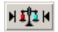

Click the Turn Auto-Scale On/Off button in the Timeline.

The Timeline view compresses and displays the entire sequence in the Timeline each time the sequence extends beyond the Timeline window. To turn off Auto-Scale, click **Turn Auto-Scale On/Off** again.

NOTE: Auto-Scale turns off automatically once you click Zoom In or Zoom Out on the Timeline toolbar.

#### The Source Tool

The Source Tool is the place where you view your footage, taking media from the input source into the Timeline for editing.

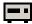

To select the Source Tool, press **2** on your keyboard or click the **Source Tool** button in the Timeline Toolbar.

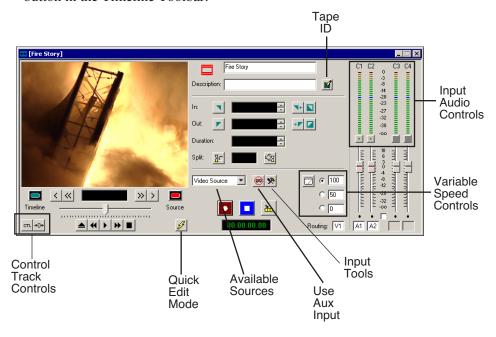

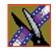

Chapter 3 Editing In the Timeline

### Controlling a Deck from NewsEdit LT/SC

If you are using a tape deck, you can control it from the NewsEdit LT/SC window or keyboard. NewsEdit LT/SC provides transport control buttons like those on a tape deck, which control the Timeline, clip source, and Deck.

Use these controls to locate the material you want to record as a clip. Then use the marking controls to mark the clip or use the transport control buttons on your deck to locate your Mark In and Mark Out points. The deck controls are:

| Button          | Function                                                                                                    |  |
|-----------------|----------------------------------------------------------------------------------------------------|--|
| <b>▶</b>        | Ejects the tape.                                                                                                    |  |
| *               | Rewinds the tape.                                                                                                    |  |
| •               | Plays the tape.                                                                                                    |  |
| <b>*</b>        | Fast forwards the tape.                                                                                                    |  |
|                 | Stops the tape.                                                                                                    |  |
|                 | Moves through the tape (drag the shuttle forward or backward).                                                                                               |  |
| <               | Jogs one frame back.                                                                                                    |  |
| <b>«</b>        | Jogs 10 frames back.                                                                                                    |  |
| >               | Jogs one frame forward.                                                                                                    |  |
| <b>&gt;&gt;</b> | Jogs 10 frames forward.                                                                                                    |  |
| <b>←</b>        | Shuttles left in increments of -50%, -75%, -1x, -2x, -3x.                                                                                                    |  |
| <b></b>         | Shuttles right in increments of +50%, +75%, +1x, +2x, +3x.                                                                                                   |  |
| <u>†</u>        | Resets shuttle speed to the default (50%); to change the default speed select <b>View I Options I Timeline I Default Play Speed</b> and enter the new speed. |  |
| <b>↓</b>        | Selects previous shuttle speed.                                                                                                    |  |

## **Creating a New Sequence**

The first thing you need to do is to create a new sequence. The new sequence must be inside a bin in order for you to use it.

To create a new sequence:

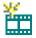

1. Click the **New Sequence** button on the Bin toolbar.

The Sequence Properties window appears:

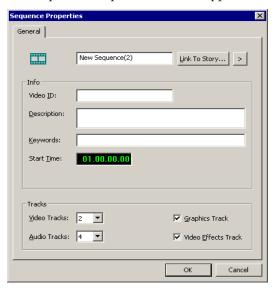

- 2. Enter a name for the sequence.
- 3. Enter a Description (optional).
- 4. Enter Keywords for the clip (optional).

  You can use keywords to search for a specific sequence in your bin.
- 5. To use a Start Time other than 00:00:00:00, enter another time.
- 6. Select the number of Video and Audio Tracks to use for this sequence.

  Audio Tracks refers to the number of tracks in the Timeline for mixing, not the number of output tracks.
- 7. Check the Video Effects Track checkbox if you are adding video effects to this sequence.

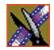

#### Chapter 3 Editing In the Timeline

- 8. Check the Graphics Track checkbox if you are adding graphics or text to this sequence.
- 9. Click **OK**.

The new sequence appears in your Bin and the Timeline opens. You are now ready to add footage to the Timeline.

## **Changing Sequence Properties**

After creating a sequence, you can change any of the sequence properties as necessary.

To edit sequence properties:

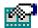

1. If the sequence is open in the Timeline, click the **Properties** button in the Timeline toolbar. If you are in the Bin, right-click on a sequence and choose **Properties**.

The Sequence Properties window appears:

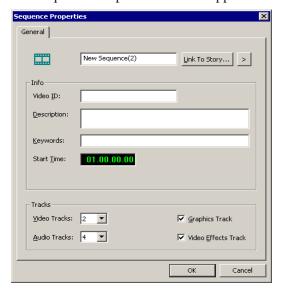

- 2. Make any necessary changes.
- 3. Click **OK** to save your changes.

## **Selecting and Deselecting Tracks**

You can select which tracks you want to record to in the Timeline. NewsEdit LT/SC lets you work with two video tracks and up to eight audio tracks. You can edit from any source audio track onto any record track in the Timeline.

To select or deselect tracks:

 Click once in the track indicator on the Timeline for each track you want to select or deselect.

Selected track buttons are green in the Timeline.

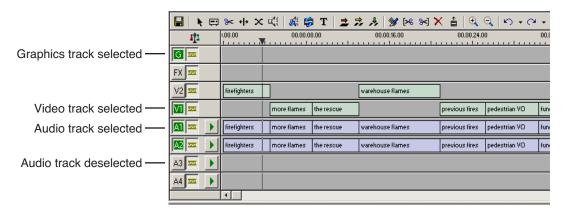

### Toggling tracks on the fly

While you are editing in the Timeline, you can select and deselect tracks at the same time you add clips.

Use the instructions above for selecting and deselecting tracks.

### **Showing Audio Tracks**

By default, NewsEdit LT/SC displays the first four audio tracks. If you are using more than four audio tracks in your sequence, you can view all eight tracks:

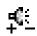

Click the Show All Audio Tracks button on the Timeline Toolbar.
 The Timeline expands to show the additional audio tracks.

Chapter 3 Editing In the Timeline

## **Setting Up Your Edit in the Timeline Tool**

Before you record clips in the Timeline, there are several features you can use:

- Mark In and Out points on the Timeline
- · Set up a split edit
- Route the audio output

## **Marking In and Out Points**

You can set the Mark Points using the Mark In and Mark Out buttons in either the Timeline Tool or the Source Tool. The steps to create a mark point are the same regardless of which tool you are using, but you will be setting different mark points in the two tools. In the Timeline Tool, you are setting mark points for your sequence; in the Source Tool, you are setting mark points for the input source.

When you make the first edit in a sequence, you can mark In and Out points if you want to. If you don't set a Mark In point, recording starts at the current position of the cursor. If you don't set a Mark Out, NewsEdit LT/SC creates an Out when you stop recording and the clip is edited into the Timeline. The Timeline automatically moves the cursor to the end of each edit in preparation for the next edit.

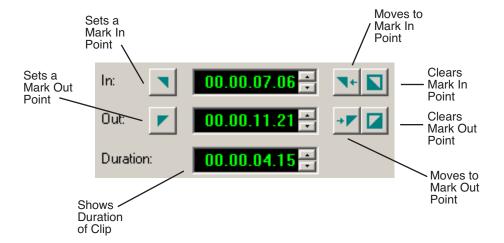

To Mark In and Out Points:

- 1. Move to the Mark In or Mark Out point in any of the following ways:
  - Click the point on the Timeline where you want to place the points.
  - Press the **A**, **S**, **D**, or **F** keys on the keyboard to jog through clips in 1-frame or 10-frame increments.
  - Press **G** to move back to the previous cutpoint.
  - Press **H** to move forward to the next cutpoint.
- 2. Press I on the keyboard to Mark In and press **O** to Mark Out.

### **Setting Up a Split Edit**

NewsEdit LT/SC lets you set In and Out points to create a pre-defined split edit from the Timeline Tool. To delay one of the tracks at the beginning of a clip, set different In points for the video and audio, with one starting after the other. You can also extend one track after the other at the end of a clip.

If your clips are already recorded to the Timeline, you can create a split edit using the Cut Point Edit Tool. See "Changing Cut Points Between Adjacent Clips" on page 105 for details.

To create a split edit:

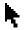

- 1. Press 1 to select the Timeline Tool.
- 2. Press I on the keyboard to mark an In point for the video track.

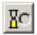

3. Click the **Show Audio Marks** button.

Blue icons indicate audio mark in and out points.

- Select a Mark In Point for the audio track.
   The duration of the split appears in the Duration field.
- 5. Record your clip.

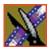

## **Setting Up Your Edit in the Source Tool**

There are also several features in the Source Tool you can use before you begin recording:

- Mark In and Out points on the Timeline
- Use a variable speed for recording
- Set up a split edit
- Route the audio output
- Use Input Tools to adjust the video and audio before recording
- Name Source tapes for ingest

### **Marking In and Out Points**

Marking In and Out Points in the Source Tool is identical to marking points in the Timeline Tool. See "Marking In and Out Points" on page 58.

## **Using Variable Speed Record**

NewsEdit LT/SC lets you take advantage of the Dynamic Motion Control on most tape decks and create a slow-motion or fast-motion record on the fly. In the Source Tool, you set the speed in percentages and click them when you want a change in speed. The default speeds are 75%, 50%, and 0, which you use to create a freeze frame. Variable speed record also works with clip sources.

To create a variable speed record:

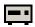

1. Press **2** to select the Source Tool.

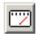

2. Click Enable variable speed controls.

The percentage windows become active.

- 3. Choose one of the three default speeds or enter a new percentage. You can enter positive or negative numbers, as your deck allows.
- 4. Press **F12** to record your clip.

The clip records to the Timeline with the speed you chose.

NOTE: If you are using a deck source, you can change the speed while recording the clip by clicking one of the other percentage fields.

### **Setting Up a Split Edit**

Setting up a split edit in the Source Tool is the same as setting up a split edit in the Timeline Tool. See "Setting Up a Split Edit" on page 59.

### **Routing Audio Tracks**

You can edit audio from any source track onto any record track in the Timeline. You can work with up to eight audio tracks in the Timeline, though you can record only four tracks per clip. If you have two audio inputs you may need to assign a different track to your audio source.

To route an audio track:

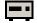

1. Press **2** to select the Source Tool.

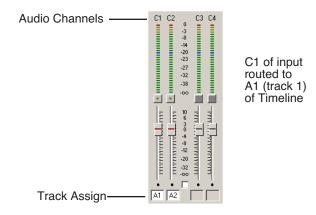

- 2. Click the **Track Assign** box for the Audio Input channel you need to reassign.
- 3. Select the new audio track location.

NOTE: If your source only has one input audio channel, pathing to the Timeline is automatic. The channel from the source goes directly to the selected track regardless of the routing indication.

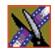

Chapter 3 Editing In the Timeline

### **Equalizing the Audio Input**

You can adjust the Audio EQ of a clip while it's being recorded using Input Tools. This functionality is the same as the Audio EQ in the Audio Effects Tool; the difference is that you need to turn on the Input EQ for the channel you want to adjust while recording. Once on, adjustments you make occur in real time and cannot be undone once recorded. See "Equalizing Audio in a Recorded Sequence" on page 159 for details on using the Audio Effects Tool.

To adjust the audio EQ while recording a clip:

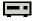

1. Press **2** on your keyboard or click the Source Tool button.

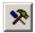

- 2. Press **9** on your keyboard or click the Input Tools button. The Input Tools window appears.
- 3. Click the Input EQ tab; the Input EQ window appears:

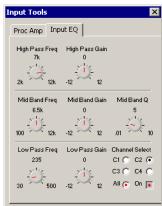

4. Select the channel you want to adjust (C1, C2, C3, C4, or All) and click the On button.

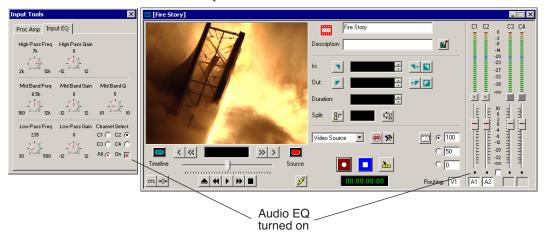

The On and channel input buttons turn red.

- 5. Start recording your clips.
- 6. While you are recording clips, adjust the frequency and gain as necessary by clicking the dial with your mouse and dragging it to a new setting.
  - You can make adjustments at any time while you are recording, which are automatically added to your recorded clip.
- 7. When you stop recording, close the Input EQ window.

NOTE: You can also adjust the audio Input EQ using a clip source. Drag the clip from the Bin into the Viewing Window and follow the steps above. The clip on the Timeline displays the characteristics of an unrendered EQ clip.

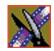

Chapter 3 Editing In the Timeline

### **Naming Source Tapes**

You can identify which Source tape source video material comes from using Tape ID. Tape ID lets you add a name for the Source tape before recording; you can view the tape name in the Properties tab for the clip.

To name a Source tape:

- 1. Enable Tape ID by choosing **Tools I Options I Record** and clicking **Use Tape ID**.
- 2. Press **2** on your keyboard or click the Source Tool button.

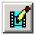

3. Click the **Tape ID** button:

The Tape ID window appears:

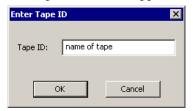

4. Enter a name for the tape and click **OK**.

You can view the Tape ID by highlighting the clip in the Bin, right-clicking and selecting Properties:

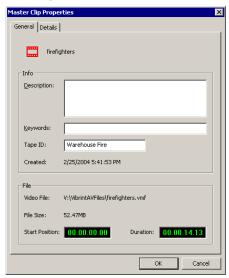

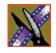

Chapter 3 Editing In the Timeline

## **Selecting Your Source**

You can select your input source from the equipment your newsroom has set up for you. Sources can include tape decks, feeds, or routers.

NOTE: If you are using NewsEdit SCE, you can only use a clip source; no video sources are available.

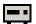

- 1. Press **2** to select the Source Tool.
- Select a source from the drop-down menu.The image in the viewing monitor changes to reflect the new source.

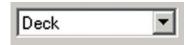

### **Using a Clip Source**

You can load any clip from your Bin into the Source Tool, which effectively treats the clip like a live source such as a tape deck.

To use a clip as a clip source, drag the clip into the viewer or press **Shift + C** to load the clip. After loading a clip as a clip source, you can edit to the Timeline as you would with a tape deck.

#### **Patching Audio Tracks**

If you select a clip for a clip source with more audio tracks than the Timeline, the Select Source Channel window appears and you can route the tracks.

### **Changing Sources**

You can connect and configure a variety of video and audio sources as input devices to NewsEdit LT/SC, which is normally done by your newsroom engineer.

You can also configure a non-remote source, such as a microphone or a router, as an input source and specify the tracks to select when using that input source.

To change a source:

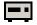

- 1. Press **2** to select the Source Tool.
- 2. Select a source from the drop-down menu.

The image in the viewing monitor changes to reflect the new source.

### **Using Auxiliary Input**

You can also connect an auxiliary source as an input for creating sequences, which is helpful if you are using an A-B switch for controlling your sources.

When you enable auxiliary input, NewsEdit LT/SC disables deck control from the Timeline and your keyboard so you can use the device's external controls.

To use auxiliary input:

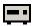

1. Press **2** to select the Source Tool.

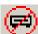

2. Click the **Use Aux Input** button.

The deck controls on NewsEdit LT/SC gray out; you can use the external controls of the auxiliary device.

Chapter 3 Editing In the Timeline

## **Creating Your Clips**

To create a clip in your sequence, follow these steps. Repeat the steps for each additional clip in your sequence.

- 1. Play the source to find the media you want.
- 2. Press **F12** to start recording.
- 3. Press the **spacebar** to stop recording immediately, or press **O** on your keyboard to stop recording after adding Out handles.
- 4. Play the sequence, if you want to.

## Playing a Sequence

As you create a sequence, you may want to review the progress. With NewsEdit LT/SC, you can play the sequence as part of the editing process in the Timeline.

To play a sequence:

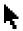

- 1. Press 1 on the keyboard to select the Timeline tool.
- 2. Select one of these commands to play or work through the sequence:

| Command              | Icon     | Keyboard<br>Key  | Description                                           |
|----------------------|----------|------------------|-------------------------------------------------------|
| Move 1 Frame Left    | <        | Α                | Moves the position indicator one frame to the left.   |
| Move 1 Frame Right   | >        | S                | Moves the position indicator one frame to the right.  |
| Move 10 Frames Left  | <b>«</b> | D                | Moves the position indicator ten frames to the left.  |
| Move 10 Frames Right | >>       | F                | Moves the position indicator ten frames to the right. |
| Play From Start      | IÞ.      | Q                | Starts playing from the beginning of the sequence.    |
| Rewind               | 4        | E                | Rewinds the sequence.                                 |
| Play                 | •        | W or<br>Spacebar | Starts playing from the position of the cursor.       |

| Command       | Icon     | Keyboard<br>Key | Description                                                |
|---------------|----------|-----------------|------------------------------------------------------------|
| Fast Forward  | <b>*</b> | R               | Fast Forwards the sequence.                                |
| Stop          |          | Spacebar        | Stops playing the sequence.                                |
| Loop Playback | ₽        |                 | Plays the sequence in a continuous loop.                   |
| N/A           | -        | Left<br>arrow   | Shuttles left in increments of -50%, -75%, -1x, -2x, -3x.  |
| N/A           |          | Right<br>arrow  | Shuttles right in increments of +50%, +75%, +1x, +2x, +3x. |
| N/A           | 1        | Up arrow        | Resets shuttle speed to default, which is 50%.             |
| N/A           | ţ        | Down<br>arrow   | Selects previous shuttle speed.                            |

You can drag the shuttle slider with your mouse to scrub through the Timeline.

## Saving a Sequence

You need to save your sequence periodically to your workstation Bin or to the shared database.

To save a sequence:

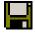

• Click **Save** in the Timeline toolbar or press **Ctrl + S** on the keyboard.

NewsEdit LT/SC saves the sequence in the Bin where you created it.

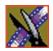

Chapter 3 Editing In the Timeline

# Other Ways to Edit with NewsEdit LT/SC

NewsEdit LT/SC lets you access media clips from other computer systems. You can import clips into NewsEdit LT/SC and use them just as you would clips from tape.

You can import clips from another NewsEdit LT/SC workstation or other machines, and can also use a news script as a guide in creating your sequence.

This chapter discusses how to:

- Use clips already residing in the Bin
- Import files, including video and audio clips, DiskCam files, EDL files, video effects, graphics, and media files
- Pull files from a media server
- Search for clips in the Bin or your workgroup
- Link to an existing news story
- · Record to the Bin
- Batch record files
- Move, rename, and delete clips and sequences

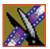

# **Using Clips Stored in the Bin**

If you created clips in the Bin before starting a sequence, you can copy them to the Timeline and use them in a new sequence.

To copy a clip from the bin to the Timeline:

- 1. Navigate through your Bin until you find the clip you want.
- 2. Click once on the clip to select it.
- 3. Copy the clip to the Timeline using one of the following methods:

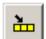

- Click the **Copy To Timeline** button.
- Press **C** on the keyboard.
- Drag the clip to the Timeline.
- Right-click on the clip in the Bin and select **Copy To Timeline**.

# **Importing Files**

NewsEdit LT/SC can import various formats of clips, DiskCam files, EDL files, video effects, graphic files, and media.

To import a file, choose your import type from the **File I Import** menu:

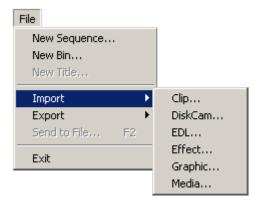

### **Importing Clips**

You can import media clips from your computer network or other NewsEdit LT/SC workstations. Imported clips appear in your Bin so you can use it in sequences.

To import a clip:

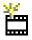

1. Choose **File I Import I Clip** or click the **Import Clip** button in the Bin toolbar. The Import Clips window appears:

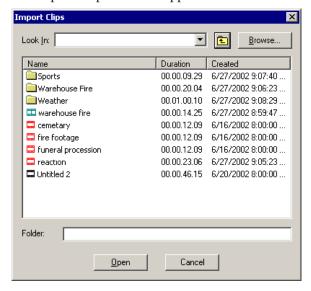

- 2. Use the **Look in** list or **Browse** button to find the clip you want to import.
- Highlight the clip and click Open. Press the Ctrl key to select multiple clips.A progress bar indicates the import status.

The imported file appears in the Bin; you can use it just like any other clip.

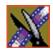

### Importing DiskCam Media Files

NewsEdit LT/SC can import DiskCam files from NLTEK digital cameras. See http://www.nltek.com for more information on NLTEK and DiskCam.

1. Choose File I Import I DiskCam.

The Import DiskCam Media window appears:

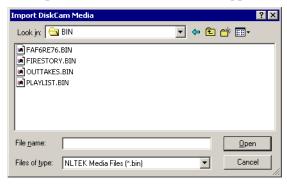

- 2. Navigate to the DiskCam file you want to import and select it.
- 3. Click **Open**; the NLTEK DiskCam bin opens:

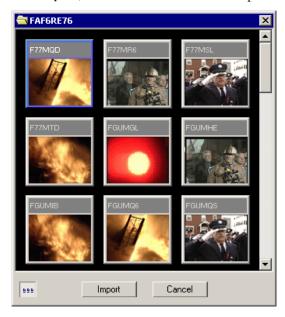

4. Select the clip you want to import.

### Click **View Thumbnails/View Details** to change how the clips appear.

5. Click Import.

A progress bar indicates the import status.

The clip appears in your Bin.

### **Importing EDL Files**

You can import common EDL formats (.OMF and .XML) from low-resolution editing systems or .AAF files created from NewsEdit high-resolution media. These files contain sequenced clips that you can use to create your own sequences.

To import an EDL file:

1. Choose File I Import EDL.

The Import EDL window appears:

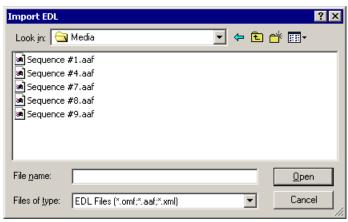

- 2. Navigate to the EDL file you want to import and select it.
- 3. Click **Open**.

A progress bar indicates the import status.

NewsEdit LT/SC creates a new bin with the name of the imported EDL for the sequence and its clips.

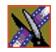

### Importing Effects

You can import video effects from other workstations as well as saved effects you created for other sequences. See "Using Saved Effects in Your Sequence" on page 172 for more information.

To import an effect:

1. Choose File I Import I Effect.

The Import Effect window appears:

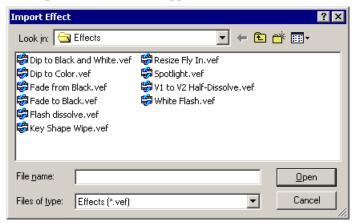

- 2. Navigate to the effect you want to import and select it.
- 3. Click Open.

A progress bar indicates the import status.

The effect appears in the Bin; you can bring it into the FX track on the Timeline.

### **Importing Graphic Files**

You can import 24 or 32 bit graphic files in NewsEdit LT/SC, which you can use in the graphics track of your sequence. NewsEdit LT/SC supports these graphic file types:

| Type of File             | File Extension |
|--------------------------|----------------|
| Windows Bitmap           | .bmp           |
| Truevision Targa         | .tga           |
| JPEG - JFIF Compliant    | .jpg, .jpeg    |
| Tagged Image File Format | .tif, .tiff    |
| Photoshop                | .psd           |
| Macintosh PICT           | .pct           |
| Zsoft Paintbrush         | .pcx           |

You can also superimpose a bitmap (with an alpha key) over the video in your clip. Imported graphics appear in your Bin.

To import a graphic:

1. Choose File I Import I Graphic.

The Import Graphic Files window appears:

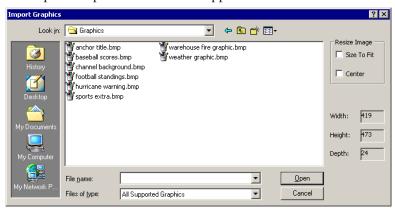

2. Navigate to the graphic you want to import and select it.

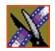

- 3. Resize the image, if necessary, by checking the **Size to Fit** or **Center** boxes.
- 4. Click Open.

A progress bar indicates the import status.

The imported graphic appears in the Bin; you can bring it onto the Timeline on the Graphics (G) track.

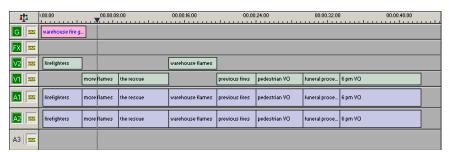

You can also import a graphic directly to the Timeline by choosing **File I Import I Graphic** while the Timeline window is currently selected.

## **Importing Media**

You can import media in a variety of formats into your sequence. You can also export audio tracks or graphics to enhance or tweak it and then import the enhanced file back into your sequence. See "Exporting Files" on page 209 details.

NewsEdit LT/SC supports these media types for importing:

| Type of File    | File Extension                |
|-----------------|-------------------------------|
| AVI Files       | .avi                          |
| MPG Files       | .mpg, .mpeg, .mpe, .m1r, .m2v |
| WM9 Files       | .asf, .wmv                    |
| CD Audio Files  | .cda                          |
| MP3 Files       | .mp3, .mp2                    |
| WAV Audio Files | .wav                          |
| AIF Audio Files | .aiff, .aifc, .aif            |
| WM Audio Files  | .wma                          |
| AU Audio Files  | .au                           |
| GXF Files       | .gxf                          |

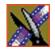

#### To import media:

1. Choose File I Import I Media; the Import Media window appears:

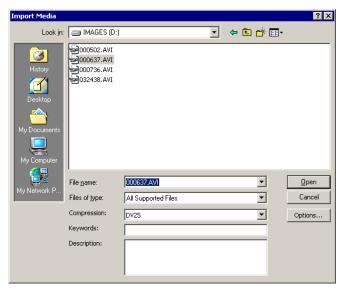

- 2. Navigate to the media you want to import and select it.
- 3. Select the Compression Type—**DV25** or **DV50**.
- 4. Add Keywords and a Description, if desired.
- 5. If you are importing AVI, MPG, or WM9 Files, click **Options** and adjust these settings, if desired:

| Setting          | Options                                     | Description                                                |  |
|------------------|---------------------------------------------|------------------------------------------------------------|--|
| Bit Rate         |                                             | Automatically set according to the Compression type.       |  |
| Chroma Format    |                                             |                                                            |  |
| Video Resolution |                                             |                                                            |  |
| Tracks           | Video and Audio<br>Audio Only<br>Video Only | Select which tracks you want to import into your sequence. |  |
| Field Order      | Top First<br>Bottom First                   | Select the Field Order for the selected files.             |  |

#### 6. Click Open.

A progress bar indicates the import status.

The imported media appears in the Bin as a Master Clip; you can bring it onto the Timeline to use in your sequence.

# **Pulling Files from a Media Server**

If you use a media server, such as a Profile or MSeries iVDR, as part of your news production system, you can obtain media files from ContentShare Explorer or MediaFrame Explorer.

To pull files from ContentShare Explorer or MediaFrame Explorer:

- Verify that NewsEdit LT/SC is configured to work with a media server.
   See the NewsroomSuite Installation and Configuration Guide for instructions on connecting a NewsEdit LT/SC workstation to a media server.
- 2. Open the ContentShare Explorer or MediaFrame Explorer application.
- 3. Place the new window over the top of the NewsEdit LT/SC application.
- 4. Select the clip you want in ContentShare Explorer or MediaFrame Explorer.
- Drag the clip into the desired NewsEdit LT/SC bin.
   The clip appears in your Bin as a master clip, ready for you to use in a sequence.

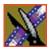

# **Finding Clips in Your Workgroup**

If your NewsEdit LT/SC workstation is part of a network workgroup with other NewsEdit LT/SC workstations, you can import clips from the NewsEdit LT/SC VibrintAVFiles folder on those workstations to use in your sequences.

See "Setting Up Workgroups" on page 262 to configure a workgroup.

To find clips in your workgroup:

1. Choose **Tools I Find in Workgroup** or right-click in the Bin and select **Find in Workgroup**.

The Find in Workgroup window appears:

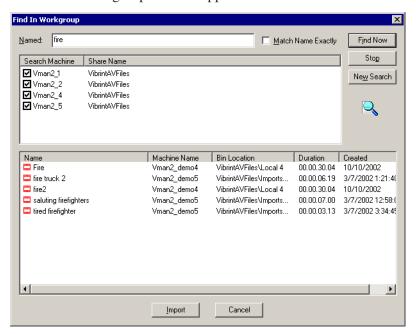

- 2. Check the boxes for the NewsEdit LT/SC workstations you want to search.
- 3. Click **Find Now**.

The found files appear in the box below the workstation listing.

Select the clip you want to import and click Import.
 NewsEdit LT/SC copies the clip into the current Bin.

# Linking to an Existing News Story

NewsEdit LT/SC can link to scripts on iNews, NewStar, and AP/ENPS Newsroom computer systems, which you can use as an aid for creating your sequence.

You can link to a news story when you create a new sequence, as described below, or to an existing sequence by opening Sequence Properties and clicking **Link to Story**.

To link to a news story:

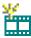

1. Click the **New Sequence** button in the Bin toolbar.

The Sequence Properties window appears:

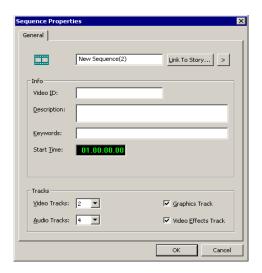

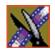

2. Click the arrow next to Link To Story and select your newsroom system.

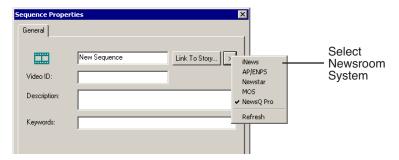

#### 3. Click **Link to Story**.

A Browse window appears, displaying the available stories:

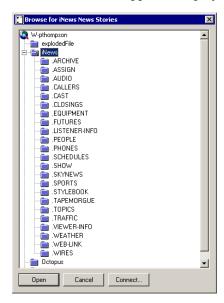

If you select NewsQ Pro as your newsroom system, the NewsQ Pro Items window appears:

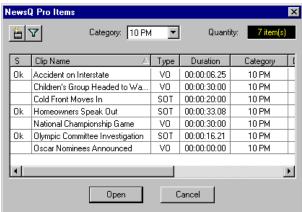

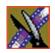

NOTE: Once a NewsQ Pro story is linked, the row color for the selected story changes to reflect that the story is being edited. You can change this color in Tools | Options | NewsQ Pro.

4. Select the file you need and click **Open**.

The Sequence Properties window appears with the file title and Video ID filled in (if you are set up to use Video IDs with your NRCS):

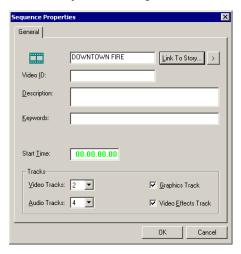

5. Click OK.

The Timeline opens.

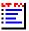

6. Click the **Story View** button in the Main Toolbar.

#### The script opens:

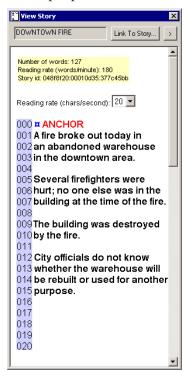

You can leave the script open and create a sequence to match the story.

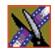

# Recording to the Bin

You can record media directly to the Bin to use later. Once you open a bin, you can record from your tape deck or any other source directly into that bin. You later edit that material in the Bin or bring it into the Timeline.

To record to the bin:

1. Open the bin where you want the media to reside.

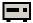

2. Click the **Record to Bin** button in the menu bar.

The Record to Bin window appears:

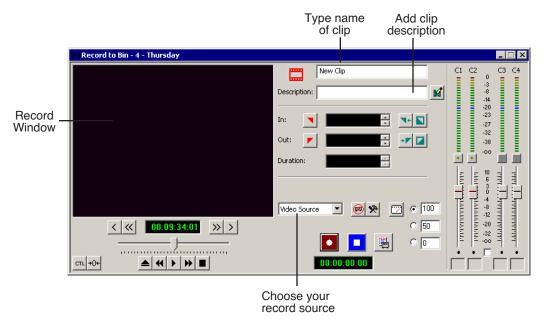

- 3. Enter the name of the clip and add a description, if you want to.

  You can also use Tape ID as a way to identify where your source video originated. See "Naming Source Tapes" on page 64 for details.
- 4. Choose the record source using the drop-down menu.
- 5. Play or cue the tape to the place where you want to start recording.
- 6. Mark an In point by pressing I on the keyboard.

If you don't set a Mark In, NewsEdit LT/SC uses the current position.

7. Press **F12** to start recording.

The recording appears in the Record Window.

8. When you are done recording, press the **space bar** to stop, or press **O** on the keyboard to stop recording after adding Out handles.

If you marked an Out point, recording stops at that point.

NewsEdit LT/SC automatically saves the clip into the selected bin.

9. Close this window by clicking the **X** in the upper right corner.

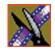

# **Batch Recording**

You can record multiple clips at a time using Batch Capture. Batch Capture lets you mark clips from a Source tape and add them to a Batch Capture list. You can also use footage from multiple Source tapes in the same Batch Capture list. Once you create your list, you can record the clips to the Bin.

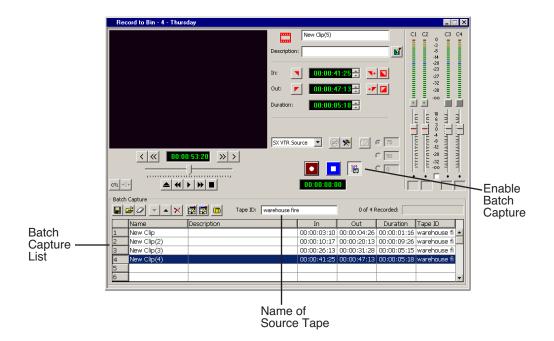

### **Creating a Batch Capture List**

Before you can record clips to the Bin, you need to create a Batch Capture List:

- 1. Insert a tape into the VTR.
- 2. Open the bin where you want the media to reside.
- 3. Click the **Record to Bin** button in the menu bar.

The Record to Bin window appears:

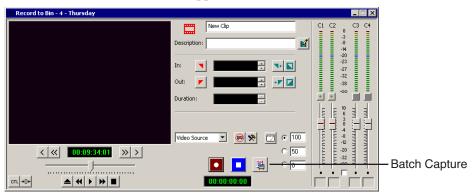

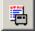

4. Click the **Batch Capture** button; the Batch Capture window expands as part of the Record to Bin window:

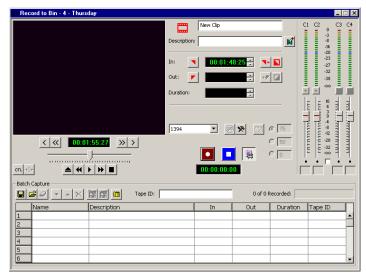

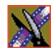

5. Type a name for the first tape you are getting footage from in the Tape ID box.

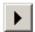

- 6. Click **Play** in the Record to Bin window to begin playing the tape.
- 7. Use the transport controls to locate the material you want to record.

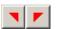

8. Create a Mark In and Mark Out point for the clip.

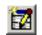

- 9. Click **Add** or press **C** on the keyboard to add the clip to the Batch Capture list.
- 10.Repeat steps 6-8 to create additional clips.
- 11. To use additional tapes, insert a new tape into the VTR and repeat the steps above.
  - NewsEdit LT/SC asks you for the new tape name when you add the first clip to the Batch Capture list.
- 12. When you are done creating your Batch Capture list, you can save it or record the clips to the Bin (see the sections below for instructions).

### **Rearranging the Batch Capture List**

If you need to, you can rearrange clips on the Batch Capture list:

| Button   | Function                                                                                                    |
|----------|----------------------------------------------------------------------------------------------------|
| 0        | Clears the Batch Capture list.                                                                                  |
| •        | Moves the selected clip down in the list.                                                                       |
| •        | Moves the selected clip up in the list.                                                                         |
| ×        | Deletes the selected clip.                                                                                      |
| <b>3</b> | Replaces the selected clip with the new Settings. Click <b>Replace</b> instead of Add after marking a new clip. |

### **Saving a Batch Capture List**

Once you've created a list, you can save it and record it later.

To save a Batch Capture list:

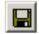

1. Click the **Save** button in the Batch Capture window.

The Save As window appears:

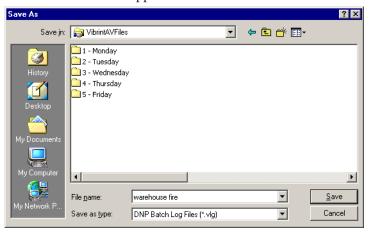

- 2. Navigate to the directory where you want to save the list.
- 3. Name the file and click **Save**.

The batch record list gets saved as a DNP Batch Log File with a .vlg extension.

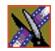

#### **Loading a Batch Capture List**

You can also load a previously created Batch Capture list from other systems.

NewsEdit LT/SC supports these types of batch lists:

- DNP Batch Log Files (.vlg)
- Avid Log Exchange (.ale)
- CMX EDL Files (.edl)
- CSV—Comma delimited files (.csv)

To load a Batch Capture list:

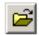

1. Click the **Load** button in the Batch Capture window.

The Open window appears:

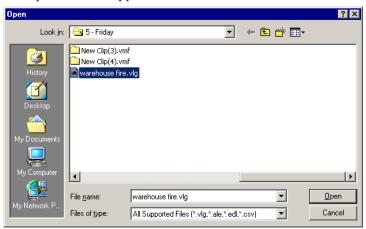

2. Locate the file containing the list and click **Open**.

The file loads into the Batch Capture and is ready to record.

### **Recording Clips to the Bin**

After you've created a batch capture list, you can record the clips to the Bin.

To batch record:

1. Load the Batch Capture list into the window, if it isn't already open, or create a new once as described on page 91.

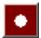

2. Press **F12** or click **Record**.

NewsEdit LT/SC records the clips from the current tape in the VTR first or asks you to insert a specific tape.

Each of the clips records to the Bin.

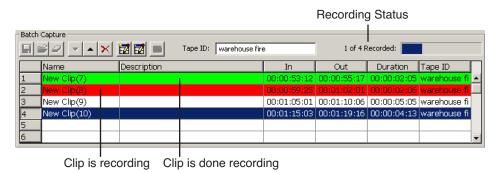

You can bring the clips into the Timeline to use in a sequence.

NOTE: When marking clips from a tape with discontinuous timecode, you can switch to CTL Track and add the clip to the list. NewsEdit dynamically switches from TC to CTL Track depending on how the clips were originally marked.

In case of a failure during recording, a Batch Capture Log can be found in **C:\Program Files\Vibrint 3.0\Logs**. This log files contains error events which describe the problem during capture.

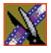

# **Moving Clips and Sequences**

You can copy clips and sequences between bins or move clips or sequences from one bin to another.

### Copying a Clip or Sequence

To copy an item:

- 1. Select the item you want to copy.
- 2. Right-click on the item and choose **Copy**.
- 3. Open the bin where you want to paste the item.
- 4. Right-click and choose **Paste**.

NOTE: If you copy a master clip, NewsEdit LT/SC pastes it as a subclip.

## Moving a Clip or Sequence

To move a item into another bin:

- 1. Choose **View I Bins** to open a second Bin window.
- 2. In the second Bin window, navigate to the destination bin.
- 3. Drag the sequence or clip from the first Bin window to the second.

# **Renaming Bins and Media Files**

If you want to change the name of any bin, clip or sequence:

- 1. Select the item you want to rename.
- 2. Choose Edit I Rename.

You can also press **Shift + R** on the keyboard or right-click on the item and choose **Rename**.

3. Enter the new name of the item.

# **Deleting Clips and Sequences**

You can delete unused clips or sequences you no longer need. However, you cannot delete files if they are being used in any existing sequences or subclips.

To delete a clip or sequence:

- 1. Select the clip or sequence you want to remove. Hold down the **Ctrl** key to select multiple items.
- 2. Press **Delete** on the keyboard.

A dialog box prompts you to confirm the deletion.

3. Click **Yes** to delete the file.

# Searching for a Clip or Sequence

You can search for clips and sequences in the Bin. You can search for all clips that meet specific criteria or for a specific clip.

To search for a clip or sequence:

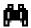

1. Click the **Find** button in the Bin Toolbar.

The Find In View window appears:

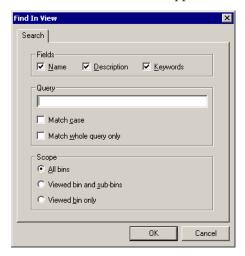

- 2. Choose the appropriate options:
  - **Fields** Check the boxes for the field(s) on which you want to search.
  - Query Enter the text you want to search for.
  - **Match case** Check this checkbox to do a case-sensitive search.
  - **Match whole query only** Check this checkbox to search only for clips with text matching the query text exactly.
  - All bins Select this option to search all NewsEdit LT/SC bins.
  - **Viewed bin and sub-bins** Select this option if you want to search all of the bins within the bin you selected.
  - **Viewed bin only** Select this option if you want to search the bin you are currently viewing.

#### Searching for a Clip or Sequence

#### 3. Click OK.

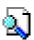

Clips and sequences matching your search result appear in the Bin window.

When you are done with your search, click the **Search Results** button off to restore the normal bin view and allow you to continue working in the Bin. To see your search results again, click the **Search Results** button on.

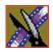

# **Trimming Your Clips**

After you create clips in the Bin or directly in the Timeline, you may need to trim a clip to fit or edit out extra frames. NewsEdit LT/SC provides several methods for trimming clips so you can create quality sequences.

This chapter discusses how to:

- Use the Trim Tool and the Cut Point Edit Tool for trimming clips
- Change the end points between clips
- Extend your edits
- Trim your clips in the Bin

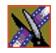

Chapter 5 Trimming Your Clips

# **Trimming Clips**

You will often need to shorten your clips or change the starting or ending frame. In NewsEdit LT/SC you trim clips by changing the Mark In and Mark Out points.

You can also trim clips in the Bin without bringing them into the Timeline. See "Trimming Your Media Clips in the Bin" on page 111 for instructions.

### **Using the Trim Tool**

One way to trim your clips while in the Timeline is to use the Trim Tool.

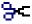

To select the Trim Tool, press **3** on your keyboard or click the **Trim Tool** button in the Timeline Toolbar.

You can also double-click on the video track for the clip you want to trim.

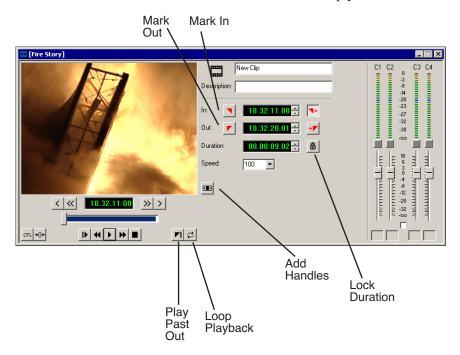

### **Trimming Your Clips**

You trim your clips by marking new In and Out points for each clip. To trim a clip:

1. Click once on the clip you want to trim to select it.

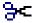

2. Press **3** on the keyboard or click the **Trim Tool** button in the Timeline toolbar. The Trim window appears:

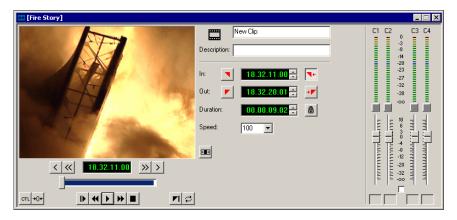

3. To trim the beginning of a shot, press the **spacebar** to play the clip and press the **spacebar** again to stop at the frame where you want the clip to start.

You can also use the slider to find the approximate In point and then use the **A**, **S**, **D**, and **F** keys on the keyboard to find the exact spot.

- 4. Press I on the keyboard to mark a new In point.
- 5. To trim the end of the same clip, play the clip again and stop at the frame where you want the clip to end.
- 6. Press **O** on the keyboard to mark a new Out point.
- 7. Continue trimming other clips in your sequence.

NOTE: You can also trim an individual track in a clip by turning off the tracks you don't want, clicking on the desired track, and trimming the clip.

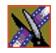

Chapter 5 Trimming Your Clips

#### **Using Handles to Add Frames to Your Clips**

If you have recorded handles with your clips, you have additional frames to choose from when trimming your clips.

To use handles:

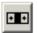

1. Click the **Add Handles** button in the Trim Tool.

The handles appear as additional frames on the slider in the Viewing Monitor.

2. Mark new In and Out points for your clip using the additional material.

### **Locking the Duration of a Clip**

Sometimes you need trim a clip while maintaining its duration. The Lock Duration feature allows you to keep the clip duration constant while trimming by using the extra frames in the handles and adjusting the clip. For instance, if you move the Mark In point 5 frames from the beginning of the clip, the Mark Out point moves automatically 5 frames to maintain the duration.

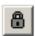

To lock the duration of a clip:

• Click the **Lock Duration** button in the Trim tool.

#### **Playing Past Out**

Playing Past Out lets you create an Out point on the fly while viewing media after the Mark Out point, which is useful when verifying the Out point.

To play past the Out point:

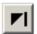

- 1. Click the **Play Past Out** button in the Trim Tool.
- 2. Play the clip.

The clip continues playing past the Mark Out point, letting you see the rest of the footage in the clip.

# **Changing Cut Points Between Adjacent Clips**

You may need to adjust the cut points between two clips in the Timeline. When you edit part of a clip into your sequence, NewsEdit LT/SC recognizes that there is more material in the clip than is being used in the edit. The Cut Point Edit Tool lets you access the unused portion of the clip without returning to the source clip and repeating the edit.

## **Using the Cut Point Edit Tool**

To select the Cut Point Edit Tool, press 4 on your keyboard or click the Cut Point Edit Tool button in the Timeline Toolbar.

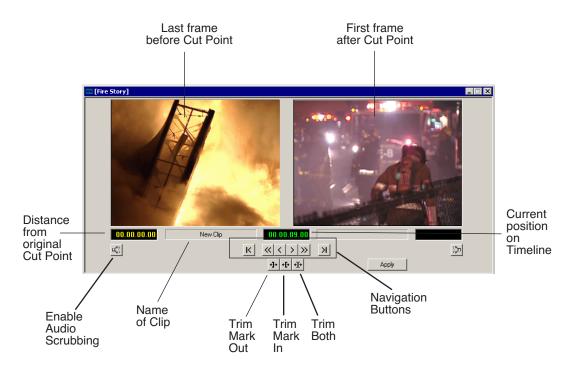

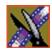

Chapter 5 Trimming Your Clips

### **Changing Cut Points**

Adjust the cut points between two adjacent clips by trimming the Out point of the first clip, the In point of the second clip, or both.

To change a cut point:

- 1. Select the tracks you want to edit in the Timeline.
- 2. Move to the appropriate cut point in the Timeline:
  - Move to the next cut point by pressing **H** on your keyboard.
  - Move to the previous cut point by pressing **G** on your keyboard.

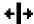

Press 4 on your keyboard or click the Cut Point Edit Tool button in the Timeline toolbar.

The Cut Point window appears showing the two clips you want to trim:

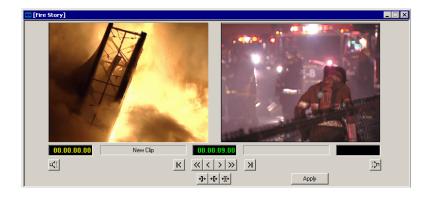

4. Choose one of the following ways to trim:

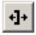

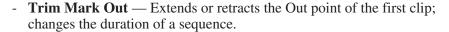

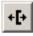

- **Trim Mark In** — Extends or retracts the In point of the second clip; changes the duration of a sequence.

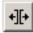

- **Trim Both** — Simultaneously manipulates the Out point of the first clip and the In point of the second clip. This method extends L-cuts without changing the sequence duration.

- 5. Choose how much you want to trim the cut point(s) by:
  - Dragging the cut point in the Timeline to the new position.
  - Using the cut point navigation tools to select the new frame position. The next section, *Navigating to Cut Points* describes these buttons.
- 6. Click **Apply** or press **Enter** on the keyboard.

The Timeline updates with the new cut point.

#### **Navigating to Cut Points**

NewsEdit LT/SC provides some quick ways to navigate through your clips to find the frames you need for trimming.

You can either click the buttons in the Cut Point Edit Tool or press the corresponding keys on the keyboard.

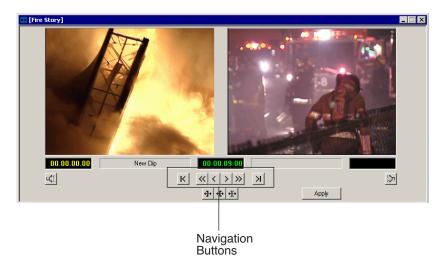

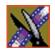

#### Chapter 5 Trimming Your Clips

Use these tools to navigate through your sequence:

| Icon       | Keyboard Key | Description                        |  |
|------------|--------------|------------------------------------|--|
| K          | Z            | Extends to the previous cut point. |  |
| <b>«</b>   | D            | Moves back 10 frames.              |  |
| <          | Α            | Moves back 1 frame.                |  |
| >          | S            | Moves forward 1 frame.             |  |
| >>         | F            | Moves forward 10 frames.           |  |
| K          | х            | Extends to the next cut point.     |  |
| <b> </b> + | G            | Selects the previous cut point.    |  |
| <b>→</b>   | н            | Selects the next cut point.        |  |

#### **Using Audio Scrubbing**

Digital audio scrubbing allows you to jog through your material while monitoring the audio. Use audio scrubbing to locate your audio edit points.

To use audio scrubbing:

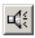

• Click **Enable Audio Scrubbing** in the Cut Point Edit Tool.

### **Extending Your Edits**

You can use the Cut Point Edit Tool to extend an individual track (video or audio) over the track in the next clip.

To extend an individual track:

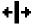

- 1. Press 4 on your keyboard to select the Cut Point Edit Tool.
- 2. Deselect any tracks you don't want to extend.

For example, to extend an audio track only, deselect the video track.

To deselect a track, click once in the track indicator on the Timeline for each track you want to deselect.

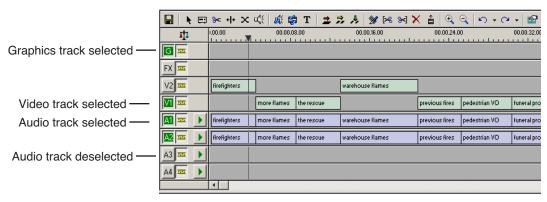

3. Put the cursor at the beginning of the track you want to extend.

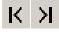

- 4. Move to the next or previous cut point using the buttons or the **Z** and **X** keys on the keyboard.
- 5. Press **Enter** to extend the edit over the clip.

#### Chapter 5 Trimming Your Clips

# **Extending Your Edits**

NewsEdit LT/SC provides a quick way to extend an edit without having to rerecord any footage. Use this feature to extend an individual track (video or audio) over the track in the next clip.

| Before Extend Edit |             |            | After Extend Edit |           |             |
|--------------------|-------------|------------|-------------------|-----------|-------------|
| 1.00.00            | 00.00.08.00 | 00. 1.00.0 |                   | 0.08.00   | 00.00.16.00 |
|                    |             |            |                   |           |             |
| firefighters       | more flames | firef      | fighters          |           | more flames |
| firefighters       | more flames | firef      | fighters          | more flan | nes         |
| firefighters       | more flames | firef      | fighters          | more flam | nes         |
|                    |             |            |                   |           |             |
|                    |             |            |                   |           |             |

To extend an edit:

- 1. Deselect any tracks you don't want to extend.
  - To deselect a track, click once in the track indicator on the Timeline for each track you want to deselect.
- 2. Highlight the clip you want to extend.
- 3. Move the cursor to the position you want to extend the clip to.
- 4. Press **V** on your keyboard.

The clip extends into the next clip. If the clip doesn't have enough handle material to extend as far as you select, NewsEdit LT/SC extends it as far as it can.

You can also shorten a clip using this method by marking an In point on a clip and pressing **V** on your keyboard.

# **Trimming Your Media Clips in the Bin**

You can trim clips in the Bin without putting them into the Timeline. For example, you can record a long section of tape and then create shorter individual clips to edit into a sequence. This process is the same as editing clips in the Timeline, but you can also create subclips using this method. Subclips allow you to create shorter clips without changing the original recorded clip.

To trim media clips in the Bin:

Double-click the media clip you want to trim.
 The Trimmer window appears:

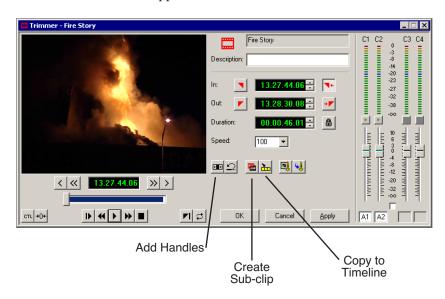

- 2. Press **W** on the keyboard to play the clip.
- 3. Press the I and O buttons on the keyboard to mark new edit points. To see the extra recorded material, click the **Add Handles** button.
- 4. Click OK.

NOTE: You can also drag other clips into the Trimmer without having to close and reopen the Trimmer window.

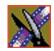

Chapter 5 Trimming Your Clips

### **Creating SubClips**

If you want to create a shorter clip from a larger recorded clip:

1. Press the I and O buttons on the keyboard to mark new edit points.

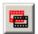

2. Click **Create SubClip** on the Bin Trimmer window.

The Create Subclip dialog appears.

3. Name the subclip and click **OK**.

When you close the Trimmer, click **No** to save changes. Otherwise, the master clip will be modified.

### Copying a Clip to the Timeline

If you want to copy a portion of a larger recorded clip to the Timeline:

- 1. Open a sequence window if one is not open.
- 2. Press the I and O buttons on the keyboard to mark new edit points.

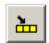

Press C on the keyboard or click Copy to Timeline on the Bin Trimmer window.

The smaller clip copies to the Timeline at the insert point and is ready for editing.

### A Quick Way to Edit

To quickly edit a sequence:

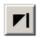

- 1. Click **Play Past Out** on the Bin Trimmer window.
- 2. Play the clip.
- 3. Mark an In point.
- 4. Mark an Out point.
- 5. Copy to the Timeline by pressing **C** on the keyboard while the clip is playing.
- 6. Repeat steps 3-5 to continue your edits.

# Fine Tuning and Advanced Editing

Once you have clips in the Timeline, NewsEdit LT/SC has several features to help you fine-tune a sequence.

This chapter discusses how to:

- Rearrange clips within a sequence
- Change the editing mode or use Quick Edit mode
- Split clips
- Lift clips from the timeline
- Delete clips
- Insert filler between clips
- Create a Fit To Fill
- Add a freeze frame
- Vary the speed of a clip
- Create a split edit
- Use Control Track and Match Frame

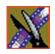

# **Moving Clips in the Timeline**

When you move clips in the Timeline, the result differs slightly based on the current edit mode. If you are in Overwrite Edit Mode, a moved clip covers other clips. If you are in Splice Edit Mode, a moved clip pushes other clips out.

To move a clip:

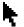

- 1. Press 1 on your keyboard to choose the Timeline Tool.
- 2. Click once on the clip in the Timeline you want to move. An outline appears around the clip you selected.

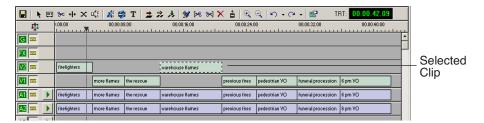

3. Drag the clip to its new location.

You can also use the following keyboard keys to move clips:

| Keyboard Keys                                                                  | Function                                                        |
|--------------------------------------------------------------------------------|-----------------------------------------------------------------|
| Numberpad 4                                                                    | Moves the selected clip one frame to the left on the Timeline.  |
| Numberpad 6                                                                    | Moves the selected clip one frame to the right on the Timeline. |
| Ctrl + Numberpad 4                                                             | Moves the selected clip 10 frames to the left on the Timeline.  |
| Ctrl + Numberpad 6 Moves the selected clip 10 frames to the left n the Timelin |                                                                 |
| Z                                                                              | Moves the selected clip to the previous cut point.              |
| Х                                                                              | Moves the selected clip to the next cut point.                  |

### **Moving Audio Clips**

You can move an audio clip to any of the eight NewsEdit LT/SC audio tracks. To move an audio clip to a different track:

• Drag the audio clip to the desired track.

# **Copying and Pasting Clips**

In the Timeline, you can copy and paste items, such as video and audio clips, graphics, effects, and transitions.

Using the right-click menu in the Timeline, you can delete, lift, copy, cut and paste selected items, or paste a selected track.

To copy and paste in the Timeline:

1. Click once on the clip (or Lasso the area) in the Timeline you want to cut or copy.

An outline appears around the clip you selected.

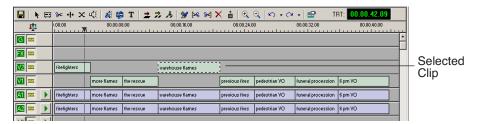

- 2. Right-click in the Timeline and select what you want to do.
- 3. If you are pasting a clip, move the cursor to the new location, right-click and select **Paste Selected** or **Paste Track**.

You can also use the keyboard shortcuts for cutting and pasting:

- To copy a selected item, press Ctrl + C
- To paste a selected item, press Ctrl + Y
- To cut a selected item, press Ctrl + X

You can also paste items into other sequences.

# **Changing the Editing Mode**

The Timeline has three editing modes — Overwrite mode (the default), Splice mode, and Fit To Fill, a special mode for creating motion effect clips.

For the first edit and for adding one clip after another, you can use either Overwrite or Splice mode. The difference between these modes is important when you revise and fine tune your sequence, as described in the table below.

Once you use these modes to edit clips to the sequence in your Timeline, you can move clips forward or backward within the sequence or use the Trim tool to trim transitions or to produce split edits.

The NewsEdit LT/SC editing modes are:

| Tool        | Icon     | Keyboard<br>Key | Description                                                                                                    |  |
|-------------|----------|-----------------|----------------------------------------------------------------------------------------------------|--|
| Overwrite   | <b>=</b> | F9              | Replaces existing sections of a sequence with new material, leaving the sequence duration unchanged. Similar to an insert edit in a tape-based system.                                                        |  |
| Splice      | <i></i>  | F10             | Splices a clip between two existing clips in the Timeline by moving the two clips apart and inserting the new clip in between them. All clips after the edit point move downstream and lengthen the sequence. |  |
| Fit To Fill | 净        | F11             | Fits a clip into a duration you specify in the Timeline.                                                                                                    |  |

# **Using Quick Edit Mode**

Quick Edit mode switches you to the Source Tool after an edit to the Timeline, which is good if you prefer to lay down all of your edits and then go back and review your sequence.

To use Quick Edit:

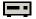

1. Press 2 to select the Source tool.

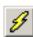

2. Click the **Quick Edit** button.

You are now in Quick Edit mode.

To stop Quick Editing, click the Quick Edit button again.

# **Splitting Clips**

You can split an existing clip into two clips. For example, you can insert new material between two split sections or split a clip and remove a piece of it to tighten the sequence.

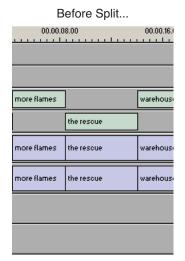

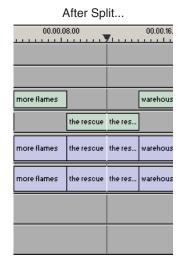

To split a clip:

- 1. Press 1 on the keyboard to choose the Timeline Tool.
- 2. Drag the cursor to the spot where you want to split the clip. You can also use the **A**, **S**, **D**, and **F** keys to find the split point.

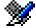

3. Press \on the keyboard or click the **Split Clip** button on the Timeline toolbar. The clip splits in two.

To split only one of the tracks (for example, split the Video track and leave A1 and A2 intact), deselect the track button at the left of the Timeline for tracks you want to be unaffected by the split.

# **Lifting Clips From the Timeline**

You can lift a clip out of a sequence to replace it, or remove a piece of a clip from a sequence after splitting it. Black or silence replaces the lifted portion.

Before Lift...

1,00,00 00,00,08,00

| more flames |
| firefighters | the rescue |
| firefighters | more flames | the rescue |
| firefighters | more flames | the rescue |

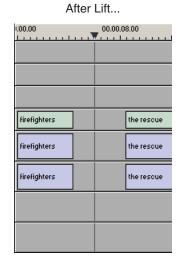

To lift a clip:

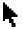

- 1. Press 1 on your keyboard to choose the Timeline Tool.
- 2. Click once on the clip you want to lift.

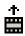

3. Press ] on the keyboard or click the **Lift Clip** button on the Timeline toolbar. The clip disappears from the sequence.

To fill in the gap created by lifting a clip:

• Select the first clip after the gap and press **0** on the keyboard or select **Collapse Sequence** from the Command menu.

The hole to the left of the selected clip closes. You can also use the **Delete** key to completely remove the clip and close the gap in a single step.

#### Lifting Clips From the Timeline

You can also lift an area of the sequence that includes parts of adjoining clips.

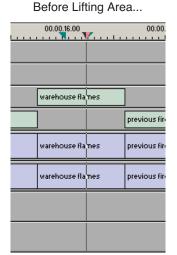

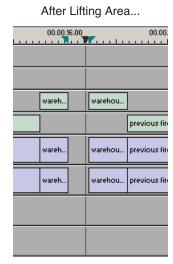

To lift an area:

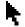

- 1. Press 1 if you are not already in the Timeline Tool.
- 2. Select the area to lift by marking and In and an Out point.

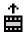

3. Press Ctrl + ] on the keyboard or hold down the Ctrl key while clicking the Lift Clip button.

You can also right-mouse click in the Timeline and select Lift Area.

# **Deleting a Clip from Your Sequence**

Instead of lifting a clip from the Timeline, which leaves black and silence, you can delete a clip and close the gap between the remaining clips in the sequence.

Before deleting an individual track on a clip, be sure to deselect the tracks you don't want to delete by clicking their track indicators on the Timeline.

#### Before Deleting... After Deleting... .00.00 00.00.08.00 00.00.16.00 00.0 00.001 00.00.08.00 00.00.16.00 firefighters the rescue the rescue more flames firefighters more flarnes the rescue firefighters the rescue firefighters more flames the rescue firefighters the rescue

To delete a clip:

- 1. Press **1** on your keyboard to choose the Timeline Tool.
- 2. Select the clip in the Timeline that you want to delete. Press the **Ctrl** key to select multiple clips.
- Press **Delete** on your keyboard.The clip disappears from the Timeline.

#### Deleting a Clip from Your Sequence

You can also delete an area of the sequence, which can include parts of adjoining clips.

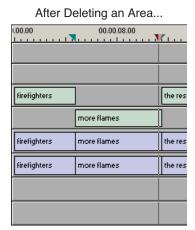

To delete an area:

- 1. Press 1 on your keyboard to choose the Timeline Tool.
- 2. Select the area to delete by marking an In and an Out point.
- 3. Press **Ctrl + Delete** on the keyboard or hold down the **Ctrl** key while clicking the **Delete** button.

You can also right-click in the Timeline and choose **Delete Area**.

# **Inserting Filler Between Clips**

With NewsEdit LT/SC, you use filler to place a gap between two shots or to create a dip to silence in the sequence. You can also use filler to serve as a placeholder for late-arriving material. Inserting filler is both track and edit mode specific.

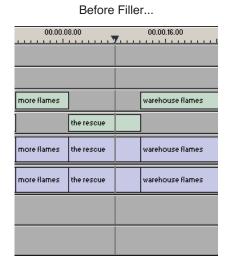

After Filler...

00.00.08.00

00.00.16.00

more flames

the rescue

more flames

the rescue

warehouse

warehouse

To insert filler:

- 1. Press 1 on your keyboard to choose the Timeline Tool.
- 2. Click once on the clip, at the point before you want to insert filler.

3. Right-click and select **Insert Filler**.

The Filler Properties window appears:

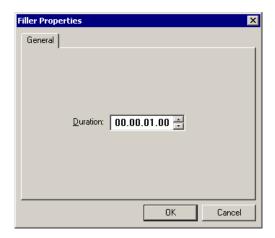

4. Enter a Duration for the filler and click **OK**.

The Timeline updates with the filler inserted into the sequence.

NOTE: You can also insert filler between Mark In and Mark Out points on all tracks that are active. You cannot add a transition effect between a clip and filler.

# Creating a Fit To Fill

You can create a Fit To Fill between sequence clips. When you use Fit To Fill, NewsEdit LT/SC compares the marked source clip's duration to the target duration you mark in the Timeline and adjusts the clip speed to match the target duration.

Fit To Fill only works with a clip that already exists in your Bin.

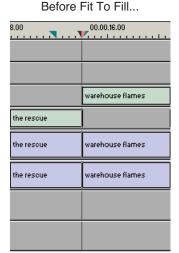

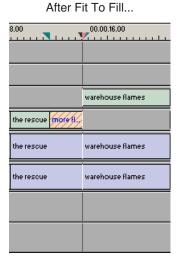

To create a Fit To Fill:

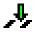

- 1. Press **9** on the keyboard or click the **Fit to Fill** button in the Timeline toolbar.
- 2. Mark In and Out points in the Timeline for the area to be filled.
  - To Mark In, move the cursor to the desired clip beginning and press I on the keyboard.
  - To Mark Out, move the cursor to the desired clip end and press O on the keyboard.

3. In the Bin, double-click on the clip you are using for the fill. The Bin Trimmer window appears:

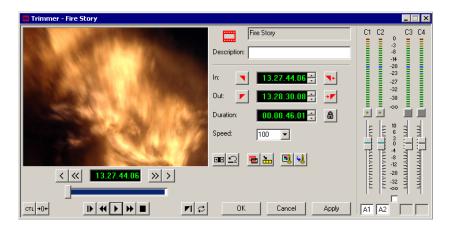

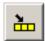

- 4. Mark the selection you want to use by marking an In and Out point.
- Press C on the keyboard or click the Copy to Timeline button.A new clip appears in the Timeline covering the space you indicated.
- 6. Click **Cancel** to close the Bin Trimmer window.
- 7. Clear the Mark In and Mark Out points for the new clip by pressing **P** and [ on the keyboard.
- 8. Play the sequence to determine if the Fit to Fill works in your sequence.
- 9. Turn off Fit To Fill mode.

You can also create a Fit To Fill from the Bin Source.

NOTE: If you have a clip in the Bin that's trimmed the way you want it, you can drag it to the Timeline while in Fit To Fill mode to automatically fill the area between the Mark In and Mark Out points.

TIP—You can create a freeze frame by setting the In and Out points to the same position.

# Adding a Freeze Frame To Your Sequence

You can create a freeze frame to use in a sequence; you might typically use a freeze frame at the end of a clip to hold the image.

To add a freeze frame to a sequence:

- 1. Select a clip.
- 2. Move the cursor to the frame you want to freeze.
- 3. Press **F3** on the keyboard or right-click and choose **Match Frame to Bin**. The viewing monitor displays the frame from the source. See "Using Match Frame" on page 129 for more information.
- 4. Mark an In point where you want the frame to occur.

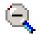

- 5. Click **Enable variable speed controls** and select **0**.
- 6. Press **F12** to start recording.
- 7. Press the **spacebar** to stop recording when you have enough media. The freeze frame appears as a new clip with an unrendered image.

You can also create a freeze frame by setting the play speed of a clip already on the Timeline to zero. The system uses the Mark In point as the freeze frame.

# Varying the Speed of a Clip

You can vary the clip speed to create slow or fast motion effects in a sequence.

To vary the speed of a clip:

- 1. Click once on the clip you want to change.
- 2. Right-click on the video track for the clip and choose **Play Speed**. The Change Playback Speed window appears:

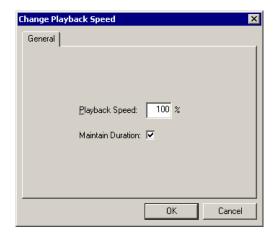

- 3. Enter a new speed percentage for the clip.
- 4. To keep the clip duration constant, check the **Maintain Duration** checkbox.
- 5. Click OK.

The play speed of the clip changes.

To check a clip's play speed, right-click on the clip and choose Play Speed.

Chapter 6 Fine Tuning and Advanced Editing

# **Creating Split Edits**

The Cut Point Edit Tool provides a way to create split edits, which allow you to trim one track without affecting other tracks. Split edits are useful if you want to have the audio track start before the video track or extend past the video.

Before Split Edit...

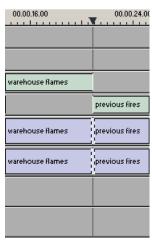

After Split Edit...

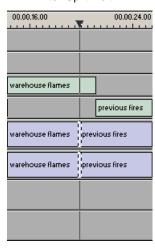

To create a split edit:

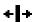

- 1. Press **4** to select the Cut Point Edit Tool.
- Deselect any tracks you don't want to split off.
   For example, to split off the video track, deselect the audio tracks.
   To deselect a track, click once in the track indicator on the Timeline.

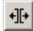

- 3. Click the **Trim Both** button.
- 4. Trim the cut points as described in "Changing Cut Points" on page 106. The Timeline updates to reflect the split.

# **Using Control Track**

Control track lets you see the actual count of a clip or piece of tape instead of using timecode. Control track is available in the Timeline and Source Tools.

To use control track:

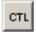

Click the Control Track button.

The timecode field changes and the text becomes yellow. To switch back to viewing the timecode, click the Control Track button again.

To reset the control track to zero:

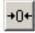

• Click the **Reset Control Track** button while in Control Track mode.

# **Using Match Frame**

NewsEdit LT/SC can match frames on the Timeline with the input source. Use Match Frame if you need to add more material at the beginning or end of a clip.

You can Match Frame to either the Bin or Source.

#### **Match Frame to Bin**

Match Frame to Bin finds a frame you select from the Timeline and loads it in as a clip source.

To match frame to the Bin:

- 1. Select a clip on the Timeline.
- 2. Select the frame you want to match.
- 3. Press **F3** on the keyboard.

NewsEdit LT/SC finds the frame on the clip and loads it as a clip source.

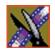

#### **Match Frame to Source**

Match Frame to Source finds a frame you select from a Timeline import source and loads it into the Source Tool, using that frame as the Mark In point.

To match frame to the Source:

- 1. Select a clip on the Timeline.
- 2. Select the frame you want to match.
- 3. Press **F4** on the keyboard.

NewsEdit LT/SC finds the frame on the source and loads it into the Source Tool as a new Mark In point.

4. To view the frame source, press **F7**.

To use this footage in a clip, press **F12** to record to the Timeline.

# Adding Transitions to Your Sequences

NewsEdit LT/SC lets you create a variety of transitions between clips in your sequence. Adding transitions to your sequences can add visual interest, avoid a bad edit between two shots, or slow a change between two shots for a pacing effect.

Video transition effects include dissolves, wipes, SMPTE wipes, pushes, slides, and fades. You can also create crossfades on the audio tracks in your sequence.

This chapter discusses how to:

- Use the Transition Tool
- Add transitions between edit points
- Work with different transition types
- Add audio crossfades to your clips

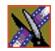

Chapter 7 Adding Transitions to Your Sequences

# **Using the Transition Tool**

To create transitions or audio crossfades, you use the Transition Tool.

To select the Transition Tool, press **5** on your keyboard or click the **Transition Tool** button in the Timeline Toolbar.

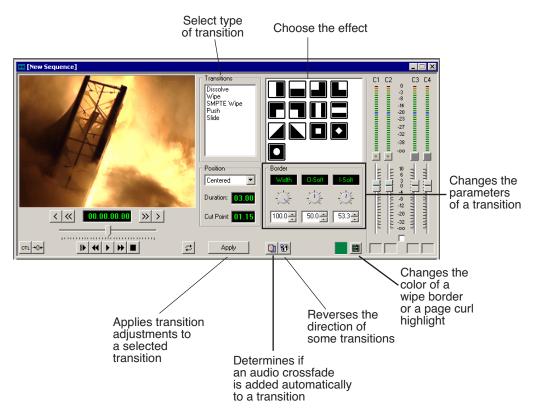

# **Adding Transitions to Your Sequences**

You add transitions between clips in your sequence. You need to have handles on your clips in order to apply a transition.

When you create a transition, NewsEdit LT/SC places it on the Timeline as an unrendered effect. Before you send the sequence to another video server, you need to render all effects.

### **Creating a Transition**

You create each of the seven kinds of transitions in the same way.

To create a transition:

1. Press **5** on your keyboard to select the Transition Tool.

The Transition window appears:

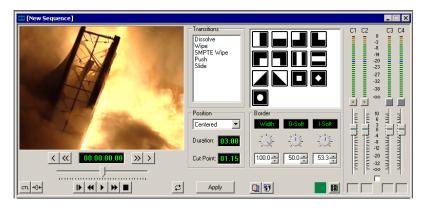

- 2. Click on the transition type and then on the icon for the effect you want.
- 3. In the Settings area, choose the **Position** of the transition from these choices:
  - **Centered** Centers the transition across the cut point (default).
  - End at Cut Ends the transition at the cut point between clips.
  - Start at Cut Starts the transition at the cut point between clips.
  - Custom Lets you set the position by typing it in the Cut Point field. If you don't have enough handle material to complete the custom position you set, NewsEdit LT/SC completes as much of the positioning as it can.

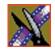

### Chapter 7 Adding Transitions to Your Sequences

4. Enter the **Duration** of the transition.

The default duration is 15 frames.

5. Move the mouse over the cut point between the two clips.

The cursor turns into a red X.

6. Click the mouse once to place the effect.

The transition appears on the Timeline as a pink box with diagonal lines in it, indicating the transition is unrendered.

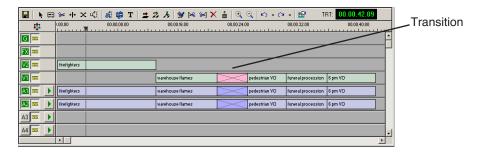

When you play the sequence in the Timeline, you see the transitions in the Video window.

NOTE: You need the Real-Time Preview Option to see transitions when you play a sequence before rendering it. If you don't have this option, you need to render all transitions before you can view them.

### **Changing Transitions**

You can change a transition from one type to another or change the properties of the transition.

To change a transition:

1. Click once to select the transition on the Timeline.

A red and green dotted border appears around the transition indicating its properties are displayed in the Transition Tool.

You can select multiple transitions (by pressing **Ctrl** + clicking on each transition) and apply changes to all of the transitions at once. If you have more than one transition selected the red and green dotted border appears only around the transition for which the properties are displayed.

- 2. Make any changes—type of transition, type of effect, transition position, duration, or border.
- 3. Click Apply.

The new transition replaces the old one on the Timeline.

NOTE: Double-clicking on a transition in the Timeline from any tool selects the Transition Tool and shows the transition's properties.

### **Rendering Transitions**

When you create a transition over two clips, NewsEdit LT/SC places it on the Timeline as an unrendered object. Before you send the sequence to another video server, you need to render each of the transitions.

You can render a transition anytime after creating it, and you can render a selected transition or all transitions in your sequence.

To render a single transition:

1. Double-click once in the Timeline to select the transition.

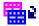

2. Click **Render** on the Main Toolbar.

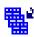

To render all transitions, click **Render All** on the Main Toolbar. A window appears, showing the rendering progress.

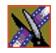

#### Chapter 7 Adding Transitions to Your Sequences

### **Deleting Transitions**

Sometimes you need to delete a transition on the Timeline.

To delete a transition:

1. Click on the transition to select it.

To delete several transitions at once, hold down the **Ctrl** key on the keyboard, then click on each transition you need to delete.

2. Press **Delete** on the keyboard.

The transition disappears from the Timeline.

# **Understanding Transition Types**

NewsEdit LT/SC has six types of transitions—dissolves, wipes, SMPTE wipes, pushes, and slides.

To read a description of each transition, double-click its effect icon in the Transition Tool.

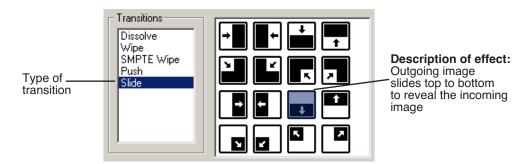

#### **Dissolves**

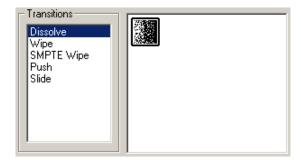

A dissolve fades the existing image as the new image becomes visible in its place. You cannot specify the direction or kind of dissolve.

You can create fades using the Dissolve transition. A fade is the gradual appearance a a new picture from black (fade-in) or the gradual disappearance of a picture to black (fade-out).

To gradually fade the video in, place a dissolve transition at the beginning of a sequence. To fade the video off the screen, place a dissolve transition at the end of the sequence.

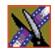

### Chapter 7 Adding Transitions to Your Sequences

#### Wipes

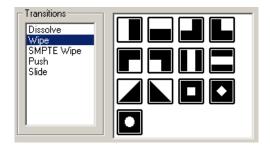

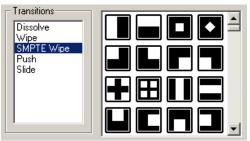

A wipe moves a new image over an old image. SMPTE wipes are industry standard wipe patterns, and include more complex directional wipes, shape wipes, clock wipes, and matrix wipes.

#### Reversing a Wipe

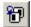

To reverse the direction of a wipe, click the **Reverse** button in the Transition Tool and create the transition as described in "Adding Transitions to Your Sequences" on page 133.

#### Adding a Border

With NewsEdit LT/SC, you can add a border to any wipe or SMPTE wipe. You can use the default settings or change these settings to customize your border.

You can adjust these parameters:

| Option | Definition                                     | Range | Description                                                                                   |
|--------|------------------------------------------------|-------|-----------------------------------------------------------------------------------------------|
| Width  | Increases or decreases the size of the border. | 0-100 | 0 is no border and 100 is the full border width available.                                    |
| O-Soft | Softens the leading edge of the wipe.          | 0-100 | 0 is no softness and 100 is the full softness available for the outside region of the border. |
| I-Soft | Softens the trailing edge of the wipe.         | 0-100 | 0 is no softness and 100 is the full softness available for the inside region of the border.  |

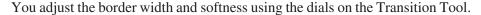

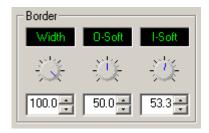

The best way to adjust a dial is:

• Click on the dial you want to adjust and move it to the right to increase the value or to the left to decrease the value.

You can see the size and softness change in the Viewing Window.

You can also adjust the parameters by typing a value in the box below the dial or clicking the up and down spinners beside the value box.

To reset a dial to 0, double-click the dial.

#### **Changing the Border Color**

You can also change the color of the wipe border to match a specific color scheme for your news station or to provide more visual contrast in a clip. The default color for a border is white.

To change the color of a border:

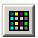

- Click the **Change Color** button on the Transition Tool.
   The Color window appears.
- 2. Click on the new border color and click **OK**.

The box beside the Change Color button displays the new border color.

NOTE: Border color is only visible if the Border Width is set to a value greater than zero.

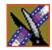

### Chapter 7 Adding Transitions to Your Sequences

#### **Pushes**

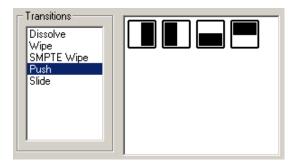

A push moves the second image in the direction chosen onto the screen, looking like the first image is "pushed" out of the way.

#### **Slides**

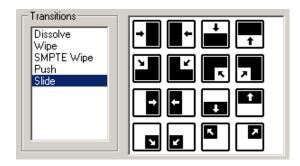

A slide moves either the old image or the new image. The old image moves to reveal the new image or the new image moves to conceal the old image.

A black arrow indicates the direction and path the second image takes moving into the frame. A white arrow indicates a reverse slide, where the first image slides to reveal the second image.

# **Adding Audio Crossfades**

If you want to soften the transition between two audio clips, you can add an audio crossfade. NewsEdit LT/SC lets you create audio crossfades between any two edit points in your sequence. Apply crossfades to only the audio tracks in a clip or with each video transition you create.

### **Applying Crossfades to the Audio Tracks Only**

You can apply the audio crossfade to just the audio tracks in your clip.

To create an audio crossfade:

- 1. Press **5** on the keyboard to select the Transition Tool.
- 2. Move the mouse over the cut point between the two audio clips where you want to place the transition.

The cursor turns into a red X.

3. Click the mouse once on the audio track to place the effect.

The audio crossfade appears on the Timeline as a blue box with an X in it. Audio crossfades do not have to be rendered.

### **Applying Crossfades Automatically With Transitions**

You can also have NewsEdit LT/SC apply an audio crossfade each time you add a video transition effect between edit points.

To create an Audio Crossfade automatically:

1. Press **5** on the keyboard to select the Transition Tool.

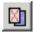

2. Click the **Auto-Apply Crossfade** button.

Each time you apply a video transition, an audio crossfade occurs on the audio tracks at the same point. The audio crossfade uses the same settings you are using for the video transitions; position, duration, and cut point.

You can also adjust the settings for the audio crossfade separately from the video transition if desired. Click to highlight the transitions for crossfading, whether all or some of the audio tracks.

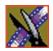

Chapter 7 Adding Transitions to Your Sequences

# Adding and Adjusting Audio

NewsEdit LT/SC allows you to adjust many aspects of the audio tracks in your sequence and add additional audio tracks to your sequence.

While NewsEdit LT/SC can only record four audio tracks, you can edit up to eight tracks. The Audio Mixer Tool adjusts levels and pan controls for individual tracks in a sequence or for entire clips. You can also connect an external mixer to NewsEdit LT/SC; see the *NewsroomSuite Installation Guide* or your newsroom administrator for instructions.

This chapter discusses how to:

- Use the Audio Mixer Tool
- Change audio levels in a clip
- Monitor audio tracks
- · Adjust audio gain
- Ride audio on the fly
- · Crossfade audio

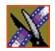

Chapter 8 Adding and Adjusting Audio

## **Using the Audio Mixer Tool**

To edit audio, use the Audio Mixer Tool.

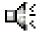

To select the Audio Mixer Tool, press **6** on your keyboard or click the **Audio Mixer Tool** button in the Timeline Toolbar.

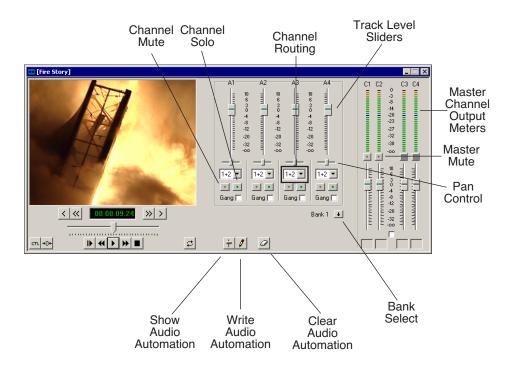

## **Adjusting Audio Levels**

You can adjust the audio levels within a clip by adding and manipulating fade control points in the Timeline, which is known as rubber banding. You can also view the audio waveform for a sequence, providing a visual indication of audio levels.

### **Viewing Audio Levels on the Timeline**

You view audio levels in the NewsEdit LT/SC tool in different ways:

• In the Audio Mixer Tool, the fade control line is always visible, whether the audio track is expanded or not.

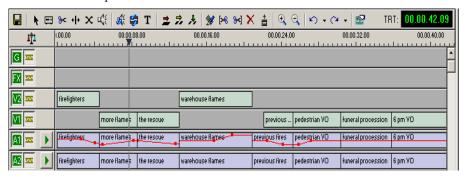

• In each of the NewsEdit LT/SC tools:

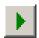

 You can view audio levels at any time by clicking the Expand Track button next to the audio track you want to view.

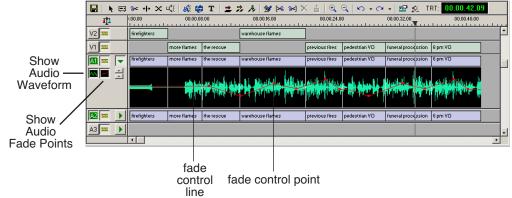

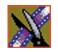

Chapter 8 Adding and Adjusting Audio

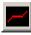

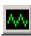

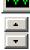

- Click Show Audio Fade Control Points to show the points anytime the audio track is expanded.
- Click **Show Audio Waveform** to show the waveform for the sequence in the expanded track.
- Click the up arrow on the **Change Track Height** button to shrink the track height or click the down arrow to expand the height of the track.

## **Changing Audio Levels in a Clip**

To change the audio level in a clip:

- 1. Expand the audio track to reveal the fade control line.
- 2. To adjust the audio level in a clip, do one of the following:
  - To adjust a specific point in a clip, click on the red line to create a fade control point. Using the fade control point as a pivot, click on another point in the audio track and drag the red line to raise or lower the level.
  - To raise the sound level for the entire track in a clip, click the fade control line and drag it up in the track. If fade control points exist, you need to click on a point before raising the level.
  - To lower the sound level, click the fade control line and drag it down.

If your audio levels are still too low or too high after adjusting the fade control line to its maximum or minimum value, you can make further adjustments by changing the audio gain. See "Adjusting Audio Gain" on page 153.

## **Removing Fade Control Points**

To remove a fade control point, press **Ctrl + click** on the fade control point. Notice that the cursor changes to a red hand, allowing you to click and remove the control point.

To remove all of the fade control points, right-click within the audio clip and select **Clear Fade Control Points**.

## **Ganging and Adjusting Multiple Audio Tracks**

Instead of adjusting multiple audio tracks individually, you can gang and adjust multiple tracks at the same time.

To adjust multiple audio tracks:

- 1. In the Audio Mixer Tool, check the **Gang** checkbox for each track you want to adjust.
- 2. Move the slider up or down to set the track volumes.

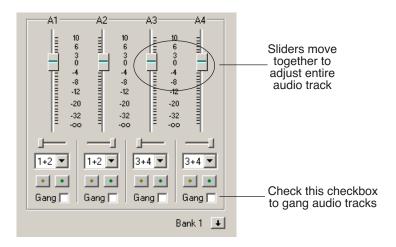

To turn off ganging, uncheck the checkboxes.

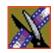

Chapter 8 Adding and Adjusting Audio

## **Setting the Pan Control**

The pan control adjusts sound location. By default, odd-numbered channels pan to the left and even-numbered channels pan to the right.

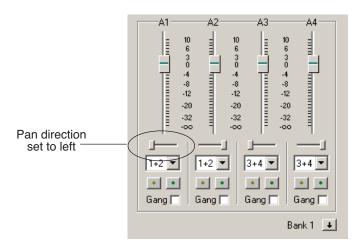

Changing the pan direction affects the entire track in a sequence.

To change the pan direction:

• Drag the pan slider for an audio channel to the right or left position.

To set the pan direction to center, press **Alt + click** on the pan slider.

## **Monitoring Audio Tracks**

By default, NewsEdit LT/SC monitors all audio tracks in a sequence. However, you can specify the tracks to monitor using the Solo and Mute buttons.

## **Soloing a Track**

When you Solo a track, all other audio tracks mute until you turn off the Solo feature. You can also Solo multiple tracks if you wish.

To Solo one or more tracks:

 In the Audio Mixer Tool, click the Channel Solo button for each track you want to Solo.

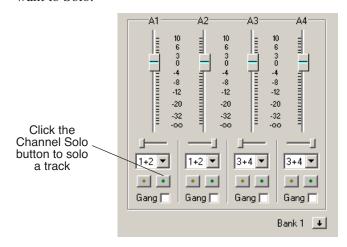

To turn off Solo, click each Channel Solo button again.

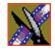

Chapter 8 Adding and Adjusting Audio

## **Muting a Track**

Muting is the opposite of Soloing. When you Mute one or more tracks you hear only the unmuted tracks until you deactivate Muting. Muting is useful when recording voice-overs to the Timeline.

To Mute one or more tracks:

• In the Audio Mixer Tool, click the **Channel Mute** button for each track you want to mute.

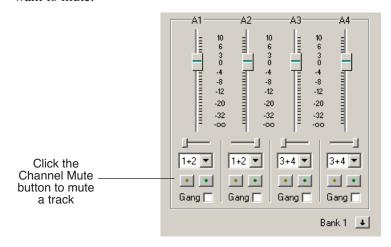

To turn off Muting, click each Channel Mute button again.

### **Using the Master Audio Sliders to Set Output Level**

You can use the Master Audio Sliders to adjust the output level for your final sequence. When you output audio, the eight audio tracks are mixed down to four or fewer tracks. The pan direction determines how tracks are mixed.

By default, odd-numbered tracks mix to channel one and even-numbered tracks mix to channel two of your output sequence.

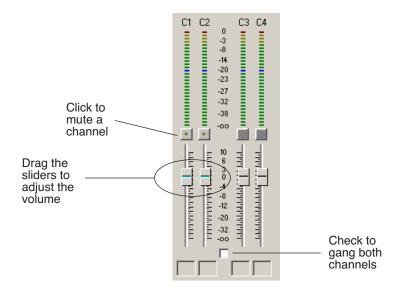

To use the Master Audio Sliders:

• Drag the level slider up or down for each channel to set the output volume. Check the Master Gang box to adjust both channels simultaneously.

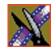

Chapter 8 Adding and Adjusting Audio

## **Channel Routing**

You can select where the audio tracks of your sequence output by specifying the number of output channels and routing the channels.

For a two-channel system, the channels route by default as follows:

- If the pan control is in the left position, output routes to Channel 1.
- If the pan control is in the right position, output routes to Channel 2.
- If the pan control is in the center position, output routes to all channels.

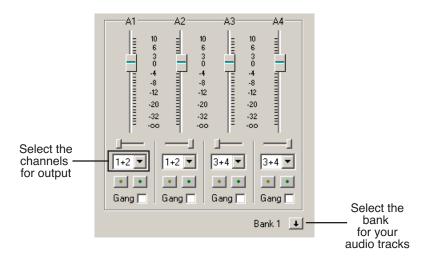

To change channel routing:

• Click the arrow next to the **Channel Routing** field for each audio track you want to change and select a new setting.

You can select from **1+2**, **3+4**, or **ALL**. If you have more than four audio tracks in your sequence, click the **Bank Select** arrow to move to Bank 2 and then make your changes for tracks A5 through A8.

## **Adjusting Audio Gain**

NewsEdit LT/SC lets you adjust the audio levels within a clip in your sequence. Audio may record in at levels that are too low or too high. The Audio Gain feature lets you compensate by adjusting the clip. You can adjust the audio between -41 dB and +10 dB.

To adjust an audio clip, you can use the Timeline Tool, the Trim Tool, or the Audio Mixer Tool.

To adjust the audio gain in a clip:

- 1. Select the clip you need to adjust.
- 2. Right-click in the appropriate audio track.
- 3. Choose Adjust Audio Gain.

The Adjust Audio Gain dialog box appears:

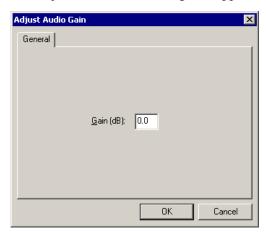

- 4. Enter a new value for the audio gain:
  - To lower the gain, enter a value preceded by a minus sign, such as -5.
  - To raise the gain, enter a value, such as 5.
- 5. Click OK.

The new value appears for the audio clip.

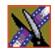

Chapter 8 Adding and Adjusting Audio

## **Using Audio Automation**

You can use Audio Automation to adjust volume on the fly while a sequence is playing. You can then go back to adjust the fade control points for each level.

To use Audio Automation:

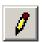

- 1. Press **6** on the keyboard to select the Audio Mixer Tool.
- 2. Click the Write Audio Automation button.
- 3. Click in the Timeline where you want the audio automation to start.
- 4. Press **F10** or click **Play** to play the sequence.
- 5. As the sequence is playing, click on the audio slider in the appropriate channel and raise or lower it.
- 6. When you reach the end of the sequence, press the **spacebar** to stop. The automation appears as fade control points in the audio tracks.

## **Showing Audio Automation**

When you play a sequence with Audio Automation, you may want to see the audio sliders moving along with the video, which show you the audio changes you made while recording.

To show Audio Automation:

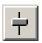

 Verify that the Show Audio Automation button is activated in the Audio Mixer Tool.

When you play the sequence, the sliders move along with it. If you need to do any fine-tuning, you can move any of the fade control points once the sequence has stopped playing.

If you play a sequence without Show Audio Automation on, you see the fade control points from the automation, but the sliders don't move during playback.

## **Removing Audio Automation**

You can remove an individual fade control point or all points in a sequence.

To remove a single fade control point:

Press Ctrl + click on a fade control point to remove it.
 The cursor changes to a red hand, allowing you to click and remove the control point.

To remove all fade control points:

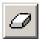

Click Clear Audio Automation.

All of the audio fade control points disappear.

# **Crossfading Audio**

NewsEdit LT/SC lets you create audio crossfades between any two edit points in your sequence using the Transition Tool. See "Adding Audio Crossfades" on page 141 for instructions.

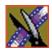

Chapter 8 Adding and Adjusting Audio

# Creating Audio Effects

NewsEdit LT/SC lets you create audio effects in your sequence by adjusting the audio EQ in a clip, adjusting or disguising a voice.

You can adjust the Playback EQ of a clip that has already been recorded or the input EQ of a live source. You can also disguise a voice to go along with a blur or mosaic video effect, which disguises the face of an individual.

This chapter discusses how to:

- Use the Audio Effects tool
- Equalize the audio after a sequence is recorded
- Disguise a voice in a clip

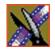

Chapter 9 Creating Audio Effects

## **Using the Audio Effects Tool**

To adjust the audio EQ or disguise a voice in a clip, use the Audio Effects Tool. You can also adjust the Input audio EQ of a live source.

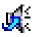

To select the Audio Effects Tool, press **7** on your keyboard or click the **Audio Effects Tool** button in the Timeline Toolbar.

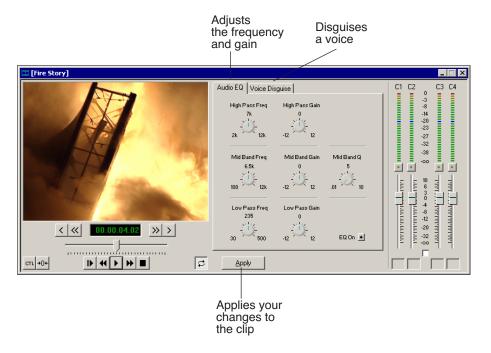

## **Equalizing Audio in a Recorded Sequence**

Using the Audio EQ tab in the Audio Effects Tool, you can boost or cut the lowend audio, adjust the mid range audio, and modify the high-end shelf. You can adjust the Audio EQ on a single clip or multiple clips in a sequence.

The NewsEdit LT/SC Audio EQ is a 3-band parametric EQ, consisting of a low-pass filter, a mid band pass with a variable Q, and a high-pass filter.

When disguising a voice, adjusting the Audio EQ on a clip in addition greatly enhances the effect.

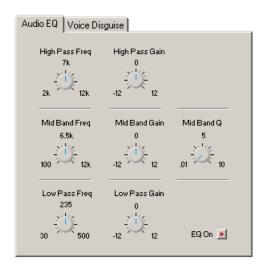

NOTE: Sequences with 5 or more audio tracks cannot play both playback and live EQ at the same time. During an edit, any unrendered EQ will not be heard to allow for input EQ.

To adjust the audio EQ in a clip:

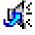

- 1. Press **7** on your keyboard or click the Audio Effects Tool button.
- 2. Select the clip you want to adjust. To select multiple clips, hold down the **Ctrl** key while clicking on clips.

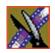

### Chapter 9 Creating Audio Effects

The EQ turns on automatically and the button turns red.

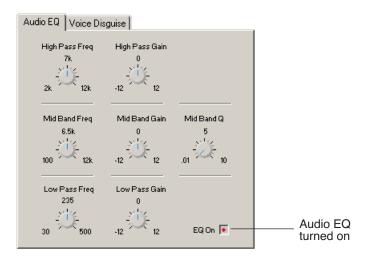

- Adjust the High, Mid, and Low frequencies as needed.A description of each adjustment follows this procedure.
- 4. Play back the clip to hear your changes.

NOTE: While you are playing a clip, you can toggle the EQ button on and off to compare the original and adjusted clips.

- 5. Make further adjustments as necessary.
- 6. Click **Apply** to apply your changes.

While you can hear the changes when you play back the clip, you need to render the effect before you can send it to another workstation or editor. If you don't render the effect, NewsEdit LT/SC automatically renders before sending.

You can also apply a previously applied Audio EQ effect to other clips in the same Timeline:

- 1. Select the unrendered clip.
- 2. **Ctrl + click** the audio clips you want to affect.
- 3. Select Apply.

## **Adjusting the Frequency**

The Frequency dials let you adjust the frequency of the three shelves. The ranges for adjusting the frequency are:

| Dial                | Range                       | Default |
|---------------------|-----------------------------|---------|
| High Pass Frequency | 2k Hz to 12k Hz, +/- 12 dB  | 7k Hz   |
| Mid Band Frequency  | 100 Hz to 12k Hz, +/- 12 dB | 6.5k Hz |
| Low Pass Frequency  | 30 Hz to 500 Hz, +/- 12 dB  | 235 Hz  |

## **Adjusting the Gain**

The Gain dials let you alter the gains of the three shelves. The ranges for adjusting the gain are (units are in dB):

| Dial           | Range      | Default |
|----------------|------------|---------|
| High Pass Gain | -12 to +12 | 0       |
| Mid Band Gain  | -12 to +12 | 0       |
| Low Pass Gain  | -12 to +12 | 0       |

## Adjusting the Mid Band Q

The Mid Band Q lets you alter the octave range for both the Mid Band Frequency and the Mid Band Gain.

The range for the Mid Band Q is .01 to 10, with 5 as the default.

NOTE: You can double-click any dial to reset the default value.

#### Chapter 9 Creating Audio Effects

## Disguising a Voice in a Clip

Using the Voice Disguise tab on the Audio Effects Tool, you can distort a clip's audio for the using the Pitch Adjustment and Randomizer parameters.

Voice Disguise is not a real-time effect; NewsEdit LT/SC automatically renders the voice disguise when you apply the effect to a clip.

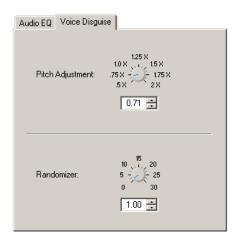

To disguise a voice in a clip:

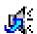

- 1. Press **7** on your keyboard or click the Audio Effects Tool button.
- 2. Click the Voice Disguise tab to bring it to the front of the window.
- 3. Select the clip you want to disguise. To select multiple clips, hold down the **Ctrl** key while clicking on clips.
- Adjust the pitch and use the randomizer as necessary.
   A description of each adjustment follows this procedure.
- 5. Click **Apply** to apply your changes.

The voice disguise adds to your clip, and a new master clip is created and saved to the Rendered Clips bin.

## Adjusting the Pitch and Randomizing the Voice

When you adjust pitch you also adjust the tone of a voice. Adjusting the pitch less than 1x makes the audio sound slower and lower. Adjusting the pitch greater than 1x makes the audio sound faster and higher. A lower pitch is typical for a blur or mosaic video disguise.

The Randomizer applies frequency changes and makes the audio effect irreversible.

You also can apply the Randomizer along with the Pitch Adjustment. The Randomizer periodically alters the Pitch Adjustment in order to further skew the audio, therefore better disguising the voice.

The ranges for these adjustments are:

| Dial             | Range     | Default |
|------------------|-----------|---------|
| Pitch Adjustment | .5x to 2x | 1x      |
| Randomizer       | 0 to 30   | 0       |

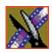

Chapter 9 Creating Audio Effects

# Creating Video Effects (Option)

NewsEdit LT/SC lets you create a variety of video effects with clips in your sequence, including blurs, mosaics, color inverting, and mirroring. You can also resize video images and use key shapes to create Picture-in-Picture (PIP) effects.

This chapter discusses how to:

- Understand video effects
- Use the Video Effects Tool
- Add a new video effect to the Timeline, use a saved effect, or import an effect
- Define your video effect
- Work with keyframes
- Set a path for your effect
- View video effects within your sequence
- Save a video effect to a bin
- · Render a video effect
- Apply multiple effects to a clip
- Export a video effect

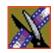

Chapter 10 Creating Video Effects (Option)

## **Video Effects Overview**

Adding video effects to your sequences involves choosing the effect you want, determining the effect duration, and adding keyframes to the effect. NewsEdit LT/SC also provides a number of preconfigured video effects that you can drag directly onto the Timeline.

Creating video effects involves these basic steps:

- Place an effect on the Timeline.
   The effect can be new, blank, or a saved in your Bin.
- 2. Define the effect by selecting and modifying an effect and its options.
- 3. Insert a keyframe at the position where the effect starts.
- 4. Continue to insert keyframes to determine the course of the effect.
- 5. Select the path to use for the effect.
- 6. Press **Run** to review the effect.
- 7. Click **Render**, **Render All**, or **Mixdown** to complete the effect(s).
- 8. Save the effect to the Saved Effects Bin if you want to re-use again.

This chapter discusses each of these steps. For a complete description of each video effect, their options, and ranges, see *Appendix B*.

## **Understanding Video Effects**

Before you can create video effects, you need to understand the ways you can manipulate the video image.

## Moving the Foreground Image Within the Viewer Window

When you create a Resize or Key Shape effect, one of the video tracks becomes the foreground and the other becomes the background. With a Resize Effect, the foreground image defaults to 50% the size of the background image and is visible. When you apply a Key Shape effect to a single video track, you cannot see the initial key shape until you apply an effect to it. When you add another effect to the Key Shape effect, you can then see the shape and position it.

You can manipulate the foreground image in five different ways:

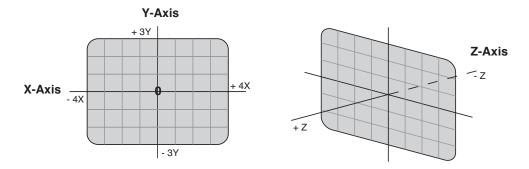

- X-Axis The image moves left or right.
- Y-Axis The image moves up or down.
- Z-Axis The image moves either closer or farther away, giving the impression that the foreground is getting either larger or smaller, respectively.
- X-Aspect The image stretches or shrinks along the X-Axis.
- Y-Aspect The image stretches or shrinks along the Y-Axis.

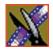

#### Chapter 10 Creating Video Effects (Option)

There are several ways to alter the size and position of the foreground image:

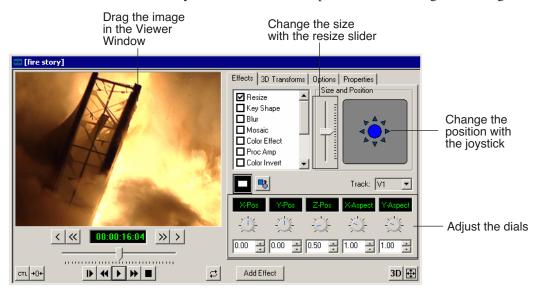

- Drag the image within the Viewer Window When using Resize or Key Shape, the mouse cursor changes to a hand. Holding the left mouse button down grabs the image and allows you to move it left, right, up, or down. You can also change its position on the Z-Axis by holding down the Ctrl key while dragging up and down. Finally, holding down the Alt key locks the mouse movement to the X-Axis or the Y-Axis, depending on the direction you move the mouse was after pressing the Alt key.
- Use the joystick From the Effects and Options tabs, you can move the foreground image along the X- and Y-Axes by clicking the joystick and moving it in any direction. The joystick's primary purpose is to position the foreground image outside the viewing area.
- Move the resize slider You can change the image size (the Z-Axis) by moving the resize slider up to enlarge the image and down to make it smaller.
- Adjust the dials You can use the resize and key shape parameter dials to change for X-, Y-, and Z-Axis positions, and X- and Y-Aspect changes.
   To adjust a dial, click the dial and drag right to increase the value or drag left to decrease the value. Double-click a dial to reset it to 0.

#### Moving the Foreground Image Within the Viewer Window

You can also make adjustments entering a value in the box below a dial or by clicking the up and down spin controls beside a value box.

- Use the keyboard You can also use the arrow keys on the keyboard to move the foreground image:
  - The left and right arrows move the image along the X-Axis
  - The up and down arrows move the image along the Y-Axis
  - **Ctrl +** up and down arrows move the image along the Z-Axis
  - **Shift +** left and right arrows adjust the X-Aspect
  - **Shift** + the up and down arrows adjust the Y-Aspect

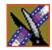

Chapter 10 Creating Video Effects (Option)

## **Using the Video Effects Tool**

To create video effects to use in your sequences, you use the Video Effects Tool.

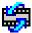

To select the Video Effects Tool, press **8** on your keyboard or click the **Video Effects Tool** button in the Timeline Toolbar.

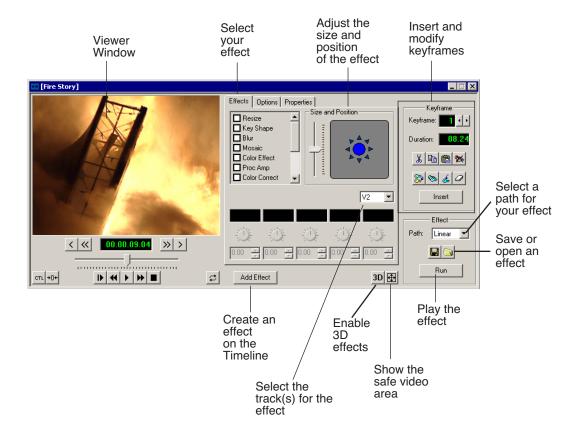

## Adding an Effect to the Timeline

The first step in creating a new effect is to place a blank effect template on the Timeline that will contain the keyframes to comprise the effect.

To add a blank effect to the Timeline, there must be an effects (FX) track present. When you first create a sequence you can check the **Video Effects Track** checkbox to add an effects track to the Timeline.

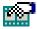

If you are working with a sequence without an effects track, click the **Sequence Properties** button on the Timeline Toolbar and check the **Video Effects Track** checkbox to create the track.

There are several ways to add a blank effect to the Timeline:

• Highlight the clip(s) for the effect and click **Add Effect** or **Shift + 8**.

NewsEdit LT/SC places the effect on the effects track with the same duration as the selected clip(s) and sets the correct track for the effect. For example, if you select a clip on Video Track 1 and add an effect, V1 is automatically designated as the track that receives the effect.

You can automatically create a Resize effect by selecting overlapping clips on the two video tracks and clicking **Add Effect**.

 Mark In and Out points on the Timeline to set the effect duration and click Add Effect.

The effect appears on the Timeline at the location and with the duration set by the mark points. If you mark an In point or an Out point but not both, you must enter an effect duration in the pop-up window and click **OK**. The Mark Point you set marks either the beginning of the effect (if you marked an In point) or the end of the effect (if you marked an Out point).

• Click **Add Effect** within the Video Effects Tool, enter the duration of the effect (the default is 1 second) and click **OK**.

The effect appears on the Timeline at the pointer location.

• Right-click on the Timeline, choose **Add Effect**, enter the effect duration (the default is 1 second) and click **OK**.

The effect appears on the Timeline at the pointer location.

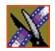

#### Chapter 10 Creating Video Effects (Option)

You can change the duration of the video effect using the Extend Edit feature. To lengthen or shorten an effect, place the pointer where you want the effect to end or begin and press **V** on the keyboard. The effect duration moves to the new pointer position, thereby lengthening or shortening the effect.

A video effect overlays the video tracks, allowing you to slide the video underneath it on tracks V1 and V2. The effect characteristics are applied to the clips that reside on the video tracks below it, which lets you swap one video effect for another or one video clip for another.

## **Using Saved Effects in Your Sequence**

NewsEdit LT/SC provides a number of preconfigured effects, stored in an Effects Bin. You can add these effects to your sequence and modify them to suit your needs.

If you don't have an Effects Bin, you can import each effect into your Bin. The effects are located at **C:\ProgramFiles\Vibrint40\Effects**. See "Importing Effects" on page 173 for instructions.

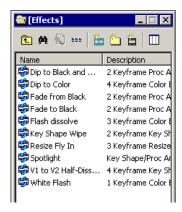

NOTE: You must have the complete NewsEdit LT/SC Effects Package to use all of these effects. If you don't have the package you can still use the effects Dip to Black and White, Fade from Black, and Fade to Black.

Saving effects also saves their duration, but the duration of an effect you place on the Timeline is depends upon on the way you add the effect to your sequence. There are multiple ways to add a saved effect to your sequence:

- Drag and drop the saved effect onto the Timeline the effect duration is exactly as it was when saved and the keyframes are in the same positions.
- Highlight the clip(s) for the effect and drag the saved effect onto the Timeline the effect duration and keyframes adjust to match the duration of the selected clip(s).
- Mark In and Out points on the Timeline to define the effect duration and then drag a saved effect onto the Timeline the effect duration and keyframes adjust to fit the duration between the mark points.
- Click Open, select the effect, and click Open the duration follows the above guidelines based on whether you select mark points or a clip for the effect.

Once you have the effect on the Timeline, you can use the Video Effects Tool to modify the effect.

## **Importing Effects**

You can also use effects that are located on another NewsEdit LT/SC workstation, another computer, a network server, or a diskette. You can only import effects with a .vef suffix. For details on saving effects on other media, see "Exporting Video Effects" on page 184.

To import an effect into your sequence:

1. Choose File I Import I Effect.

The Import Effect window appears.

- 2. Navigate to the effect you want to import and select it.
- 3. Click **Import**.

A progress bar indicates the import status.

You can import effects to the Bin or directly to the Timeline, depending on which window has focus.

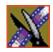

Chapter 10 Creating Video Effects (Option)

## **Defining Your Video Effect**

Each video effect definition consists of the effect type, the effect size and position, options set for that effect, and any adjustments you make to the effect.

## **Choosing a Video Effect**

After you add a blank effect to the Timeline, you choose the video effect to create in your sequence.

To choose a video effect:

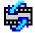

- Press 8 on your keyboard or click the Video Effects Tool button on the Timeline Toolbar.
- 2. Add a blank effect to the Timeline using the steps in the section "Adding an Effect to the Timeline" on page 171.
- 3. Check the checkbox next to the effect you want to use.

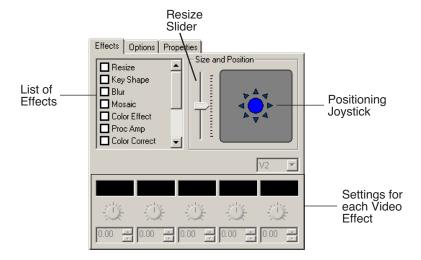

4. Adjust the effect settings as necessary.

NewsEdit LT/SC provides a variety of video effects to choose from. For a complete description of each video effect and its properties, see *Appendix B*.

| Name              | Description                                                                                                    |
|-------------------|----------------------------------------------------------------------------------------------------|
| Resize            | Enlarges the image using one video track or creates a Picture-in-Picture effect using two video tracks.                                                                                                    |
| Key Shape         | Gives a specific shape to a video image or applies an effect to a part of a video image. Used primarily in conjunction with other video effects, a key shape defines an area within an image that you can fill with other effects. |
| Blur              | Distorts an image beyond recognition. Often used in conjunction with a Key Shape effect to disguise a person's identity.                                                                                                    |
| Mosaic            | Distorts an image beyond recognition. Often used on an entire image or in conjunction with a Key Shape effect to disguise a person's identity.                                                                                     |
| Color Effect      | Overlays a selected color over the video with variable opacity. Used either for an entire image or in conjunction with the Key Shape effect. Used primarily for color flashes, dips or fades to color, color tints, etc.           |
| Proc Amp          | Adjusts an image's video levels. Provides options for altering the image gain, chroma, setup and hue; a Key Shape effect; or a Resize effect.                                                                                      |
| Color Correct     | Adjusts the color levels in a video image; adjust the white and black balance, gamma balance, and white clip.                                                                                                    |
| Mirror Vertical   | Flips an image vertically.                                                                                                    |
| Mirror Horizontal | Flips an image horizontally.                                                                                                    |
| Luma Key          | Keying inserts part of one picture into another to create a composite picture. Luma Key uses the color brightness of an incoming source to specify where to cut the hole in the background.                                        |

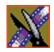

Chapter 10 Creating Video Effects (Option)

## **Using Effect Options**

Some video effects have additional options. For a description, see *Appendix B*.

| Name of Option | Description                                                                                                    |
|----------------|----------------------------------------------------------------------------------------------------|
| Blend          | Lets you change the opacity or edge softness of a resize or key shape effect.                                                                   |
| Border         | Lets you apply a border to a resize or key shape effect, change the color and size of the border, and adjust border placement around the image. |
| Crop           | Lets you trims the foreground image of a resize or key shape effect.                                                                            |
| Drop Shadow    | Lets you apply a drop shadow to the foreground image and change the shadow's color and opacity.                                                 |
| Path Control   | Lets you apply different paths to a particular keyframe or part of an effect; overrides the chosen effect path.                                 |

To choose and adjust effect options:

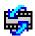

- 1. Press **8** on your keyboard or click the **Video Effects Tool** button in the Timeline Toolbar.
- 2. Click the effect on the FX track you want to modify.
- 3. Click the **Options** tab in the Video Effects Tool.
- 4. Select the option you want to use.

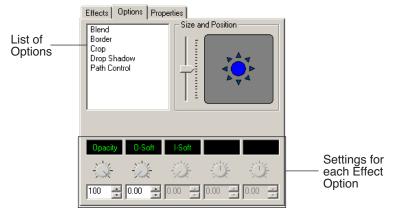

- 5. Adjust the effect settings.
- 6. To save your settings, click **Insert** for a new keyframe or click **Modify Keyframe** if the keyframe already exists.

## **Defining Effect Properties**

You may want to add some descriptive information about the video effect you create. Effect properties help you remember the characteristics of the effect.

To add effect properties:

- 1. On the FX track, click the effect for which you want to add properties.
- 2. Click the **Properties** tab in the Video Effects Tool.
- 3. Enter the effect name and a description.

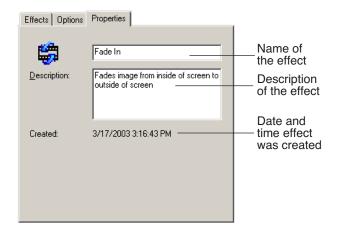

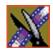

Chapter 10 Creating Video Effects (Option)

## Working with Keyframes

NewsEdit LT/SC uses keyframes to synchronize a clip's video effects with the video and audio. A keyframe is a set of characteristics defining the image at a specific instant in time. Characteristics include size, location, borders, drop shadow, and cropping but do not include the video image, which resides on the video track.

After creating an effect, insert a keyframe to mark the effect's location and characteristics on the Timeline. All effects need at least one keyframe.

If you want the effect to play consistently through the clip, you only need one keyframe. If you want the effect to change throughout the clip, continue to adjust characteristics and insert keyframes throughout the clip as necessary.

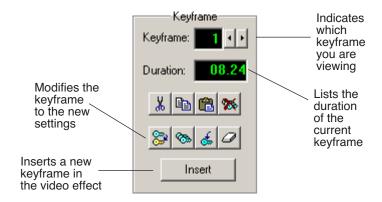

Within the Video Effects Tool, some parameters are keyframeable and some are not. That is, if a parameter is keyframeable, the parameter can change from one keyframe to the next. If a parameter is not keyframeable, that parameter is used for the entire effect and cannot change across keyframes.

The type of effect is not keyframeable. See *Appendix B* for a list of effect parameters and options, and whether each is keyframeable.

## **Inserting Keyframes**

You can add keyframes to any point of a video effect. There are two general approaches for inserting keyframes.

- Step through the video and insert a new keyframe at each point where you
  want the effect to move. This method is useful when creating a blur or
  mosaic effect or when you want to move an effect to cover or highlight a
  specific area.
- Set up the first keyframe and insert it into the effect. Then set up a second keyframe and insert it. NewsEdit LT/SC automatically places the second and subsequent keyframes one second after the previous one. This method is useful with resizing effects such as Picture-in-Picture that are less dependent on exact frame positions than on the effect's path and speed.

Once inserted, you can adjust a keyframe's position by clicking it and then dragging it left or right.

#### To insert a keyframe:

- 1. Place the pointer at the spot where you want the keyframe.
- 2. Configure the video effect characteristics.
- 3. Press **Insert** on your keyboard or click **Insert** on the Video Effects Tool.

  A keyframe appears on the FX track on the Timeline. This keyframe places all of the video effect characteristics on a single data point on the Timeline.
- 4. Continue defining the effect and inserting keyframes as necessary.

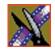

Chapter 10 Creating Video Effects (Option)

## **Modifying Keyframes**

NewsEdit LT/SC provides some standard tools for modifying keyframes:

- Cut Removes a keyframe and places it on the clipboard for pasting into another position or effect.
- Copy Copies a keyframe for pasting into another position or effect.
- Paste Pastes the properties of a cut or copied keyframe in a new location.
- Delete All Deletes all of an effect's keyframes.
- Modify Changes the characteristics of an existing keyframe.
- Modify All After modifying the characteristics of a single keyframe, allows you to apply those changes to all keyframes within the effect. When modifying all keyframes, you can choose the type of modification you want:
  - Relative: Alters each keyframe in relation to its current status.
  - Absolute: Alters all keyframes to the value set in the modifying keyframe, regardless of each keyframe's current status.

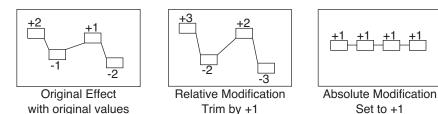

- Restore Restores default settings to the current effect position.
- Clear Allows you to return to an original keyframe if you have altered it and want to use the previous settings instead.

# **Setting a Path for the Effect**

Each video effect you create has a path that determines how the effect behaves from keyframe to keyframe. You can apply paths only to an entire effect, not just a particular keyframe or part of an effect. If you want to apply a path to a specific keyframe, use the Path Control feature in the Options tab.

NewsEdit LT/SC has four path types:

| Path Type | Example                | Description                                                                                                    |
|-----------|------------------------|----------------------------------------------------------------------------------------------------|
| Hold      | Keyframe               | The effect characteristics hold for the duration of the keyframe and then change instantaneously to the next keyframe. For example, the image jumps from its location in one keyframe to a new location in the next keyframe.                                                                                                    |
| Linear    | Constant rate of speed | The effect plays in a constant direction and at a constant rate of speed from keyframe to keyframe. For example, the image moves from one location to the next in a straight line at the same speed.                                                                                                    |
| S-Linear  | Slow                   | The effect plays in a constant direction but at a variable rate of speed from keyframe to keyframe. For example, the image moves from one location to the next in a straight line; it begins slowly, speeds up, then slows down again as it approaches the next keyframe. Because of the changing speed, S-Linear changes appear less abrupt than linear changes. |
| Curve     | Slow                   | The effect plays in a variable direction and at a variable rate of speed, causing a rounded path through the keyframe. For example, the image moves from one location to the next in a smoothly curved line. The Curve path is the least abrupt type of path control; both direction and rate of speed are kept smooth and steady in appearance.                  |

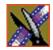

#### Chapter 10 Creating Video Effects (Option)

To set a path for your effect, select a path from the Path drop-down list.

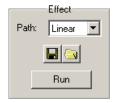

To see how the path affects your sequence, click **Run**.

# **Viewing Effects Within Your Sequence**

Once you create an effect, you can view it within the clip to see if you need to make further adjustments.

To view the effect within a clip:

• Press **Ctrl** + **W** on your keyboard or click the **Run** button in the Effect area of the Video Effects Tool.

The current video effect plays on the clip.

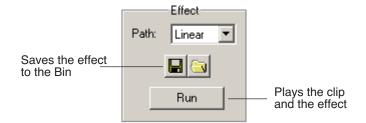

# **Saving Video Effects**

After you create an effect, you can save it to use again in another sequence. You save effects the same way you save clips and sequences — in a bin. You can retrieve a saved effect and drag it onto a Timeline in another news sequence.

When you save a video effect, the effect characteristics such as its duration and keyframes are saved with it.

To save a video effect:

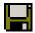

- 1. Click the **Save** button in the Effect box in the Video Effects Tool.
- 2. Select a bin for the effect and enter a name.
- 3. Click the **Save** button.

# **Rendering Video Effects**

When you add a video effect to the Timeline, you need to render the effect before you can send it to another NewsEdit LT/SC workstation or server. If you begin sending a sequence to another destination without rendering video effects, NewsEdit LT/SC automatically renders the effects before sending.

To render an effect:

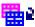

- 1. Select the effect to render.
- 2. Click the **Render Effects** button in the Main Toolbar.

You can also render all video effects at the same time by clicking the **Render Al**l button.

NOTE: All unrendered transitions that reside under real-time effects appear as straight cuts until the transition is rendered. Field interpolated slow-motion also becomes frame-based until rendered.

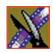

Chapter 10 Creating Video Effects (Option)

# **Layering Effects**

NewsEdit LT/SC allows you to apply more than one effect to a clip. You can mix down an effect into the video clip below it and then add another effect on the FX track that affects the same clip.

Mix Down modifies the video clip (or clips) in which the effect occurs; for example, if the effect was on V2, the effect collapses into V2. If both video tracks are being affected, the effect collapses onto V1.

To mix down an effect:

1. Select the effect.

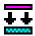

2. Click the **Mix Down** button on the main toolbar.

You can also right-click on the effect and select **Mix Down Selected**.

A progress bar indicates rendering status.

Once an effect is rendered, it is removed from the FX track and becomes part of the video clip below it. A new master clip is also created and saved in the Rendered Clips bin.

# **Exporting Video Effects**

In addition to saving your video effects to the Bin, you can also export them to a location outside of NewsEdit LT/SC. The effect exports as a .vef file, which you can export to any folder on your computer, to another computer on your network, or to a diskette.

To export an effect from the Bin or the Timeline:

- 1. Highlight the effect you want to export from the Bin or on the Timeline.
- 2. Choose File I Export I Effect.

The Export Effect window appears.

3. Select a location for the effect and click **Save**.

The video effect exports as a .vef file.

# Adding Titles (Option)

The NewsEdit LT/SC Titling option lets you add titles to your sequences using built-in templates or those you create. Titles allow you to add your news station logo to all of your stories, add newscaster names, and other graphics or text you wish to superimpose on your video.

To use the Title Tool, you need to have the Chyron<sup>®</sup> Lyric plug-in installed on your NewsEdit workstation and have a Chyron license. See your system administrator if you want this option.

NOTE: This chapter highlights some of the Lyric features; see the Lyric online help for complete documentation.

This chapter discusses how to:

- Use the Title Tool
- Use existing title templates
- Modify templates for your sequence
- Use advanced Lyric features
- · Add fonts

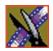

Chapter 11 Adding Titles (Option)

# **Using the Title Tool**

To add titles to your sequences, use the Title Tool.

To select the Title Tool, press **Ctrl + T** on your keyboard or click the **Title Tool** button in the Timeline Toolbar.

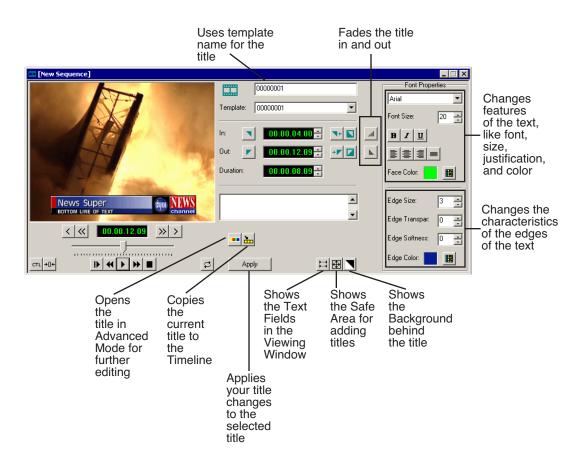

# **Using Title Templates**

NewsEdit LT/SC includes several sample templates that you can modify, which you can find in the Templates drop-down list. By default, the templates list displays files located in the **C:\LyricDemo** directory.

If you create additional title templates (in .lyr format) that you wish to appear in the Templates list, place them in the samples directory or configure

NewsEdit to use a different directory; see "Setting Graphics Options" on page 265 for instructions.

To add a title to your sequence:

1. Select a template from the Template drop-down list.

The title template appears in the Viewing Window.

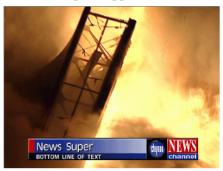

2. Make any changes to the title graphic.

The next section, *Modifying a Template for Your Sequence*, describes changes you can make.

- 3. Add a title to your sequence using one of the following methods:
  - Add a Mark In and Mark Out Point on the Timeline and click the **Copy to Timeline** button—the title appears between the mark points; or

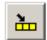

- Press the **Copy to Timeline** button with no mark points; the title starts at the cursor position and uses the duration set in the Options menu.

If you need to extend the duration of a title, highlight the title on the Timeline, move the cursor to the new duration point, and press  $\boldsymbol{V}$  (Extend Edit) on the keyboard.

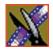

Chapter 11 Adding Titles (Option)

| ų.       | 1.00.00        | 00.00.08    |            | 00.00.16.00      |                | 1.24.00       | 00.00.32.00   | 00.00.40.00 |  |
|----------|----------------|-------------|------------|------------------|----------------|---------------|---------------|-------------|--|
| G        | New Title      |             |            |                  |                |               |               |             |  |
| FX S     |                |             |            |                  |                |               |               |             |  |
| V2   === | firefighters   |             |            | warehouse flames |                |               |               |             |  |
| V1   555 | m              | ore flames  | the rescue |                  | previous fires | pedestrian VO | funeral proce | 6 pm VO     |  |
| A1   === | firefighters m | nore flames | the rescue | warehouse flames | previous fires | pedestrian VO | funeral proce | 6 pm VO     |  |
| A2   500 | firefighters m | nore flames | the rescue | warehouse flames | previous fires | pedestrian VO | funeral proce | 6 pm VO     |  |
| A3   55  |                |             |            |                  |                |               |               |             |  |

4. Play your sequence to view the title.

The new title appears on the Graphics track on the Timeline and is saved as a graphic file in the Bin. To use a saved title in other sequences, drag it onto the Timeline of the new sequence. NewsEdit LT/SC copies the title into the new Bin so you can edit it independently from the original.

# Modifying a Template for Your Sequence

The default templates contain placeholder text and graphics that you'll need to change for your sequence.

You can make changes to any existing text field. To add another field, see "Advanced Titling" on page 194.

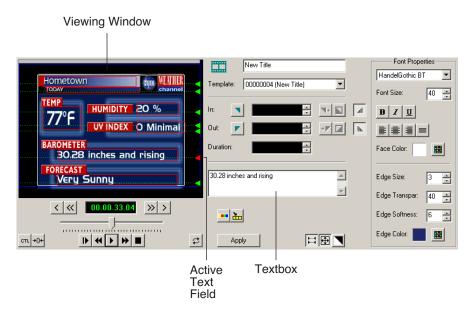

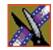

Chapter 11 Adding Titles (Option)

## Selecting a Text Field

To change text in the template, you first need to select the text field. Any changes you make to a text field affect the entire field — you cannot change part of a field, such as bolding only one word.

To select a text field:

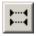

- 1. Verify that the **Show Text Fields** button is toggled on.
- 2. Double-click the green arrow at the end of the text field you want to modify. The arrow turns red and the text appears next to the Viewing Window.

## **Editing Text**

To change the text in any part of a title:

- Select the text field.
   The selected text appears next to the Viewing Window.
- 2. Modify the text as necessary.
- 3. Click **Apply** to save changes to your title.

## **Changing Text Properties**

You can change many text properties within a title. Changes affect the entire text field.

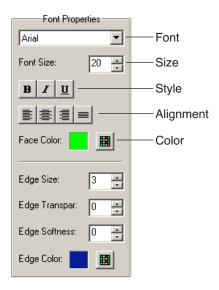

To change text properties:

- Select the text you want to modify.
   The selected text appears next to the Viewing Window.
- 2. Change any of the following as necessary:
  - Font—Select a font from the drop-down menu.
  - Size—Enter a new font size or click the arrows to change the size.
  - Style—Click the buttons for Bold, Italic, or Underline.
  - Alignment—Select Align Text Left, Center, Right, or Justify Text.
  - Color—Click the color button, select the new color, and click **OK**.
- 3. Click **Apply** to save changes to your title.

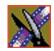

Chapter 11 Adding Titles (Option)

## **Changing Edge Properties**

In addition to changing text properties, you can also modify its edge properties. The main use of this feature is to make a drop shadow on the text.

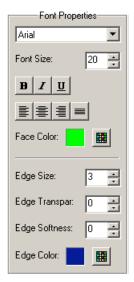

These options affect the right edge of each character in the selected text field.

| Option       | Range | Description                                                                      |
|--------------|-------|----------------------------------------------------------------------------------|
| Size         | 0-100 | 0 is not visible at all and 100 is the full size of the edge.                    |
| Transparency | 0-100 | 0 is fully opaque and 100 is fully transparent.                                  |
| Softness     | 0-99  | 0 is no softness and 99 is the full softness available for the edge of the text. |

| The following table shows | each of the | ne edge chai | racteristics | using di | fferent |
|---------------------------|-------------|--------------|--------------|----------|---------|
| values.                   |             |              |              |          |         |

| Edge Characteristic | Lowest Value = 0 | Highest Value = 100 |
|---------------------|------------------|---------------------|
| Size                |                  |                     |
| Transparency        |                  |                     |
| Softness            |                  |                     |

To change the edge properties:

- 1. Select the text field.
  - The selected text appears next to the Viewing Window.
- 2. Make any of the following changes:
  - Size, Transparency, and Softness—Enter new values or use the arrows to change the values.
  - Color—Click the color button to select a new color.
- 3. Click **Apply** to save these changes to your title.

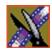

Chapter 11 Adding Titles (Option)

# **Advanced Titling**

To create a new template or extensively edit an existing one, you use the Title Tool's Advanced Mode, which launches the Chyron Lyric plug-in. If you need to configure the plug-in, see "Setting Graphics Options" on page 265.

To use Advanced Mode:

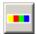

1. Click the **Advanced Mode** button in the Title Tool.

The Chyron Lyric plug-in appears:

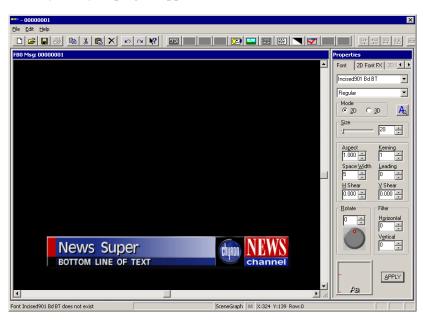

2. Make changes to the current title or create a new one.

The rest of this section describes how to perform several tasks you may frequently use. For more detailed instructions, see the online help under **Help I Help Topics**, or see the Chyron documentation.

- 3. If you made changes to the Font or 2D Font FX tabs, click **Apply** in the Properties window. Changes made directly on the Lyric Canvas display in the Title Tool automatically.
- 4. Close the window.
- 5. Click **Apply** in the Title Tool to apply the title changes to the Timeline.

## **Understanding the Lyric Plug-in**

The Lyric plug-in consists of a Canvas in which you create your title, a toolbar, and a Properties window:

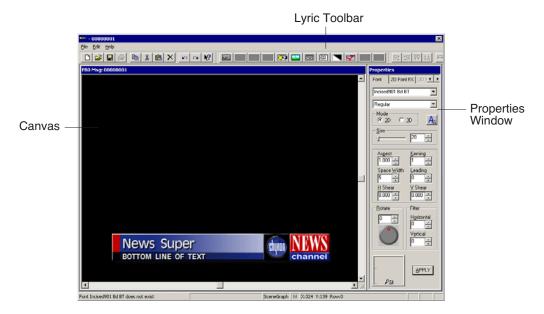

#### The Lyric Toolbar

The Lyric plug-in toolbar provides access to common functions:

| Button | Function                                                                                                    |
|--------|----------------------------------------------------------------------------------------------------|
| ABC    | Opens a two-dimensional text window so you can add text to your title; this text cannot be edited within the NewsEdit Title Tool. |
|        | Imports a graphic from a saved file.                                                                                              |
|        | Imports a background image or texture from a saved file.                                                                          |
|        | Opens a template field so you can add text to your title; this text can be edited within the NewsEdit Title Tool.                 |

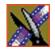

Chapter 11 Adding Titles (Option)

| Button           | Function                                                                                                    |
|------------------|----------------------------------------------------------------------------------------------------|
|                  | Erases elements from the title canvas or erases the entire canvas.                                                                                                    |
|                  | Toggles the default background on and off. The default background is a black or gray background that displays over the video to help with visibility while you are creating or modifying a title. The default background does not effect the video output. |
|                  | Toggles between displaying text window and template borders on the canvas.                                                                                                    |
| <del> </del>   + | Aligns the left edges of two or more template fields.                                                                                                    |
| +=               | Aligns the right edges of two or more template fields.                                                                                                    |
| <del>0</del>     | Aligns the top edges of two or more template fields.                                                                                                    |
| 盐                | Aligns the bottom edges of two or more template fields.                                                                                                    |
|                  | Resizes the selected template fields to be the same width.                                                                                                    |

### **Properties Window**

The Properties Window has two active tabs:

- Fonts—Lets you select a font and adjust its characteristics.
- 2D Font FX—Lets you change character type face and edge properties, such as transparency, edge size, edge angle, and color/texture fill.

## **Changing the Title Background**

You can select a solid color or an imported graphic as your background.

To change the background:

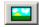

- 1. From within the Lyric plug-in, click **Change Background**.
- 2. Select Solid/Ramp Color or Graphic File:
  - If you selected Solid/Ramp Color:
    - a. Select the mode for the background, **Ramp** or **Solid Color**.
    - b. Select the new background color.
    - c. Click OK.
  - If you selected Graphic File, select a file to import and click **Open**.

## **Importing Graphics**

You can import a variety of graphic file formats into your title.

To import a graphic file:

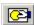

1. Click **Import Graphics**.

The Import Graphics window appears.

- 2. Select the graphic file you want to import.
- 3. Click Open.

The graphic appears on the canvas.

To move the graphic on the canvas, drag it to a new position with the mouse.

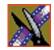

Chapter 11 Adding Titles (Option)

## **Adding Text**

You can add text to titles using one of two methods:

- Add 2D text to your template, which can only be edited in Advanced Mode
- Add text as a template field that can be edited in basic mode

#### **Adding 2D Text**

You can add text to your title canvas, such as the name of your news station or show segments, that doesn't usually change from sequence to sequence.

To add text to your canvas:

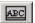

1. Click 2D Text.

A 2D text window opens.

2. Enter text at the cursor.

To move the text window around the canvas, click and drag the title bar.

To use other features of the Lyric plug-in to change the appearance of the text, see the Lyric online help.

#### Adding Template Fields

If you want to be able to edit text within a title, you need to add a text template field rather than a 2D text field. Any text you add using a template field can be edited within the NewsEdit Titling Tool.

To add a template field:

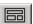

1. Click **Template**.

An empty template field is added to your canvas.

- 2. Enter text in the field; it is a good idea to enter a description of what type of text should be in this field, i.e., Reporter Name.
- 3. Continue adding template fields as necessary.

# **Adding Fonts**

The Chyron Lyric CD-ROM includes additional fonts you can use to provide greater text variety in your titles.

Adding many additional fonts may slow the application down, so add only the fonts you need.

#### To add fonts:

- 1. Insert the Chyron Bitstream Fonts CD into the CD-ROM drive,
- 2. From the Windows Start menu, select **Settings I Control Panel I Fonts**.
- 3. From the File menu, select **Install New Font**.
- 4. In Drives, select your CD-ROM drive.
- 5. In Folders, double-click the **FONTS** folder.
- In List of fonts, click the font you want to add.To select more than one font, hold down the Ctrl key and click each font you want to add.
- 7. Click OK.

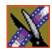

Chapter 11 Adding Titles (Option)

# Sending & Storing Completed Sequences

Once your sequence is complete, you have several output options. The most efficient method is sending the sequence to a network video server.

If you are using NewsEdit LT/SC in a shared environment, you don't need to send sequences — since the Bin is shared, all editors can access the same clips and sequences.

This chapter discusses how to:

- Send your sequences to another NewsEdit LT/SC or a playback server
- · Record your sequences to tape
- Store your sequences on NewsEdit LT/SC
- Export files, including audio tracks, effects, graphics, and media files
- Create a playback list
- Archive your sequences on tape

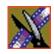

Chapter 12 Sending & Storing Completed Sequences

# Sending Sequences to Another NewsEdit LT/SC or a Playback Server

Sending your completed sequences to a playback server is the most common way to use NewsEdit LT/SC. You can also send your sequences to another NewsEdit LT/SC workstation or to a network server.

NOTE: When using NewsEdit LT/SC in a shared environment, you won't need to send files often since the Bin is common among all editors.

If you have a Profile Video Server or M-Series iVDR, you can send your sequences to the server for almost instant playback to air. Once you establish a network between the media server and other NewsEdit LT/SC workstations, you can send clips and sequences to other NewsEdit LT/SC workstations as well as the media server.

You follow the same steps to send a story to any NewsEdit LT/SC workstation or compatible playback server.

To send a completed sequence:

1. Go to the Bin and highlight the sequence you wish to send by clicking on the sequence title.

If the sequence is open on the Timeline, you don't need to go to the Bin.

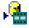

2. Press **F2** on the keyboard or click the **Send to File** button in the toolbar. The Select Destination window appears, showing all available locations:

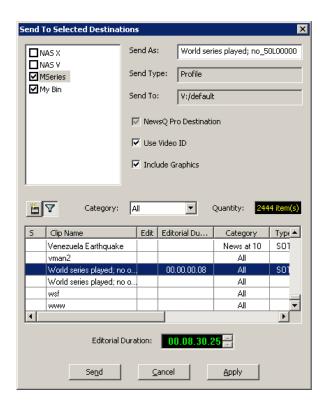

NOTE: If you need to add another destination to your system, go to Tools | Options | Send or see the NewsroomSuite Installation Guide for instructions.

- 3. Click on the box where you want to send the sequence.
- 4. If you want to change the name of the sequence, enter it in the **Send As:** field.

You cannot change the **Send Type** or **Send To** fields.

5. Click **Send** or press **Enter** on the keyboard to send your sequence. A progress bar indicates sending progress.

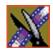

#### Chapter 12 Sending & Storing Completed Sequences

You can use the Video ID of a sequence instead of the sequence name by selecting the **Use Video ID** box in the Select Destination window. If no Video ID appears with the sequence, that box is grayed out.

## Associating a Sequence with a NewsQ Pro Placeholder

If you create a clip or sequence on NewsEdit LT/SC for a specific placeholder in NewsQ Pro, you need to send it back to a playout Media Server so it can be played to air.

To send a sequence and associate it with a NewsQ Pro placeholder:

Select the completed sequence in the NewsEdit Bin.
 If you have the completed sequence open in NewsEdit, it is already selected.

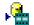

Press F2 on the keyboard or click the Send to File button in the toolbar.
 The Send To Selected Destinations window appears, displaying the list of open NewsQ Pro placeholders.

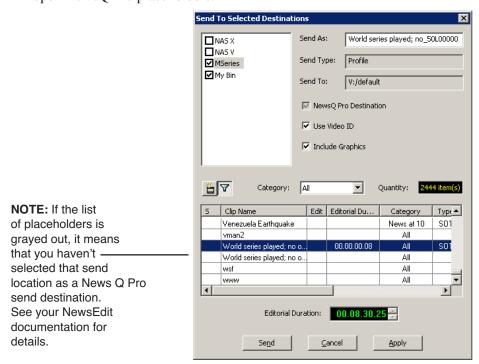

3. Select the placeholder to assign to your completed sequence.

NOTE: If the story was already links to a MOS ID, the Send to Selected Destinations window selects the NewsQ Pro placeholder automatically.

4. Enter an **Editorial Duration** for the sequence, if desired.

When sending a linked story to a NewsQ Pro destination, you have the opportunity to change the Editorial Duration. The duration is sent back to the Newsroom Computer System as the actual on-air duration of the sequence for more accurate rundown timing.

If left unchanged, the total duration of the story is sent by default.

#### 5. Click Send.

The clip is automatically sent to the Media Server. Once the clip is sent, the placeholder no longer appears in your Assignment List and the number of missing items at the top of the screen decreases by one.

# **Recording Completed Sequences to Tape**

You can also record your sequences to tape. Use this to archive stories or provide a copy of a story to others not using NewsEdit LT/SC.

NOTE: This feature is not available with NewsEdit SCE.

#### Before you begin:

- Make sure that you have rendered all effects before recording a sequence to tape; non-rendered effects don't record and won't be visible on the tape.
  - See "Rendering Transitions" on page 135 and "Rendering Video Effects" on page 183 for instructions.
- Save your sequence and close it.
- Cue your record tape to an appropriate recording spot.
  - Click the **Record To Bin** button and play the tape to determine an appropriate spot to start recording.

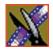

Chapter 12 Sending & Storing Completed Sequences

#### To record to tape:

1. Highlight the sequence you wish to record by clicking the sequence title in the Bin window.

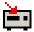

2. Click the  ${\bf Play}$  to  ${\bf Tape}$  button in the main toolbar.

The Play To Tape window appears:

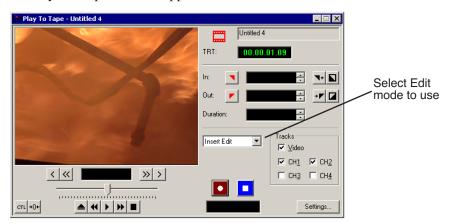

3. Click the **Settings** button and verify the settings in the Play Settings window:

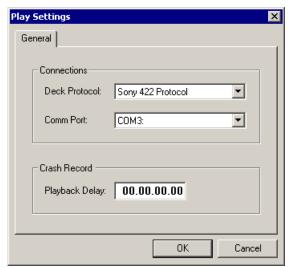

- Deck Protocol Choose the protocol for the tape deck you are using.
   Choices include Sony 422 Protocol, Sony DNW-A100, and DV 1394.
   You only need to configure the protocol once.
- Comm Port Choose the communication port you are using for the tape deck, from COM1 through COM10. The port should be set to the same port as the Comm Port you specify for deck controls in your Source setup.
- Playback Delay Enter a playback delay if you want a delay between clicking Record in the Play to Tape dialog and when the playback actually begins. Playback Delay applies only to the Crash Record mode, providing time to press the Record button on the tape deck.
- 4. Select an edit mode for the record:
  - **Insert Edit** Records new material at an intermediate point of an existing recording, using the existing timecode. You can send individual tracks to the tape as well.
  - **Assemble Edit** Records new material at the end of a pre-recorded section of the tape, changing the timecode.
  - **Crash Record** Initiates a record without using the auto-edit function, eliminating the need for preroll; results in a record that doesn't have a frame-accurate start position.

NOTE: The Insert and Assemble Edit modes work only with decks that have Auto-Edit functions. Check your tape deck's user manual to determine if it supports this feature.

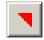

5. Mark an In point.

The timecode of the record tape shows up at the Mark In point.

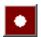

- 6. Press **F12** on the keyboard, or click the **Record** button, to start recording. After the sequence is done recording, the deck will stop.
- 7. Close the Play To Tape window.

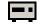

8. Review your recorded story on tape by clicking the **Record To Bin** button in the main toolbar.

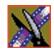

Chapter 12 Sending & Storing Completed Sequences

# Storing Sequences on NewsEdit LT/SC

Instead of sending your sequences to a playback server, you can save them on your NewsEdit LT/SC workstation to use later. To save a completed sequence, you send it to a bin on the same computer you are using. You can then create master clips instead of saving the entire sequence and the clips it uses.

To set up a send location for your system, see "Setting Up Send Locations" on page 263. It is a good idea to create a bin specifically for holding stored sequences, such as HFR (Hold For Release).

To send a sequence to your system:

- 1. Click once on the sequence title that you want to send.
- 2. Press **F2** on the keyboard.

The Select Destination window appears, showing all available locations:

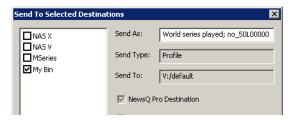

- 3. Click on the box for your system.
- 4. Click **Send** to send your sequence.

Your sequence archives as a single clip.

To archive a sequence so it can be edited later, you must export it in .AAF format:

• Select File I Export I AAF, select a location for the file, and click Save.

# **Exporting Files**

NewsEdit LT/SC can export audio tracks, video effects, graphic files, and media files. You can export a part of a NewsEdit LT/SC sequence to enhance it using other tools, such as advanced audio editing or graphics applications, to exchange files with other systems, or to save favorite effects. To export a file, choose your export type from the **File I Export** menu—you see a different Export menu depending on whether the Timeline or Bin is selected:

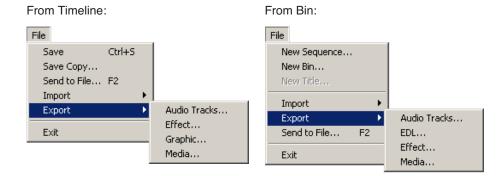

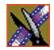

Chapter 12 Sending & Storing Completed Sequences

## **Exporting Audio Tracks**

You can export any of the audio tracks in a sequence for advanced audio editing using an audio suite outside of NewsEdit LT/SC. The revised audio track can then be imported back into NewsEdit LT/SC to be part of your sequence; see "Importing Clips" on page 73 for details.

Exported audio track files can be saved as WAV files (.wav) or AIF files (.aif). To export audio tracks:

- 1. Select the sequence that includes the audio tracks you want to export:
  - Open the sequence in the Timeline; or
  - Highlight the sequence in the Bin
- 2. Choose File I Export I Audio Tracks.

The Export Audio Tracks window appears:

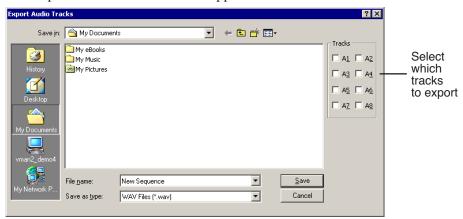

3. Select which tracks you want to export.

#### NOTE: You can export a maximum of 2 tracks at a single time.

- 4. Navigate to the folder where you want to export the audio tracks.
- 5. Enter a name for the file.
- 6. Select to save the file as a WAV file or an AIF file.
- 7. Click Save.

## **Exporting EDLs**

From the Bin, you can export your sequence into an EDL file. Exported EDL files are saved with an .aaf extension. You can select to save the EDL with the media embedded or to consolidate the media and link to it. If you consolidate the media, NewsEdit LT/SC creates a .vmf directory containing the consolidated files.

To export an EDL:

- 1. Highlight the sequence or clip in the Bin you want to export.
- 2. Choose File I Export I EDL.

The Export EDL window appears:

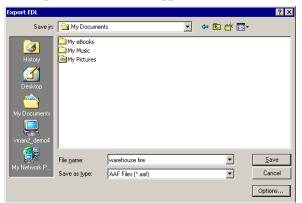

- 3. Navigate to the folder where you want to export the EDL.
- 4. To configure the EDL, click **Options**; the AAF Export Options window appears:

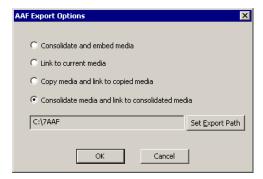

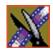

## Chapter 12 Sending & Storing Completed Sequences

a. Select how to export the EDL:

| Export Option                                    | Description                                                                                                    |  |  |
|--------------------------------------------------|----------------------------------------------------------------------------------------------------|--|--|
| Consolidate and embed media                      | First consolidates and then embeds the media in the AAF file.                                                   |  |  |
|                                                  | NOTE: NewsEdit LT/SC cannot create a consolidated file larger than 2 GB.                                        |  |  |
| Link to current media                            | Exports an AAF composition with links to the media in its current location. Media is not embedded in the file.  |  |  |
| Copy media and link to copied media              | Copies media to another location and exports an AAF composition with links to the copied media.                 |  |  |
| Consolidate media and link to consolidated media | Consolidates the media to another location and exports an AAF composition with links to the consolidated media. |  |  |
|                                                  | This is the default setting.                                                                                    |  |  |

- b. If you selected an option which includes copying or consolidating the media, click **Set Export Path** and select where the copied or consolidated files are saved.
- c. Click OK.
- 5. Enter a name for the file and click **Save**.

## **Exporting Effects**

You can export your favorite video effects and save them separate from your NewsEdit LT/SC sequence. Exported effects files are saved with a .vef extension.

To export an effect:

- 1. Select the effect you want to export:
  - Open the sequence that includes the effect in the Timeline; or
  - Highlight the effect in the Bin
- 2. Choose File | Export | Effect.

The Export Effect window appears:

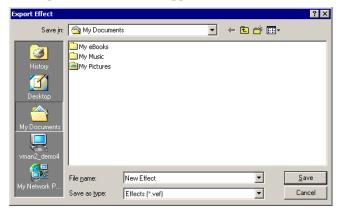

- 3. Navigate to the folder where you want to export the effect.
- 4. Enter a name for the file and click **Save**.

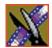

Chapter 12 Sending & Storing Completed Sequences

## **Exporting Graphic Files**

You can export a graphic file from NewsEdit LT/SC. A graphic file is a thumbnail of the video in the Timeline at the cursor point when the file is exported. Exported graphic files can be sent to your graphics department for tweaking and enhancement; you can import the enhanced graphic back into your sequence.

You can export to these graphic file types:

- Windows Bitmap (.bmp)
- Truevision Targa (.tga)
- JPEG-JFIF Compliant (.jpg, .jpeg)
- Tagged Image File Format (.tif, .tiff)
- Photoshop (.psd)
- Macintosh PICT (.pct)
- Zsoft Paintbrush (.pcx)

To export a graphic:

- 1. Open a sequence in the Timeline and place the cursor over the video that you'd like to export as a graphic.
- 2. Choose **File I Export I Graphic**; the Import Graphic Files window appears:

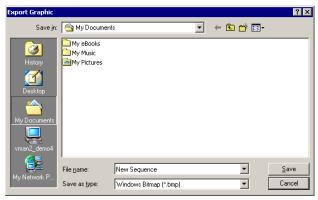

- 3. Navigate to the folder where you want to export the graphic.
- 4. Enter a name for the file.

5. Select the type of file to export and click **Save**.

## **Exporting Media**

You can export a sequence from NewsEdit LT/SC for many reasons, including exchanging sequences with other newsroom editing systems, obtaining video to stream it on the web, and archiving video. NewsEdit LT/SC supports these file types to export:

- AVI Files (.avi)
- MPG File (.mpg)
- WM9 Files (.asf)
- WM Audio Files (.wma)
- WAV Audio Files (.wav)
- AIF Audio Files (.aif)
- GXF Files (.gxf)

To export media:

- 1. Select the sequence you want to export by opening it in the Timeline or highlighting it in the Bin.
- 2. Choose File I Export I Media.

The Export Media window appears:

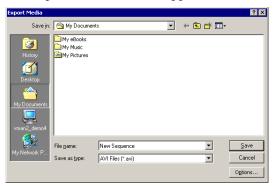

- 3. Navigate to the folder where you want to export the file.
- 4. Select the type of file to export.

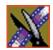

#### Chapter 12 Sending & Storing Completed Sequences

- 5. Change any options by clicking the **Options** button; see descriptions below.
- 6. Click Save.

#### **Options for Exporting Media**

You have different options available to you depending on the type of media file you are exporting:

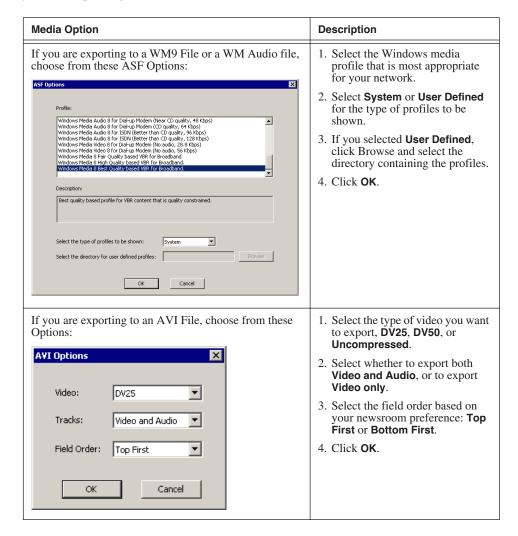

### Exporting Media

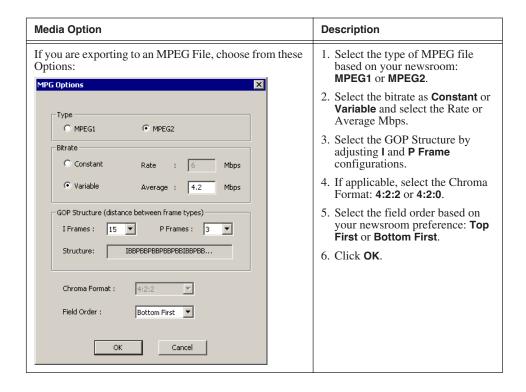

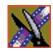

Chapter 12 Sending & Storing Completed Sequences

### **Creating a Playback List**

You can use NewsEdit LT/SC's playback list feature to back up your primary playback server. With this feature, stories can be played to air from any edit bay.

If you want to send sequences directly to air from NewsEdit LT/SC, use the Playback Channel feature. Opening a Playback Channel lets you add completed sequences in order and save the compiled list of sequences as a Playback List.

To create a playback list:

1. Choose Channels I Open Playback Channel.

The Playback Channel window appears:

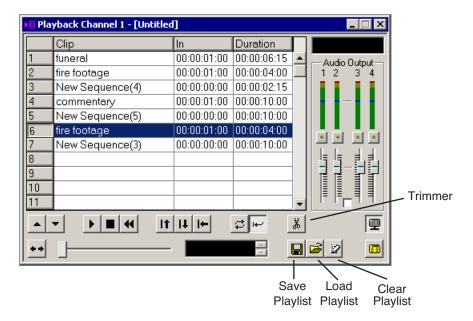

- 2. Open the bin (or bins) where the sequences reside.
- 3. Highlight each sequence and drag it into the numbered slots in the window.

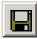

4. When you are done adding sequences, click the **Save** button. The Save Playlist window appears:

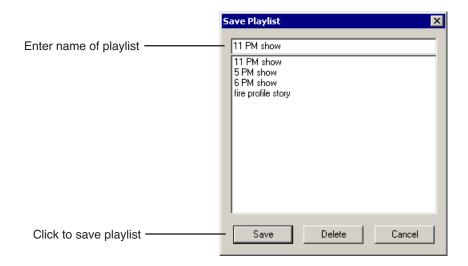

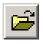

5. Enter the name of the playlist and click **Save**.

6. When you are ready to air the playlist, click the **Load** button. The Load Playlist window appears:

Select name of playlist

11 PM show
11 PM show
5 PM show
6 PM show
fire profile story

Click to load playlist

Load

Delete

Cancel

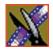

#### Chapter 12 Sending & Storing Completed Sequences

7. Select the name of the playlist you want and click **Load**. The playlist loads into the Playback Channel window.

You can now play or review the playlist.

### Playing Sequences in the Playback List

There are several ways to view a playlist. Use the buttons below to move through the list.

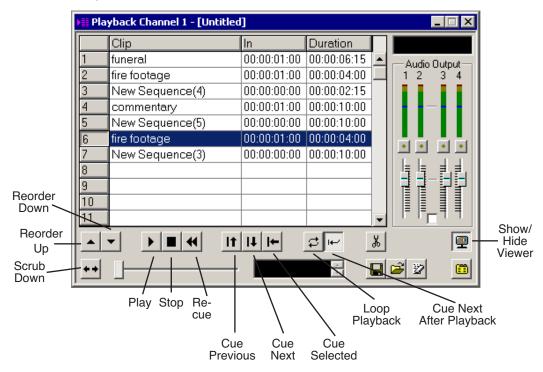

TIP—You can play through all sequences by pressing Ctrl + Shift on the keyboard and simultaneously clicking the Play button on the screen, which continuously loops the entire playlist. Turn Loop Playback off and Cue Next After Playback on to use this feature.

You have the option of viewing footage while playing a sequence. To view your sequences, click the **Show/Hide Viewer** button.

The Playback Channel View window appears:

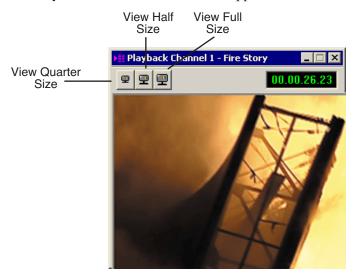

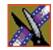

Chapter 12 Sending & Storing Completed Sequences

### **Trimming Sequences in the Playlist**

You can trim sequences in the playlist without going back to the original sequence in the bin.

To trim a sequence in the playlist:

1. Highlight the sequence you want to trim.

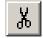

2. Click the **Trimmer** button in the Playback Channel window. The Trimmer window appears:

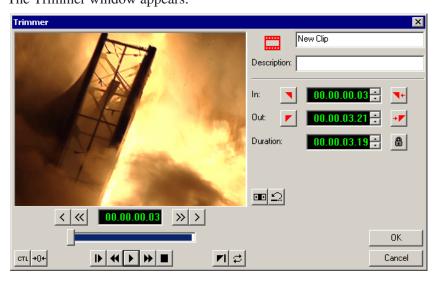

- 3. Change the Mark In and Mark Out points for the clip.
- 4. Click OK.

### **Changing Playback Colors**

In the playback list, different colors indicate the playback status of sequences.

To change the playback colors:

1. Choose Channels I Playlist Colors.

The Playlist Colors window appears:

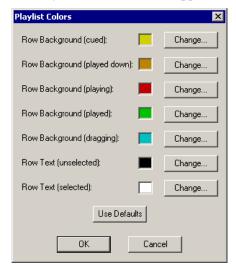

- 2. Click **Change** for the row color you wish to change.
- 3. Pick a new color and click **OK**.
- 4. Change other colors as necessary.
- 5. Click OK.

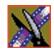

Chapter 12 Sending & Storing Completed Sequences

### **Archiving Sequences on Tape**

The Play to Tape feature records one story at a time, though you can also record stories in groups.

NOTE: This feature is not available with NewsEdit SCE.

To archive a group of stories, create a playlist with the selected sequences and then record the playlist to tape. It is a good idea to load a clip of black (or a countdown) for approximately 5 seconds in between each sequence. You can record a clip of black and keep it in your MISC folder in your Bin.

To archive your sequences to tape:

- 1. Create a playlist using the sequences you want to archive. See "Exporting Files" on page 209 for instructions.
- 2. Press Record on your tape deck.

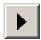

3. Press the **Play** button in the Playback Channel window.

TIP—You can play through all sequences by pressing Ctrl + Shift on the keyboard and simultaneously clicking the Play button on the screen, which continuously loops the entire playlist. Turn Loop Playback off and Cue Next After Playback on to use this feature.

# The NewsEdit LT/SC Keyboard

This appendix lists all of the keyboard functions that control NewsEdit LT/SC, including key combinations using the Control and Shift keys.

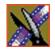

| lcon         | Key       | Name                                                                                  | Function                                                                                                    |
|--------------|-----------|---------------------------------------------------------------------------------------|----------------------------------------------------------------------------------------------------|
|              | Esc       |                                                                                       | Unused                                                                                                    |
|              | F1        |                                                                                       | Unused                                                                                                    |
|              | F2        | Send                                                                                  | Lets you send a clip or sequence to another destination.                                                                                      |
| <b>1</b> /   | F3        | Match Frame to Bin                                                                    | Matches the selected frame in the Timeline to the exact frame in the Bin and becomes the Clip Source.                                         |
| <b>7 2 2</b> | F4        | Match Frame to<br>Source                                                              | Matches the exact frame of the clip and loads the timecode into the Mark In of the first remote source.                                       |
| [×%          | F5        | Cut Mark In;  Cuts the beginning of the clip, the top selected clips on the Timeline; |                                                                                                    |
|              |           | Refresh                                                                               | In the Bin, refreshes bin folders and displays any newly imported files.                                                                      |
| <b>%</b> ]   | F6        | Cut Mark Out                                                                          | Cuts the end of the clip, the tail, off of the selected clips on the timeline.                                                                |
| <b>▼</b> ←   | F7        | Go to Mark In                                                                         | Moves to the Mark In point.                                                                                                    |
| <b>→</b>     | F8        | Go to Mark Out                                                                        | Moves to the Mark Out point.                                                                                                    |
|              | F9        | Overwrite Mode                                                                        | Allows you to overwrite clips to the Timeline.                                                                                                |
|              | F10       | Splice Mode                                                                           | Allows you to splice clips to the Timeline.                                                                                                   |
|              | F11       | Fit To Fill                                                                           | Lets you create fit to fill clips.                                                                                                    |
| 0            | F12       | Record                                                                                | Starts recording from source or source bin.                                                                                                   |
| •            | ~         | Play                                                                                  | Plays the Timeline, source or clip.                                                                                                    |
| •            | Shift + ~ | Add Handles                                                                           | In the Source Tool, toggles clip handles on and off.<br>When on, handles appear as additional frames on<br>the slider in the Viewing Monitor. |

| Icon     | Key                      | Name                                               | Function                                                                                                    |  |  |
|----------|--------------------------|----------------------------------------------------|----------------------------------------------------------------------------------------------------|--|--|
| *        | 1                        | Timeline Tool                                      | Selects and moves items on the Timeline.                                                                                                    |  |  |
| _•       | 2                        | Source Tool                                        | Views the source.                                                                                                    |  |  |
|          | Ctrl + 2                 | Quick Edit                                         | In the Source Tool, toggles Quick Edit mode on and off. When on, NewsEdit LT/SC automatically switches you to the Source Tool after an edit to the Timeline. |  |  |
| <b>%</b> | 3                        | Trim Tool Trims Mark In and Mark Out points in you |                                                                                                    |  |  |
| <b>←</b> | 4                        | Cut Point Edit Tool                                |                                                                                                    |  |  |
| ×        | 5                        | Transition Tool                                    | Adds transition effects to your clips.                                                                                                    |  |  |
| <u> </u> | 6                        | Audio Mixer Tool                                   | Adjusts the audio tracks in your clips.                                                                                                    |  |  |
| 70       | Ctrl + 6 Show All Tracks |                                                    | Display all of the audio tracks on the Timeline.                                                                                                    |  |  |
| A.       | 7                        | Audio Effects Tool                                 | Adjusts the Audio EQ in your clips and disguise voices.                                                                                                    |  |  |
|          | 8                        | Video Effects Tool                                 | Creates video effects to use on your clips, such as blurs and Picture-in-Picture.                                                                            |  |  |
|          | Ctrl + 8                 | Effects (FX)                                       | Toggles the Effects Track (FX) on and off.                                                                                                    |  |  |
|          | Shift + 8                | Add Effect                                         | Adds a blank effect to the Timeline.                                                                                                    |  |  |
| *        | 9                        | Input Tools                                        | Lets you adjust the Audio EQ in a clip while it is recording.                                                                                                |  |  |
|          | 0                        | Collapse Sequence                                  | Collapses a clip in a sequence to close a gap between media.                                                                                                 |  |  |
| Q        | (-)                      | Zoom out Zooms the view in the Timeline out.       |                                                                                                    |  |  |
| Ф,       | (+)                      | Zoom in                                            | Zooms the view in the Timeline in.                                                                                                    |  |  |
| <b> </b> | Q                        | Play From Start                                    | Plays sequence or clip starting at the beginning.                                                                                                    |  |  |
|          | Ctrl + Q                 | Eject                                              | Ejects tape from tape deck.                                                                                                    |  |  |
|          |                          |                                                    |                                                                                                    |  |  |

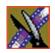

| lcon                | Key              | Name            | Function                                                                                                  |  |
|---------------------|------------------|-----------------|----------------------------------------------------------------------------------------------------|--|
| •                   | W                | Play            | Plays the Timeline, source or clip.                                                                       |  |
| •                   | Ctrl + W         | Run Effect      | Plays the video effect from the beginning.                                                                |  |
|                     | Shift + W        | Reverse Play    | Plays sequence in the Timeline in reverse.                                                                |  |
| 44                  | E                | Rewind          | Rewinds for both Timeline and Source.                                                                     |  |
| <b>b</b>            | R                | Fast Forward    | Fast Forwards for both Timeline and Source.                                                               |  |
|                     | Ctrl + R         | Record          | Starts recording from source or source bin.                                                               |  |
|                     | Shift + R        | Rename          | In the Bin, lets you change the name of a selected clip or sequence.                                      |  |
|                     | Ctrl + Shift + R | Render Selected | Renders the selected effect.                                                                              |  |
| +]+                 | Т                | Trim Mark Out   | Trims the Out point in the Cut Point Edit Tool; changes the duration of the sequence.                     |  |
|                     | Ctrl + T         | Title Tool      | Adds titles and graphics to your sequences.                                                               |  |
| <b>+</b> [ <b>+</b> | Y                | Trim Mark In    | Trims the In point in the Cut Point Edit Tool; changes the duration of the sequence.                      |  |
|                     | Ctrl + Y         | Redo            | Re-applies the last edit for which you used the Undo command.                                             |  |
| <b>+][+</b>         | U                | Trim Both       | Trims both the In and Out points in the Cut Point Edit Tool; doesn't change the duration of the sequence. |  |
|                     | I                | Mark In         | Marks an In point.                                                                                        |  |
| •                   | Ctrl + I         | Go to Mark In   | Moves to the Mark In point.                                                                               |  |
|                     | Shift + I        | Mark Audio In   | Creates an Audio Mark In point for either the Timeline or the source.                                     |  |
|                     | 0                | Mark Out        | Marks an Out point.                                                                                       |  |
|                     | Ctrl + O         | Go to Mark Out  | Moves to the Mark Out point.                                                                              |  |
|                     | Shift + O        | Mark Audio Out  | Creates an Audio Mark Out point for either the Timeline or the source.                                    |  |

| Icon     | Key              | Name                                               | Function                                                                   |  |  |
|----------|------------------|----------------------------------------------------|----------------------------------------------------------------------------|--|--|
|          | Р                | Clear Mark In                                      | Clears the In point.                                                       |  |  |
|          | Ctrl + P         | Sequence Properties                                | Displays the Sequence Properties for the current sequence in the Timeline. |  |  |
|          | Shift + P        | Clear Audio In                                     | Clears the Audio In point.                                                 |  |  |
|          | Alt + P          | Clear All Mark Points                              | Clears all points in the Timeline and Source Tools.                        |  |  |
|          | ]                | Clear Mark Out                                     | Clears the Out point.                                                      |  |  |
|          | Shift + [        | ft + [ Clear Audio Out Clears the Audio Out point. |                                                                            |  |  |
|          | 1                | Lift Selection                                     | Lifts selected clip out of the sequence, leaving black and silence.        |  |  |
|          | Ctrl + ]         | Lift Area                                          | Lifts the area between the Mark In and Mark Out points.                    |  |  |
| <b>%</b> | ١                | Split Clip                                         | Splits the selected clip at the cursor point.                              |  |  |
|          | Α                | Back 1 Frame                                       | Moves cursor one frame back on the Timeline.                               |  |  |
|          | Ctrl + A         | Aux Input                                          | Switches to the auxiliary input source.                                    |  |  |
|          | Shift + A        | Show Audio Marks                                   | Toggles the video and audio Mark In and Out points.                        |  |  |
| <u> </u> | s                | Forward 1 Frame                                    | Moves cursor one frame forward on the Timeline.                            |  |  |
|          | Ctrl + S         | Save                                               | Saves your sequence.                                                       |  |  |
|          | Shift + S        | Select All                                         | Selects all clips, effects, graphics, and audio clips on the Timeline.     |  |  |
|          | D                | Back 10 Frames                                     | Moves cursor 10 frames back on the Timeline.                               |  |  |
| //       | Ctrl + D         | Back 1 Second                                      | Moves cursor 1 second back on the Timeline.                                |  |  |
|          | Shift + D        | Deselect All                                       | Removes the highlight on all items on the Timeline.                        |  |  |
| <u></u>  | F                | Forward 10 Frames                                  | Moves cursor 10 frames forward on the Timeline.                            |  |  |
| //       | Ctrl + F         | Forward 1 Second                                   | Moves cursor 1 second forward on the Timeline.                             |  |  |
|          | Ctrl + Shift + F | Insert Filler                                      | Places a gap between the clip at the cursor location.                      |  |  |

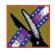

| lcon       | Key                 | Name               | Function                                             |  |  |
|------------|---------------------|--------------------|------------------------------------------------------|--|--|
|            | G                   | Previous Cut Point | Moves cursor to the previous cut point.              |  |  |
| 1          | Ctrl + G            | Graphic            | Toggles the Graphics Track (G) on and off.           |  |  |
| <b>→</b>   | н                   | Next Cut Point     | Moves cursor to the next cut point.                  |  |  |
| V          | J                   | Video 1            | Toggles video track V1 on and off.                   |  |  |
| •          | Ctrl + J            | Video 2            | Toggles video track V2 on and off.                   |  |  |
|            | Shift + J           | Sync Lock V1       | Toggles the video sync lock on and off for V1.       |  |  |
| A1         | K                   | Audio 1            | Toggles audio track A1 on and off.                   |  |  |
| , , ,      | Ctrl + K            | Audio 5            | Toggles audio track A5 on and off.                   |  |  |
|            | Shift + K           | Sync Lock A1       | Toggles the sync lock on and off for A1.             |  |  |
|            | Ctrl + Shift + K    | Sync Lock A5       | Toggles the sync lock on and off for A5.             |  |  |
| A2         | L                   | Audio 2            | Toggles audio track A2 on and off.                   |  |  |
|            | Ctrl + L            | Audio 6            | Toggles audio track A6 on and off.                   |  |  |
|            | Shift + L           | Sync Lock A2       | Toggles the sync lock on and off for audio track A2. |  |  |
|            | Ctrl + Shift + L    | Sync Lock A6       | Toggles the sync lock on and off for A6.             |  |  |
| A3         | ;                   | Audio 3            | Toggles audio track A3 on and off.                   |  |  |
| A3         | Ctrl + ;            | Audio 7            | Toggles audio track A7 on and off.                   |  |  |
|            | Shift + ;           | Sync Lock A3       | Toggles the sync lock on and off for audio track A3. |  |  |
|            | Ctrl + Shift + ;    | Sync Lock A7       | Toggles the sync lock on and off for A7.             |  |  |
| <b>A</b> 4 | ' Audio 4 Toggles a |                    | Toggles audio track A4 on and off.                   |  |  |
| А          | Ctrl + '            | Audio 8            | Toggles audio track A8 on and off.                   |  |  |
|            | Shift + '           | Sync Lock A4       | Toggles the sync lock on and off for A4.             |  |  |
|            | Ctrl + Shift + '    | Sync Lock A8       | Toggles the sync lock on and off for A8.             |  |  |

| Icon         | Key       | Name                            | Function                                                                         |
|--------------|-----------|---------------------------------|----------------------------------------------------------------------------------|
| K            | Z         | Move Clip Previous<br>Cut Point | Moves the selected clip to the previous cut point.                               |
|              | Ctrl + Z  | Undo                            | Removes the last edit you did.                                                   |
| K            | х         | Move Clip Next Cut<br>Point     | Moves the selected clip to the next cut point.                                   |
|              | Ctrl + X  | Cut                             | Removes the selected clip from the Timeline.                                     |
| *            | С         | Copy To Timeline                | Copies selected clips from Bin as well as Timeline clip sources to the Timeline. |
|              |           |                                 | In the Record to Bin window, adds a clip to the Batch Capture list.              |
|              | Ctrl + C  | Сору                            | Copies selected clip or sequence in the Bin.                                     |
|              | Shift + C | Load Clip to Source             | Takes a clip from the Bin and loads it as a source.                              |
| <b>←[]</b> ► | V         | Extend Edit                     | Extends an edit past the end of the clip using handles.                          |
|              | Ctrl + V  | Paste                           | Pastes the clip or sequence in the Bin.                                          |
|              | Shift + V | Render All                      | Renders all unrendered transitions or other effects.                             |
| CTL          | В         | Timecode/Control<br>Track       | Toggles between Timecode and Control Track.                                      |
|              | Ctrl + B  | FX                              | Toggles the Effects Track (FX) on and off.                                       |
| +0+          | N         | Reset Control Track             | Resets the Control Track to 00:00:00:00.                                         |
| 400          | М         | Select Previous Clip            | Selects the previous clip in the sequence.                                       |
| •            | Ctrl + M  | Move to Mark In point           | Moves the selected clip to the Mark In point.                                    |
|              | Shift + M | Mixdown Selected                | Layers the selected effect into the video track immediately below it.            |
|              | ,         | Select Next Clip                | Selects the next clip in the sequence.                                           |
| <b>f</b>     | •         | Select Previous Track           | Selects a clip on the previous track in the sequence.                            |

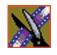

| lcon                        | Key            | Name                 | Function                                                                                                  |
|-----------------------------|----------------|----------------------|----------------------------------------------------------------------------------------------------|
| 4                           | 1              | Select Next Track    | Selects a clip on the next track in the sequence.                                                         |
| Sı                          | pace Bar       | Stop/Record          | Toggles between recording and stopping recording.                                                         |
| Pause□<br><u>□</u><br>Break | Pause          | Enable Vary Speed    | Enables variable speed controls in the Source Tool.                                                       |
| Insert                      | Insert         | Insert Keyframe      | In the Video Effects Tool, adds a keyframe to the currently selected effect.                              |
|                             | Ctrl + Insert  | Modify Keyframe      | In the Video Effects Tool, applies your changes to the current keyframe.                                  |
|                             | Shift + Insert | Modify All Keyframes | In the Video Effects Tool, allows you to apply changes to one keyframe to all keyframes within an effect. |
| Home                        | Home           | Go to Start          | Moves the position to the beginning of a clip or sequence.                                                |
| PageE<br>Up                 | Page Up        | Previous Vary Speed  | In the Source Tool or Trimmer, selects the previous variable speed.                                       |
|                             |                | Previous Keyframe    | In the Video Effects Tool, goes to the previous keyframe for the effect.                                  |
| Delete                      | Delete         | Delete Selection     | Deletes the selected clip from the Bin or the Timeline.                                                   |
|                             | Ctrl + Delete  | Delete area          | Deletes the selected area from the Bin or the Timeline.                                                   |
|                             | Shift + Delete | Delete All Keyframes | In the Video Effects Tool, deletes all keyframes from the current effect.                                 |
| End                         | End            | Go to End            | Moves the position to the end of a clip or sequence.                                                      |
| Page□<br>Down               | Page Down      | Next Vary Speed      | In the Source Tool or Trimmer, selects the next variable speed.                                           |
|                             |                | Next Keyframe        | In the Video Effects Tool, goes to the next keyframe for the effect.                                      |
| <b>←</b>                    | Left arrow     | Shuttle Rewind       | Shuttles left in increments of -50%, -75%, -1x, -2x, -3x.                                                 |

| Icon         | Key                   | Name                         | Function                                                     |
|--------------|-----------------------|------------------------------|--------------------------------------------------------------|
| -            | Right arrow           | Shuttle Fast Forward         | Shuttles right in increments of +50%, +75%, -1x, -2x, -3x.   |
| <b>†</b>     | Up arrow              | Shuttle Default Speed        | Resets shuttle speed to its default speed.                   |
| <del> </del> | Down arrow            | Shuttle Previous Speed       | Selects previous shuttle speed.                              |
| <b>—</b>     | Numberpad 4           | Move Clip Left 1<br>Frame    | Moves the selected clip on the Timeline backwards one frame. |
|              | Ctrl +<br>Numberpad 4 | Move Clip Left 10<br>Frames  | Moves the selected clip on the Timeline backwards 10 frames. |
| -            | Numberpad 6           | Move Clip Right 1<br>Frame   | Moves the selected clip on the Timeline forward one frame.   |
|              | Ctrl +<br>Numberpad 6 | Move Clip Right 10<br>Frames | Moves the selected clip on the Timeline forward 10 frames.   |

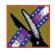

Appendix

The NewsEdit LT/SC Keyboard

## Video Effects

This appendix lists all of the video effects you can create within your sequences, a description of each, and the options available for each effect.

To learn about creating video effects, see Chapter 10.

## **How Video Effects Work Together**

Most video effects can be used alone or in conjunction with other effects to create a different, more complex effect. The Blur effect is the only effect that cannot be used alone; you must combine it with the Key Shape effect.

#### **Effects**

This table shows which video effects can be combined with NewsEdit LT/SC.

| Effects              | Resize | Key Shape | Blur     | Mosaic | Color Effect | Proc Amp | Color Correct | Color Invert | Mirror Vertical | Mirror Horizontal | Luma Key |
|----------------------|--------|-----------|----------|--------|--------------|----------|---------------|--------------|-----------------|-------------------|----------|
| Resize               | ~      |           |          |        |              | ~        |               | ~            | ~               | ~                 |          |
| Key Shape            |        | ~         | <b>~</b> | ~      | ~            | ~        |               | ~            | ~               | ~                 |          |
| Blur                 |        | <b>'</b>  | ~        |        |              |          |               |              |                 |                   |          |
| Mosaic               |        | ~         |          | ~      |              |          |               |              |                 |                   |          |
| Color Effect         |        | ~         |          |        | ~            |          |               |              |                 |                   |          |
| Proc Amp             | ~      | ~         |          |        |              | ~        |               | ~            | ~               | ~                 |          |
| Color<br>Correct     |        |           |          |        |              |          | ~             |              |                 |                   |          |
| Mirror<br>Vertical   | ~      | ~         |          |        |              | ~        |               | ~            | ~               | ~                 |          |
| Mirror<br>Horizontal | ~      | ~         |          |        |              | ~        |               | ~            | ~               | ~                 |          |
| Luma Key             | ~      |           |          |        |              | ~        |               |              |                 |                   | ~        |

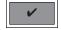

You can only use the Blur effect in conjunction with the Key Shape effect.

### **Keyframes**

Within the Video Effects Tool, some parameters are keyframeable and some are not. That is, if a parameter is keyframeable, the parameter can change from one keyframe to the next. If a parameter is not keyframeable, that parameter is used for the entire effect and cannot change across keyframes.

The type of effect is not keyframeable. The following tables list the type of effect, its parameters and options, and whether each is keyframeable.

#### **Effects**

| Parameter       | Keyframeable                                                                                                    |                                                                                                    |  |
|-----------------|----------------------------------------------------------------------------------------------------|----------------------------------------------------------------------------------------------------|--|
|                 | Yes                                                                                                    | No                                                                                                    |  |
| Track Selection |                                                                                                    | V                                                                                                    |  |
| Path            | ~                                                                                                    |                                                                                                    |  |
| X-Position      | ~                                                                                                    |                                                                                                    |  |
| Y-Position      | ~                                                                                                    |                                                                                                    |  |
| Z-Position      | ~                                                                                                    |                                                                                                    |  |
| X-Aspect        | ~                                                                                                    |                                                                                                    |  |
| Y-Aspect        | ~                                                                                                    |                                                                                                    |  |
| Shape           |                                                                                                    | ~                                                                                                    |  |
| Defocus         | ~                                                                                                    |                                                                                                    |  |
| O-Soft          |                                                                                                    | ~                                                                                                    |  |
| Size            | ~                                                                                                    |                                                                                                    |  |
| O-Soft          |                                                                                                    | ~                                                                                                    |  |
| Opacity         | ~                                                                                                    |                                                                                                    |  |
| Color           | ~                                                                                                    |                                                                                                    |  |
|                 | Track Selection Path X-Position Y-Position Z-Position X-Aspect Y-Aspect Shape Defocus O-Soft Size O-Soft Opacity | Track Selection  Path  X-Position  Y-Position  Z-Position  X-Aspect  Y-Aspect  Shape  Defocus  O-Soft  Size  O-Soft  Opacity |  |

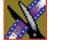

### Appendix

## Video Effects

| Effect            | Parameter     | Keyfra | meable |
|-------------------|---------------|--------|--------|
|                   |               | Yes    | No     |
| Proc Amp          | Gain          | ~      |        |
|                   | Chroma        | ~      |        |
|                   | Setup         | ~      |        |
|                   | Hue           | ~      |        |
|                   | Background    | ~      |        |
| Color Correct     | White Balance | ~      |        |
|                   | White Clip    | ~      |        |
|                   | Black Balance | ~      |        |
|                   | Gamma Balance | ~      |        |
| Mirror Vertical   | 1             |        | ~      |
| Mirror Horizontal |               |        | ~      |
| Luma Key          | Clip          | ~      |        |
|                   | Gain          | ~      |        |

### **Options**

| Option      | Parameter | Keyfra | meable |
|-------------|-----------|--------|--------|
|             |           | Yes    | No     |
| Blend       | Opacity   | ~      |        |
|             | O-Soft    |        | ~      |
|             | I-Soft    |        | ~      |
| Border      | Left      | ~      |        |
|             | Right     | ~      |        |
|             | Тор       | ~      |        |
|             | Bottom    | ~      |        |
|             | All       | ~      |        |
|             | Color     | ~      |        |
|             | Туре      |        | ~      |
| Crop        | Left      | ~      |        |
|             | Right     | ~      |        |
|             | Тор       | ~      |        |
|             | Bottom    | ~      |        |
|             | All       | ~      |        |
| Drop Shadow | Opacity   |        | ~      |
|             | X-Offset  | ~      |        |
|             | Y-Offset  | ~      |        |
|             | All       | ~      |        |
|             | Softness  |        |        |
|             | Color     | ~      |        |

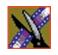

### Appendix

## Video Effects

| Option       | Parameter  | Keyframeable |    |
|--------------|------------|--------------|----|
|              |            | Yes          | No |
| Path Control | Tension    | ~            |    |
|              | Continuity | ~            |    |
|              | Bias       | ~            |    |
|              | Path       | ~            |    |

### **Effects and What They Do**

Each video effect has a different function and different adjustment controls.

#### Resize

You can use the Resize effect with a single video track or with both video tracks (V1 and V2). You can also use a Resize effect in conjunction with the Proc Amp, Color Invert, Mirror Vertical, and Mirror Horizontal effects. When you use resize with one video track, you are generally enlarging the image. Enlarging lets you zoom in on a still image, remove a logo, or highlight newspaper print. When you use resize with two video tracks, you create a Picture-in-Picture (PIP) with V2 in the foreground and V1 in the background.

To resize an image, use the slide control or adjust the dials.

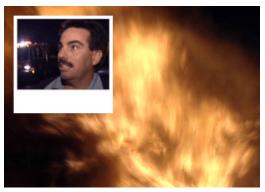

| Option     | Range                                                     | Description                                                                                  |  |  |
|------------|-----------------------------------------------------------|----------------------------------------------------------------------------------------------|--|--|
| X-Position | -32 to +32 (4:3)<br>-128 to +128 (16:9)                   | Moves the image left or right.                                                               |  |  |
| Y-Position | -24 to +24 (4:3)<br>-72 to +72 (16:9)                     | Moves the image up or down.                                                                  |  |  |
| Size       | 0 to 4                                                    | Moves the image closer or farther away.                                                      |  |  |
| X-Aspect   | 0 to 4                                                    | o 4 Adjusts the image width left to right.                                                   |  |  |
| Y-Aspect   | 0 to 4                                                    | 0 to 4 Adjusts the image width top to bottom.                                                |  |  |
| Shape      | Change the shape of the Key selecting a new shape, and co | y Shape effect by clicking the <b>Change</b> button on the Effects tab, elicking <b>OK</b> . |  |  |

Appendix Video Effects

### **Key Shape**

You can use the Key Shape effect with a single video track or with both video tracks (V1 and V2). You can also use a key shape effect in conjunction with these effects: Blur, Mosaic, Color Effect, Proc Amp, Color Invert, Mirror Vertical and Mirror Horizontal.

When you use a Key Shape effect with one video track, you can create a variety of effects. You can apply a Blur or Mosaic effect in conjunction with the key shape to block out a face. You can also use this effect for other purposes, including creating a highlight with Proc Amp and bringing up the gain of the video image through a small hole, adding a gray blotch if the Blur and Mosaic effects aren't sufficient, or creating a spotlight effect.

You use two video tracks with the Key Shape effect in much the same way as you use a PIP. However, a Key Shape effect only provides the shape instead of resizing the image. In order to see the key shape image, you need to choose V2 to be over V1 in the Video Effects Tool (Select **V2/V1** from the Track dropdown box in the Effects tab). The key shape appears to "punch a hole" through V1 with the V2 image displaying in the key.

To position a Key Shape effect, drag the image in the Video Window or use the Left and Right arrow keys on the keyboard.

| Option     | Range                                                                                                    | Description                                                 |  |
|------------|----------------------------------------------------------------------------------------------------|-------------------------------------------------------------|--|
| X-Position | -32 to +32 (4:3)<br>-128 to +128 (16:9)                                                                                                    | Moves the key shape left or right.                          |  |
| Y-Position | -24 to +24 (4:3)<br>-72 to +72 (16:9)                                                                                                    | Moves the key shape up or down.                             |  |
| Size       | 0 to 4                                                                                                    | Moves the key shape closer or farther away.                 |  |
| X-Aspect   | 0 to 4                                                                                                    | Stretches or shrinks the key shape from the left and right. |  |
| Y-Aspect   | 0 to 4                                                                                                    | Stretches or shrinks the key shape from the top and bottom. |  |
| Shape      | Change the shape of the Key Shape effect by clicking the <b>Change</b> button on the Effects tab, selecting a new shape, and clicking <b>OK</b> . |                                                             |  |

#### **Blur**

You use the Blur effect to cover up an image that needs to be protected or disguised. When you select the Blur effect, the Key Shape effect automatically turns on. This is because you need the Key Shape effect to select the size, shape, and position of the blur. You cannot create a Blur effect without using the Key Shape effect as well.

When covering up an image throughout a clip, you probably have to move the blur effect several times in order to cover the image as the clip plays. You can do this quickly using the keyboard keys.

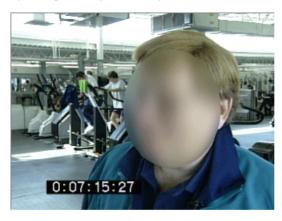

| Option  | Range    | Description                                                                    |  |
|---------|----------|--------------------------------------------------------------------------------|--|
| Defocus | 0 to 5   | 0 is no blur and 5 is the heaviest blur.                                       |  |
| O-Soft  | 0 to 100 | 0 is no softness and 100 is full softness for the outside region of the shape. |  |

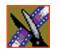

#### *Appendix*

#### Video Effects

To create a blur effect using the keyboard:

- 1. Add a blank effect to the Timeline and select it.
- 2. Check the Blur checkbox to choose the effect.
- Find a size and shape for the blur that you like.
   Move the slider up or down to change the size of the blur; check the Key Shape box on the Effects tab and click **Change** to change the shape.
- 4. Move the blur pattern over the image at the beginning of the effect.
- 5. Hit **Insert** on the keyboard.

This places a keyframe in the effect on the Timeline.

- 6. Using the **A**, **S**, **D**, and **F** keys, step through the clip to determine if you need to move the blur pattern in order to cover the image.
- 7. If you need to move the blur, use the left, right, up, and down arrow keys to place the blur pattern over the image.
- 8. Hit **Insert** on the keyboard.
- 9. Continue until the end of the clip.

If you need to resize the blur, press the Ctrl + Up and Down keys.

### **Mosaic**

You can also use the Mosaic effect to cover up an image that needs to be protected or disguised. When you select the Mosaic effect, the Key Shape effect automatically turns on. This is because you need the Key Shape effect to select the size, shape, and position of the mosaic. Unlike the Blur effect, however, you can turn off the Key Shape effect, giving the entire image a mosaic effect.

When covering up an image throughout a clip, you probably have to move the mosaic effect several times in order to cover the image as the clip plays. You can do this quickly using the keyboard keys.

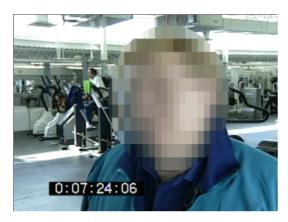

| Option | Range    | Description                                                                    |  |
|--------|----------|--------------------------------------------------------------------------------|--|
| Size   | 0 to 5   | 0 is no mosaic at all and 5 is the largest block size.                         |  |
| O-Soft | 0 to 100 | 0 is no softness and 100 is full softness for the outside region of the shape. |  |

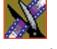

#### Appendix Video Effects

To create a Mosaic effect using the keyboard:

- 1. Check the Mosaic checkbox to choose the effect.
- Find a size and shape for the mosaic that you like.Move the size slider up or down to change the size of the mosaic; check the Key Shape box on the Effects tab, then click **Change** to change the shape.
- 3. Move the mosaic pattern over the image at the beginning of the effect.
- 4. Hit **Insert** on the keyboard.

This places a keyframe in the effect on the Timeline.

- 5. Using the **A**, **S**, **D**, and **F** keys, step through the clip to determine if you need to move the mosaic pattern in order to cover the image.
- 6. If you need to move the mosaic, use the left, right, up, and down arrow keys to place the mosaic pattern over the image.
- 7. Hit **Insert** on the keyboard.
- 8. Continue until the end of the clip.

If you need to resize the mosaic, press the Ctrl + Up and Down keys.

### **Color Effect**

You use the Color Effect either as a standalone effect or in conjunction with the Resize or Key Shape effects to create an area of color.

You can change the color and the opacity to create the effect you want.

| Option  | Range                         | Description                                                                                         |  |
|---------|-------------------------------|----------------------------------------------------------------------------------------------------|--|
| Opacity | 0 to 100                      | 0 is not visible at all and 100 is opaque.                                                          |  |
| Color   | Standard Windows color picker | Change the color by clicking the <b>Change</b> button on the Effects tab and selecting a new color. |  |

### **Proc Amp**

You adjust video levels using the Proc Amp effect. You use this effect either as a standalone effect or in conjunction with the Resize or Key Shape effects.

You use four controls — Gain, Chroma, Setup, and Hue — to alter the entire image or part of the video image.

One way to use the Proc Amp effect is to spotlight an image. You create a key shape within a single track of video, check the Background checkbox, and increase the Gain in order to bring out the spotlight within the video image.

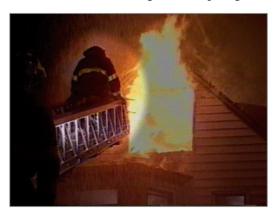

| Option     | Range        | Description                                                                                    |  |
|------------|--------------|------------------------------------------------------------------------------------------------|--|
| Gain       | -100 to +100 | -100 appears black and +100 washes out with brightness. 0 is the default.                      |  |
| Chroma     | -100 to +100 | -100 appears black and white while +100 boosts the color scheme. 0 is the default.             |  |
| Setup      | -100 to +100 | -100 crushes the black levels while +100 increases the brightness. 0 is the default.           |  |
| Hue        | -180 to +180 | The sweep from -180 to 180 cycles through the entire spectrum of colors altering the image.    |  |
| Invert     | On or Off    | Gives a film negative look to the image by inverting all of the colors within the video image. |  |
| Background | On or Off    | Within a Resize or Key Shape effect, lets you adjust the background video layer.               |  |

Appendix Video Effects

#### **Color Correction**

You can adjust the colors in a video image using the Color Correct effect.

For a quick color correction, just use the White Balance parameter. For a complete color correction, use the parameters in this order for best results:

- Black Balance
- · White Balance
- White Clip
- · Gamma Balance

You can adjust colors individually using the dials or automatically. To adjust a dial, click the dial and drag right to increase the value or drag left to decrease the value. Double-click a dial to reset it to 0.

You can also make adjustments entering a value in the box below a dial or by clicking the up and down spin controls beside a value box.

To use automatic color correction:

- 1. Click a parameter button for the parameter you want to adjust.

  Select from White Balance, White Clip, Black Balance, or Gamma Balance.
- 2. Using the eyedropper on the video image, drag a box around an area that represents the best color for the parameter you're adjusting.

For example, select the "whitest" area if you are adjusting White Balance.

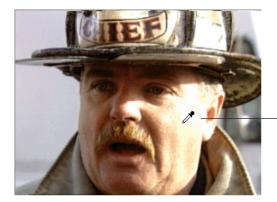

Automatic Color Correction Eyedropper 3. Let go of the mouse.

NewsEdit adjusts the color in the video image automatically.

4. Repeat steps 1-3 for the other parameters.

| Parameter     | Option | Range        | Description                                                                                                    |
|---------------|--------|--------------|----------------------------------------------------------------------------------------------------|
| White Balance | Red    | -100 to +100 | Increases or decreases the component's overall level (gain) relative to the other colors; used to achieve "true white" in a specific part of the image.  You can adjust each color individually or use the automatic adjustment (select a white area of the image you want to adjust to using the eyedropper). |
|               | Green  |              |                                                                                                    |
|               | Blue   |              |                                                                                                    |
|               | All    |              |                                                                                                    |
| White Clip    | Red    | 0 to 108     | Limits the values of the red, green, and blue components of an image.                                                                                                    |
|               | Green  | _            | You can adjust each color individually or use the automatic adjustment (select a white area of the image you want to adjust to using the                                                                                                    |
|               | Blue   |              |                                                                                                    |
|               | All    |              | eyedropper).                                                                                                    |
| Black Balance | Red    | -20 to +20   | Changes the pedestal of the red, green, and blue components of an image; provides a black or null                                                                                                    |
| ±0±           | Green  |              | offset for each color component.                                                                                                    |
| ***           | Blue   |              | You can adjust each color individually or use the automatic adjustment (select a white area of the                                                                                                    |
|               | All    |              | image you want to adjust to using the eyedropper).                                                                                                    |
| Gamma Balance | Red    | 1.00 to 4.40 | Lets you bring out more detail in a color component; applies different values of gamma to                                                                                                    |
|               | Green  |              | the red, green, and blue components of an image                                                                                                    |
|               | Blue   |              | You adjust each color individually.                                                                                                    |
|               | All    | 1            |                                                                                                    |

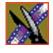

*Appendix* 

Video Effects

### **Mirror Vertical**

You use the Mirror Vertical effect either as a standalone effect or within the Resize or Key Shape effects. This effect flips the image vertically providing an upside-down view of the image.

The Mirror Vertical effect is either On or Off.

### **Mirror Horizontal**

You use the Mirror Horizontal effect either as a standalone effect or within the Resize or Key Shape effects. This effect flips the image horizontally providing a reverse view of the image.

One way to use the Mirror Horizontal effect is to reverse an interview subject either within a PIP or to change story interviews from one side to the other.

The Mirror Horizontal effect is either On or Off.

### **Luma Key**

Keying inserts part of one picture into another to create a composite picture. The Luma Key effect uses the color brightness of an incoming source to specify where to cut the hole in the background.

| Option | Range     | Description                                                                                                    |
|--------|-----------|----------------------------------------------------------------------------------------------------|
| Clip   | 0 to 100  | Adjusts the luminance (brightness) level in the key signal above which the foreground or key fill video becomes visible over the background video. |
| Gain   | 0 to 100  | Adjusts the sharpness of the key edge.                                                                                                    |
| Invert | On or Off | Lets you see the video below the clip level; used for keying from dark graphics on a light background.                                             |

### **Options For Resize or Key Shape Effects**

Effect options can be applied to both Resize and Key Shape effects. Options include the ability to add borders, crop images, or apply drop shadows.

NOTE: When using the default resize rectangle, you can round the corners of the shape by checking the Rounded Corners checkbox. When you use rounded corners and apply a border or a softness to the rectangle image, the image's edges appear rounded, not square.

#### **Blend Options**

Blend options affect the characteristics of the resize or key shape.

| Option  | Range | Description                                                                                                    |  |  |
|---------|-------|----------------------------------------------------------------------------------------------------|--|--|
| Opacity | 0-100 | Opacity affects the entire foreground image. The default is 100%, which shows the foreground image and hides the background image. As you chang the opacity percentage, the foreground image blends into the background image. |  |  |
|         |       | Use the opacity option to create fade-ins and fade-outs with Picture-in-<br>Picture (PIP) and to create half-dissolves without fully exposing the<br>background image.                                                         |  |  |
|         |       | 0 is not visible at all and 100 is fully visible.                                                                                                    |  |  |
| O-Soft  | 0-100 | The O-Soft option softens the hard line that surrounds the outside of the foreground image. You use O-Soft to blend the outside border of the foreground into the background.                                                  |  |  |
|         |       | 0 is no softness and 100 is the full softness available for the outside region of the shape.                                                                                                    |  |  |
| I-Soft  | 0-100 | The I-Soft option softens hard images that are found on the inside border of an image. One way to use I-Soft is to soften a white border for the inside of a PIP.                                                              |  |  |
|         |       | 0 is no softness and 100 is the full softness available for the inside region of the shape.                                                                                                    |  |  |

#### **Borders**

You can apply a border to any Resize or Key Shape effect. You can also change the color and size of a border and add the border from different directions.

Using any of the key shapes, you can alter the border from the left, right, top, bottom, or on all sides. This may mean your image can have an uneven border. To ensure your borders apply evenly, use the dial **All**.

| Option | Range                         | Description                                                                                                    |  |
|--------|-------------------------------|----------------------------------------------------------------------------------------------------|--|
| Left   | 0-8                           | The 4:3 image is divided into 8 equal sections, making the border larger as the number increases.                                                                   |  |
| Right  | 0-8                           | as the number increases.                                                                                                    |  |
| Тор    | 0-6                           |                                                                                                    |  |
| Bottom | 0-6                           |                                                                                                    |  |
| All    | 0-4                           |                                                                                                    |  |
| Color  | Standard Windows color picker | Change the color of the border by clicking the <b>Color</b> icon on the Options tab and selecting a new color.                                                      |  |
| Type   | 11 choices                    | Select the type from the drop-down list:<br>Flat, Tubular, Mitre, Peak, Ramp, Low Ramp, Single Bevel, 2-Sided<br>Bevel, 2-Sided Bevel II, 3-Sided Bevel, Bevel Ramp |  |

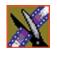

Appendix Video Effects

### **Cropping**

You can crop a Resize effect. Cropping an image trims the foreground image from whatever side you select, either left, right, top, bottom, or from all sides. You can also use cropping to center an image or cut out any unwanted video.

| Option    | Range     | Description                                                                                                    |
|-----------|-----------|----------------------------------------------------------------------------------------------------|
| Left      | 0 to 8    | The 4:3 image is divided into 8 equal sections, making the crop larger as the number increases.                 |
| Right     | 0 to 8    | number mercases.                                                                                                |
| Тор       | 0 to 6    |                                                                                                    |
| Bottom    | 0 to 6    |                                                                                                    |
| All       | 0 to 4    |                                                                                                    |
| Lock Crop | On or Off | Locks the size of the image box so you can move the video within it without changing the size of the image box. |

#### **Drop Shadows**

You can apply a drop shadow to the foreground image in your effect. In addition to adding the drop shadow, you can change its color, opacity, and amount of offset. To position the drop shadow, use the X-Offset and Y-Offset parameters.

| Option   | Range                               | Description                                                                                                    |
|----------|-------------------------------------|----------------------------------------------------------------------------------------------------|
| Opacity  | 0 to 100                            | 0 is not visible at all and 100 is opaque.                                                                                                    |
| X-Offset | -4 to +4                            | -4 is the far left of the foreground and +4 is the far right.                                                                                                    |
| Y-Offset | -3 to +3                            | -3 is the upper most limit and +3 is lowest limit from the foreground.                                                                                                    |
| All      | -4 to +4                            | -4 places the X-Offset at the left and the Y-Offset at the upper most limit while +4 places the X-Offset at the right and the Y-Offset at the lowest limit from the foreground. |
| Softness | 0 to 100                            | 0 is not softness and 100 is full softness.                                                                                                    |
| Color    | Standard<br>Windows<br>color picker | Change the color of the drop shadow by clicking the <b>Color</b> icon on the Options tab and selecting a new color.                                                             |

#### **Path Control**

You can apply different path types to specific keyframes in your sequence with the Path Control option.

| Option     | Range      | Description                                                                           |  |
|------------|------------|---------------------------------------------------------------------------------------|--|
| Tension    | -10 to +10 | Controls the length of the tension vector.                                            |  |
| Continuity | -10 to +10 | Determines the angle of the path into and out of the keyframe.                        |  |
| Bias       | -10 to +10 | Determines whether the path is pulled towards the previous or the following keyframe. |  |
| Path       | None       | See "Effect Paths" on page 256 for a description of each path type.                   |  |
|            | Hold       |                                                                                       |  |
|            | Linear     |                                                                                       |  |
|            | S-Linear   |                                                                                       |  |
|            | Curve      |                                                                                       |  |

#### **Effect Paths**

Each video effect you create has a path applied to it. The path determines how the effect behaves from keyframe to keyframe. You can choose which path you prefer for each effect; the path can only be applied to an entire effect, not a specific keyframe or part of an effect. If you want to apply different paths to specific keyframes, use the Path Control option.

The paths available in NewsEdit LT/SC are:

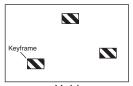

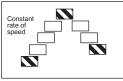

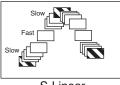

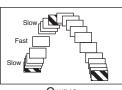

Hold

Linear

S-Linear

Curve

- Hold The effect characteristics hold for the duration of the keyframe and then change instantaneously to the next keyframe. For example, the image jumps from its current location in one keyframe to its new location in the next keyframe instantly.
- Linear The effect plays in a constant direction and at a constant rate of speed from keyframe to keyframe. For example, the image moves from one location to the next in a straight line at the same speed. This is the default path.
- S-Linear The effect plays in a constant direction but at a variable rate of speed from keyframe to keyframe. For example, the image moves from one location to the next in a straight line; it begins slowly, speeds up, then slows down again as it approaches the next keyframe. Because of the changing rate of speed, S-Linear changes appear less abrupt than linear changes.
- Curve The effect plays in a variable direction and at a variable rate of speed, causing a rounded path through the keyframe. For example, the image moves from one location to the next in a smoothly curved line. The Curve path is the least abrupt type of path control; both direction and rate of speed are kept smooth and steady in appearance.

# Configuring NewsEdit LT and SC Options

NewsEdit LT/SC has many options that let you define how your system is set up. While your NewsEdit LT/SC system was pre-configured at the factory, you may want to adjust some options based on how you use NewsEdit LT/SC in your newsroom.

This appendix discusses the NewsEdit LT/SC options.

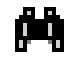

# **Default Configuration Settings**

Your NewsEdit LT/SC software sets most configuration options to a default value, as listed below:

| Option                | Configuration Item          |               | Default Value                             |
|-----------------------|-----------------------------|---------------|-------------------------------------------|
| Tools/Options/General | Video Format                |               | NTSC                                      |
|                       | Has Setup                   |               | <b>✓</b>                                  |
|                       | Database<br>Connection Mode | Local         | Dependent on software installation choice |
|                       | Connection Mode             | Shared        |                                           |
|                       | Default Bins Location       | n             | D:\VibrintAVFiles                         |
|                       | NTSC Timecode               |               | SMPTE - Drop Frame                        |
|                       | Prompt Before Deleti        | ing Items     | <b>✓</b>                                  |
| /Record               | Compression Type            |               | DV25                                      |
|                       | Bit Rate                    |               | 25 mbits                                  |
|                       | Chroma Format               |               | 4:1:1                                     |
|                       | Video Aspect                |               | 4:3                                       |
|                       | Video Resolution            |               | 720x480                                   |
|                       | Mix MPEG & IMX (<br>Types   | Compression   | < <off>&gt;&gt;</off>                     |
|                       | Use Tape ID                 |               | < <off>&gt;&gt;</off>                     |
| /Workgroups           | Share Name                  |               | VibrintAVFiles                            |
| /Send                 |                             |               | < <none set="" up="">&gt;</none>          |
| /Handles              | Handle Type                 | Import        | 1 second                                  |
|                       |                             | Export        | 1 second                                  |
|                       |                             | Trimmer       | 10 seconds                                |
|                       |                             | Consolidation | 10 seconds                                |
|                       |                             | Render        | 1 second                                  |

### Default Configuration Settings

| Option      | Configuration Item   |            | Default Value                            |
|-------------|----------------------|------------|------------------------------------------|
| /Timeline   | Audio Input          | A1 to A8   | 1+2                                      |
|             | Undo/Redo Limit      |            | 32                                       |
|             | Default Play Speed   |            | 200%                                     |
|             | Review Edit Duration | n          | 3 seconds                                |
|             | Output Channels      |            | 2 or 4 Based on Breakout Box             |
| /Graphics   | Initial Duration     |            | 5 seconds                                |
|             | Fade In              |            | 10 frames                                |
|             | Fade Out             |            | 10 frames                                |
|             | Advanced Mode Ena    | bled       | < <based licensing="" on="">&gt;</based> |
|             | Templates Folder     |            | C:/LyricDemo                             |
| /Controller | 422 Controller Comm  | n Port     | None                                     |
|             | USB Controller Com   | m Port (2) | None                                     |
| /NewsQ Pro  | Primary Database     | Server     | localhost                                |
|             |                      | Ports      | 2000/2001                                |
|             | Backup Database      | Server     | < <bla>&lt;<br/>slank&gt;&gt;</bla>      |
|             |                      | Ports      | 2002/2003                                |
|             | Thumbnails           | Server     | localhost                                |
|             |                      | Path       | C:\                                      |
|             | Categories           |            | All                                      |
|             | Background Row Co    | lor        | < <as is="">&gt;</as>                    |
|             | Text Row Color       |            | < <as is="">&gt;</as>                    |

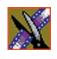

Appendix

### **Setting Options for Your Newsroom**

You can configure NewsEdit LT/SC options for your particular newsroom equipment and workflow.

To adjust NewsEdit LT/SC options:

1. Choose **Tools I Options**.

The Options window appears:

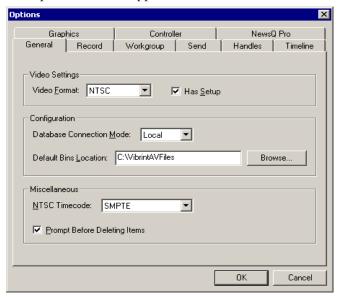

- 2. Go through each Options tab to set options.

  The following sections describe each tab in the Options window.
- 3. Click **OK** when you are done adjusting options.

## **Setting General Options**

| Setting                         | Options               | Description                                                                                                    |
|---------------------------------|-----------------------|----------------------------------------------------------------------------------------------------|
| Video Format                    | NTSC<br>PAL           | Select the Video Format you are using.                                                                                                    |
|                                 | PAL                   | NTSC has a frame rate of 29.97 frames/second and is used primarily in the Americas and Japan. PAL has a frame rate of 25 frames/second and is used in Europe, most of Asia, and Australia.                      |
| Has Setup                       | On<br>Off             | Check Has Setup if the analog composite signal carries setup information.                                                                                                    |
| Database Connection<br>Mode     | Local<br>Shared       | Select <b>Local</b> if you are using local disk storage and a local NewsEdit LT/SC database. You have access to files on your local machine only.                                                               |
|                                 |                       | Select <b>Shared</b> if you are using shared disk storage and a shared database. You share the Bin with all NewsEdit LT/SC workstations that are part of the NewsShare network, according to security settings. |
| Default Bins Location           |                       | Enter the default path to your media files.                                                                                                    |
| NTSC Timecode                   | SMPTE - Drop<br>Frame | Recommended setting to avoid the time slipping problems associated with non-drop frame.                                                                                                    |
|                                 | SMPTE                 | Standard format used to represent timecode.                                                                                                    |
| Prompt Before Deleting<br>Items | On<br>Off             | Check this option to receive a confirmation prompt before deleting files.                                                                                                    |

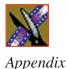

#### **Setting Record Options**

| Setting          | Options   | Description                                                                                           |  |
|------------------|-----------|----------------------------------------------------------------------------------------------------|--|
| Compression Type | DV25      | NewsEdit LT/SC supports the DV25 compression type.                                                    |  |
| Bit Rate         | 25 mbits  | NewsEdit LT/SC supports 25 mbits.                                                                     |  |
| Chroma Format    | 4:1:1     | NewsEdit LT/SC uses the <b>4:1:1</b> Chroma Format.                                                   |  |
| Video Aspect     | 4:3       | Select <b>4:3</b> Video Aspect for regular television format.                                         |  |
|                  | 16:9      | Select 16:9 Video Aspect for wide-screen television format.                                           |  |
| Video Resolution | 720 x 480 | Select for NTSC systems using DV25 compression.                                                       |  |
|                  | 720 x 576 | Select for PAL systems using DV25 compression.                                                        |  |
| Use Tape ID      |           | Check this option to identify which source tape a particular clip came from; used in the Source Tool. |  |

#### **Setting Up Workgroups**

Before a NewsEdit workstation can pull media from other NewsEdit LT/SC workstations, you need to set up a workgroup.

To set up a workgroup:

1. Verify that your Share Name matches the folder name you configured for Default Bins on the General Tab.

If your Default Bins folder has a different name than **VibrintAVFiles**, change it by typing the name in the Share Name field.

2. Click Update Workgroup List.

The system lists the available machines for file import or export.

3. Click OK.

#### **Setting Up Send Locations**

After completing a sequence you can send it to a playout machine or to a network video server. To send completed sequences or individual clips, you first need to configure NewsEdit LT/SC with each of your send locations.

A send location can be another NewsEdit workstation, a Media Server, or a Bin you specify. If you want to store completed sequences on your computer, you can also add a send location for your PC.

To set up a send location:

1. Click Add.

The Add Named Destination to Send List window appears:

- 2. Enter the name of the send location.
- 3. Select the type of location from the drop-down list:

| Send Type | Description                                                                                                    |
|-----------|----------------------------------------------------------------------------------------------------|
| Vibrint   | Select <b>Vibrint</b> when the send location is another NewsEdit, FeedClip, or NewsQ workstation, or a NewsQ Pro system. |
| Profile   | Select <b>Profile</b> when the send location is a Profile Media Server or an MSeries iVDR.                               |
| Publish   | Select <b>Publish</b> when you are using NewsQ Pro to control NewsQ in a shared environment.                             |
| SeaChange | Select <b>SeaChange</b> when the send location is a SeaChange server.                                                    |
| GXF ftp   | Select <b>GXF ftp</b> to send the completed sequence as a GXF stream which can be used for a generic FTP site.           |
| GXF file  | Select <b>GXF</b> file to send the completed sequence as a GXF file.                                                     |

- 4. Check the **Include Graphics** box if you want all graphics to remain with the sequence.
- 5. Click **Browse** and select the file destination path.

If you are setting up a Profile Media Server as a send location, open Media Manager, click on the desired destination directory, and drag the folder from Media Manager into this field.

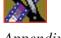

#### Appendix

#### Configuring NewsEdit LT and SC Options

- 6. If you are setting up a Profile, SeaChange, or GXF ftp send location, enter the following information:
  - Host Name For Profile, automatically fills in with the computer name for the Profile Video Server; for the others, enter the name of the computer.
  - **User Name** For Profile, automatically fills in as **movie**; leave as is; for the others, enter your user name.
  - **Password** For Profile, leave this field blank; for the others, enter the password for the send location, if you have one.
- 7. If you are setting up a Publish-type send location, check the **Render All Effects** box if you want all transitions and effects rendered before sending.
- 8. Check the **NewsQ Pro Destination** box if this send location is a NewsQ Pro server.
- 9. Click OK.

#### **Setting Handles**

| Setting     |               | Description                                                                                                    |  |
|-------------|---------------|----------------------------------------------------------------------------------------------------|--|
| Handle Type | Import        | Select <b>Import</b> when you are importing a file from another workstation to your own.                                           |  |
|             | Export        | Select <b>Export</b> when you are exporting files from your workstation to another workstation or server.                          |  |
|             | Trimmer       | Select <b>Trimmer</b> when you are trimming a clip with the Trim Tool and trim the set duration from either side of your clip.     |  |
|             | Consolidation | Select <b>Consolidation</b> when you are consolidating a clip or sequence, which reduces the file size by removing unused footage. |  |
|             | Render        | Select <b>Render</b> when you are using media with effects and transitions; provides handles to effects that are mixed down.       |  |

To change the handle durations, select the handle type from the drop-down menu and enter the new duration in the In or Out fields.

## **Setting Timeline Options**

| Setting              | Options           | Description                                                                                |
|----------------------|-------------------|--------------------------------------------------------------------------------------------|
| Audio Output         | 1+2<br>3+4<br>All | Select the output routing for each audio channel and set its pan direction.                |
| Undo/Redo Limit      | 1 - 1024          | Enter the number of undo levels you want NewsEdit LT/SC to track.                          |
|                      |                   | NOTE: Increasing the number of undo levels increases NewsEdit LT/SC's system memory usage. |
| Default Play Speed   |                   | Enter the speed at which to play clips when reviewing them in the Timeline.                |
|                      |                   | The default Play Speed is 200%.                                                            |
| Review Edit Duration |                   | Enter the amount of preroll to play on a clip prior to playing the edit you're reviewing.  |
|                      |                   | The default Edit Duration is 3 seconds.                                                    |
| Output Channels      | 1-8               | Select the number of output channels you are using.                                        |

### **Setting Graphics Options**

| Setting               | Description                                                                                                  |
|-----------------------|----------------------------------------------------------------------------------------------------|
| Initial Duration      | Enter the initial duration for a graphic placed on the Timeline.                                             |
| Fade In               | Enter the number of frames over which the graphic fades in to the clip.                                      |
| Fade Out              | Enter the number of frames over which the graphic fades out to the next clip.                                |
| Editor                | Indicates whether the Chyron plug-in is installed with the system.                                           |
| Advanced Mode Enabled | Check to use the Advanced Mode of the Title Tool; you need the Chyron plug-in installed to use this feature. |
| Templates Folder      | Enter the path to the Graphics template directory.                                                           |

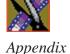

#### **Setting Controller Options**

| Setting                  | Options                    | Description                                                                                  |
|--------------------------|----------------------------|----------------------------------------------------------------------------------------------|
| 422 Controller Comm Port | None<br>COM1 through COM10 | If you are using an external controller with NewsEdit LT/SC, select the COM port to which it |
| USB Controller Comm Port | COMP unough COMPO          | is connected. Otherwise, select None.                                                        |
| USB Controller Comm Port |                            |                                                                                              |

#### **Setting NewsQ Pro Options**

| Setting               |        | Description                                                                                                    |  |
|-----------------------|--------|----------------------------------------------------------------------------------------------------|--|
| Primary Database      | Server | Enter the server name where the primary NewsQ Pro database resides.                                                  |  |
|                       | Ports  | Enter the port numbers used to access the primary NewsQ Pro database.                                                |  |
| Backup Database       | Server | Enter the server name where the secondary NewsQ Pro database resides.                                                |  |
|                       | Ports  | Enter the port numbers used to access the secondary NewsQ Pro database.                                              |  |
| Thumbnails            | Server | Enter the server name where NewsQ Pro stores video clip thumbnails.                                                  |  |
|                       | Path   | Enter the path to the thumbnail directory.                                                                           |  |
| Categories            |        | Lists the currently configured NewsQ Pro categories.                                                                 |  |
| Background Row Colors |        | Displays the Background and Text Rows in different colors to alert other editors that this sequence is being edited. |  |
| Text Row Colors       |        | eutors that this sequence is being euteu.                                                                            |  |

NewsQ Pro lets you create playlists for airing news broadcasts. Categories let you better organize your clips and separate them for different news shows, for example.

If you want to add NewsQ Pro categories:

#### 1. Click Add.

The Add Category window appears.

2. Enter a category name and click **OK**.

# Troubleshooting

This appendix describes the symptoms of various problems you might encounter when using NewsEdit LT/SC and offers suggestions for solving each problem.

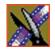

### Appendix Troubleshooting

| Symptom                                                                                                    | Description or Action Required                                                                                                    |
|----------------------------------------------------------------------------------------------------|----------------------------------------------------------------------------------------------------|
| When trying to move an audio clip from the A2 track to the A3 track, you see a <i>No</i> symbol.                                                                                                    | You must activate the track by clicking A3 to the left of the track before you can move the clip.                                                                                                    |
| In your sequence, you turned off tracks A1 and A2 and turned on A3, but when you record, the audio doesn't record to A3.                                                                                 | <ol> <li>In the Source tool, click in the Track Assign field under the Audio Input slider for the desired channel.</li> <li>Select A3.         Audio for the channel is re-routed to A3.     </li> <li>To set a track as the default:         Choose View I Sources and select a Source Name.         </li> <li>Choose Edit I Record Channels.</li> <li>Choose a default record track for each audio channel.</li> </ol> |
| You see the message Unable to perform edit.<br>Check video 'Mark Ins' and video 'Mark Outs'<br>to make sure you have set a valid editing mode,<br>then try again. when trying to record a split<br>edit. | There is a conflict between the Mark Ins/Outs set on the Timeline and those set in the Source tool.  Try removing one or more of your marks in the Timeline or Source tool to reach a valid configuration for recording.                                                                                                    |
| You want to import a clip or EDL, but the menu item is missing from the File menu.                                                                                                    | Click on the Bin window to make these items available in the File menu.                                                                                                    |
| You want to Record to Bin, but the menu item is grayed out.                                                                                                    | Click on the Bin window to make Record to Bin available.                                                                                                    |
| You want to Play to Tape, but the menu item is grayed out.                                                                                                    | In the Bin window, click on the sequence or clip that you wish to Play to Tape.                                                                                                    |
| You're trying to send a clip or sequence, but the Send to File menu item is grayed out.                                                                                                    | <ul> <li>Try one of these solutions:</li> <li>Verify that you selected only one clip or sequence in the Bin window. You cannot send multiple items.</li> <li>If you are sending an open sequence, click on the Sequence window to give it focus before sending.</li> <li>If you are sending an item in the Bin, click to select it.</li> </ul>                                                                           |
| Someone at another NewsEdit LT/SC workstation sent you a clip, but you don't see it in your Bin.                                                                                                    | Click in the Bin and press F5 on your keyboard or choose Refresh from the View Menu.                                                                                                    |
| You minimized your sequence window and now you can't find it.                                                                                                    | Choose the sequence from the Window menu to switch back to it.                                                                                                    |

| Symptom                                                                                                    | Description or Action Required                                                                                                    |
|----------------------------------------------------------------------------------------------------|----------------------------------------------------------------------------------------------------|
| When you choose Send to File, the Rendering Effects progress dialog comes up.                                                                                                    | You can view variable speed and transition effects in the sequence window without rendering them, but you must render them before sending them to another location. After rendering, the Select Destination dialog appears.                                                                               |
| When you choose Update Workgroup under Options, not all other Vibrint systems on the network show up.                                                                                                    | <ul> <li>Try one of these solutions:</li> <li>Make sure that each system has a shared <i>VibrintAVFiles</i> folder.</li> <li>Make sure that each system is using the same login password, which is <i>vibrint</i> by default.</li> </ul>                                                                  |
| You receive the message <i>No material exists</i> beyond one or both clip boundaries to apply transition. when attempting to apply a transition between two clips on the timeline,                                                   | To apply a transition, there must be overlapping material between the two clips for the transition to use.  • Overlap the clips slightly and then apply a transition.  To avoid this problem, enable the <b>Add Handles</b> button in the sequence window or Record to Bin dialog when recording clips.   |
| You want to adjust the edge softness of a transition, but the Softness slider is grayed out.                                                                                                    | You can only apply the Softness setting to Wipe transitions. Select the Wipe category and the slider will be available.                                                                                                    |
| You receive a message that the clip is the wrong frame size, compression, or format when adding a clip to your sequence.                                                                                                    | Clips must match the Compression Type, Chroma Format, and Resolution that was set when the sequence was created.  To change these settings:  1. Choose Tools I Options I Record.  2. Make any changes to the settings.  The settings will take effect for any future sequences or clips that are created. |
| You receive the message Cannot delete items while windows, other than bins and playback channels, are opened. close all other windows before deleting. when trying to delete a clip from the Bin.                                    | This feature is a safeguard against accidentally deleting clips that are currently in use in an open window.  • Save and close any open sequences or other open windows, and then delete the clip.                                                                                                    |
| You receive the message Not all selected items could be deleted. You must first delete all references to each selected item and make sure the item is not opened for playback or editing. when trying to delete a clip from the bin. | Right-click on the clip and choose <b>Show References</b> .  A list appears showing any sequences or sub-clips that are currently referencing the clip. If you still need to delete the clip, you must delete it from any sequence that is using it or delete the sequence itself.                        |

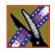

### Appendix Troubleshooting

| Symptom                                                                                                    | Description or Action Required                                                                                                    |
|----------------------------------------------------------------------------------------------------|----------------------------------------------------------------------------------------------------|
| You changed a clip to slow-motion on your Timeline but can no longer view the entire clip.                                                                                                    | Right-click on a clip's video track on the timeline and choose Play Speed.      Desclore the Maintain Duration setting to increase the                                                                                                    |
|                                                                                                    | Deselect the <b>Maintain Duration</b> setting to increase the overall clip length and show the entire clip.                                                                                                    |
| You are unable to send clips or sequences between your NewsEdit LT/SC system and a Grass Valley Profile Server.                                                                                                    | In Media Manager on the NewsEdit LT/SC system, verify that you have added the Profile system by choosing     File I Add/Remove Machine.                                                                                                    |
|                                                                                                    | 2. In NewsEdit LT/SC, verify that you have set up a send destination to the Profile system by choosing <b>Tools IOptions I Send</b> .                                                                                                    |
|                                                                                                    | 3. Using Notepad, open the <b>Hosts</b> file on the NewsEdit LT/SC system to verify that the fibre channel ID address of the Profile system is listed along with the <i>Profile name_fc0</i> . The path is C:\WINNT\system32\drivers\etc\Hosts. |
|                                                                                                    | You may need your IT engineer to check this file.                                                                                                    |
|                                                                                                    | 4. Verify that your fibre switch is showing good connections for both the NewsEdit LT/SC system and the Profile (usually indicated by a solid green light).                                                                                     |
|                                                                                                    | 5. Check the disk space available on the Profile.                                                                                                    |
|                                                                                                    | 6. Verify that checksums are enabled in the Profile Configuration Manager.                                                                                                    |
|                                                                                                    | 7. If you've tried all of the above and still can't connect, try rebooting the NewsEdit LT/SC system, Profile, and fibre switch, if possible.                                                                                                   |
|                                                                                                    | Check with your IT engineer before you reboot.                                                                                                    |
| After you send a sequence to a Profile Video Server with a NewsQ Pro placeholder associated with it, the Missing box in the NewsEdit LT/SC title bar doesn't decrease by one, and placeholder status in the Clip window still doesn't change to OK.                                                                                                    | Make sure that the SDB Server machine (part of the NewsQ Pro system) is connected to the same network with the playout media server.                                                                                                    |
|                                                                                                    | 2. Make sure the SDB Server machine is logged in to the network.                                                                                                    |
| and the same of the same of th | If these steps don't work, reinitialize the SDB Server.                                                                                                    |

## Index

| A                                   | soloing a track 149           |
|-------------------------------------|-------------------------------|
| adding                              | audio automation 154          |
| borders 253                         | removing 155                  |
| fonts for titles 199                | showing in Timeline 154       |
| frames to clips 104                 | audio clip, moving 114        |
| text in titles 198                  | audio crossfades              |
| transitions 133                     | applying 141                  |
| wipe border 138                     | using with transitions 141    |
| adjusting                           | audio effects                 |
| audio gain 153                      | adjusting frequency 161       |
| audio tracks 147                    | adjusting gain 161            |
| frequency 161                       | adjusting mid band Q 161      |
| gain 161                            | adjusting pitch 163           |
| mid band Q 161                      | disguising voice 162          |
| pitch 163                           | equalizing audio 159          |
| video levels 175                    | randomizing a voice 163       |
| volume on the fly 154               | Audio Effects Tool            |
| Advanced Mode, in Title Tool 194    | description 28                |
| AP/ENPS, linking to 83              | using 158                     |
| archiving sequences on tape 224     | Audio Mixer Tool              |
| assemble edit, definition 207       | description 28                |
| associating a sequence with a NewsQ | using 144                     |
| Pro placeholder 204                 | audio tracks                  |
| audio 61                            | adjusting multiple tracks 147 |
| adjusting gain 153                  | exporting 210                 |
| automation 154                      | ganging 147                   |
| changing levels 145                 | routing 61                    |
| master audio sliders 151            | showing 57                    |
| muting tracks 150                   | automatic Bin monitoring 41   |
| patching tracks 61                  | auxiliary input, using 67     |
| routing output channels 152         |                               |
| setting output level 151            |                               |
| setting pan control 148             |                               |

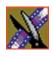

Index

| В                                                     | clip and track selection 33            |
|-------------------------------------------------------|----------------------------------------|
| background, changing in titles 197 batch recording 90 | Cut Point Edit Tool 33 deck control 32 |
| creating batch capture list 91                        | Mark point 32                          |
| loading batch capture list 94                         | record 32                              |
| rearranging batch capture list 92                     | selecting track 32                     |
| recording clips 95                                    | tool selection 32                      |
| saving batch capture list 93                          | transport command 32                   |
| Bin                                                   |                                        |
| automatic server monitoring 41                        | C                                      |
| creating 38                                           | certifications 14                      |
| deleting media files 97                               | changing                               |
| description 22, 36                                    | audio levels 145                       |
| Details View 45                                       | cut points 105                         |
| displaying columns 45                                 | edit modes 116                         |
| matching frame to 129                                 | playlist colors 223                    |
| recording to 88                                       | sources 67                             |
| renaming media files 97                               | Timeline view 52                       |
| searching for files 98                                | transitions 135                        |
| setting up 40                                         | wipe border color 139                  |
| sorting media files 46                                | channel                                |
| Thumbnail View 43                                     | muting 150                             |
| toolbar 37                                            | routing 152                            |
| trimming clips in 111                                 | soloing 149                            |
| using clips stored in 72                              | choosing a video effect 174            |
| using context-sensitive menu 47                       | clip                                   |
| viewing 43                                            | changing audio levels 145              |
| bitmaps, importing 77                                 | copying 96, 115                        |
| Blur 175                                              | copying to Timeline 112                |
| creating 244                                          | creating 68                            |
| definition 243                                        | deleting 120                           |
| options 243                                           | disguising a voice 162                 |
| border 253                                            | exporting 209                          |
| buttons                                               | finding in Workgroup 82                |

| importing 73                   | controlling a deck from NewsEdit |
|--------------------------------|----------------------------------|
| inserting filler 122           | LT/SC 54                         |
| lifting from Timeline 118      | copying clips 96, 115            |
| locking duration of 104        | to Timeline 112                  |
| moving 96, 114                 | crash record 207                 |
| moving audio 114               | creating                         |
| pasting 115                    | batch capture list 91            |
| recording to the Bin 95        | blur effect 244                  |
| searching for 82, 98           | clips 68                         |
| source 66                      | Fit To Fill 124                  |
| splitting 117                  | mosaic effect 246                |
| stored in Bin 72               | new bin 38                       |
| trimming 102, 103              | new sequence 55                  |
| varying the speed of 127       | playback list 218                |
| clip selection buttons 33      | split edits 128                  |
| color                          | sub-clips 112                    |
| changing wipe border 139       | transitions 133                  |
| color correction 248           | criteria, environmental 17       |
| Color Effect 175               | cropping 254                     |
| definition 246                 | crossfades, audio 141            |
| options 246                    | curve path type 256              |
| compliances 14                 | Cut Point Edit Tool              |
| configuring NewsEdit LT/SC     | buttons 33                       |
| setting controller options 266 | description 27                   |
| setting general options 261    | using 105                        |
| setting graphics options 265   | cut points, changing 105         |
| setting handles 264            |                                  |
| setting NewsQ Pro options 266  |                                  |
| setting record options 262     |                                  |
| setting Timeline undo 265      |                                  |
| setting up send locations 263  |                                  |
| setting up Workgroups 262      |                                  |
| control track, using 129       |                                  |
| controller options 266         |                                  |

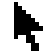

Index

| D                                  | EDL files, importing 75 |
|------------------------------------|-------------------------|
| database, shared 39                | EDLs                    |
| deck control buttons 32            | exporting 211           |
| default configuration settings 258 | effect options 252      |
| deleting                           | effects                 |
| clips 120                          | audio crossfades 141    |
| files 97                           | blur 175                |
| transitions 135                    | changing 135            |
| deselecting tracks 57              | color correction 248    |
| Details View                       | color effect 175        |
| description 45                     | creating 133            |
| displaying columns 45              | defining 174            |
| sorting files 46                   | deleting 136            |
| disguising a voice 162             | description 137         |
| DiskCam files, importing 74        | dissolves 137           |
| displaying Bin columns 45          | exporting 184, 213      |
| dissolves 137                      | importing 76, 173       |
| drop shadow 254                    | key shape 175           |
| duration, locking 104              | layering 184            |
| duration, locking 101              | luma key 251            |
| E                                  | mirror horizontal 175   |
| <del>_</del>                       | mirror vertical 175     |
| editing                            | mosaic 175              |
| overview 20, 50                    | paths 181               |
| sequence properties 56             | proc amp 175            |
| setting up in Source Tool 60       | pushes 140              |
| setting up in Timeline Tool 58     | rendering 135, 183      |
| title templates 190                | resize 175              |
| transitions 135                    | saved 172               |
| editing modes                      | saving 183              |
| changing 116                       | slides 140              |
| Fit To Fill 116                    | using keyframes 178     |
| Overwrite 116                      | video 166               |
| Quick Edit 116                     | viewing in sequence 182 |
| Splice 116                         |                         |

| wipes 137, 138 environmental criteria 17 equalizing audio in a recorded sequence 159 exporting audio tracks 210 EDLs 211 files 209 graphic files 214 media 215 options 216 video effects 184, 213                                                                                                    | gain adjusting 161 audio 153 ganging audio tracks 147 getting around NewsEdit LT/SC 30 graphic files exporting 214 importing 77 graphics options 265 guidelines safety 11                                                                                          |
|----------------------------------------------------------------------------------------------------|----------------------------------------------------------------------------------------------------|
| fade control points   adding 145   removing 147  files   exporting 209   exporting graphic 214   importing 72, 77  filler, inserting 122  finding clips in your Workgroup 82  Fit To Fill   creating 124   definition 116  fonts, adding for titles 199  foreground image 167  freeze frame 126  frequency, adjusting 161 | handles setting 264 using to add frames to clips 104 hold path type 256  limporting clips 73 DiskCam files 74 EDL files 75 effects 173 files 72 graphics 77 media 79 title graphics 197 video effects 76 iNews, linking to 83 insert edit 207 inserting filler 122 |

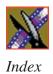

| K                                  | adding text 198                        |
|------------------------------------|----------------------------------------|
| Key Shape 175                      | changing title background 197          |
| definition 242                     | importing graphics 197                 |
| moving foreground image 167        | Properties Window 196                  |
| options 242, 252                   | toolbar 195                            |
| keyboard                           | understanding 195                      |
| clip and track selection 33        |                                        |
| Cut Point Edit Tool buttons 33     | M                                      |
| deck control buttons 32            | Mark Point buttons 32                  |
| description of 31                  | Mark Points                            |
| description of keys 226            | description 58                         |
| Mark Points buttons 32             | setting 58, 60                         |
| navigating around NewsEdit LT/SC   | master audio sliders 151               |
| 30                                 | match frame 129                        |
| record button 32                   | media                                  |
| selecting track buttons 32         | exporting 215                          |
| tool selection buttons 32          | importing 79                           |
| transport command buttons 32       | media export options 216               |
| keyframes                          | media files                            |
| inserting in Timeline 179          | deleting 97                            |
| modifying on Timeline 180          | importing 74                           |
| using with video effects 178       | renaming 97                            |
|                                    | searching for 98                       |
| L                                  | sorting 46                             |
| layering video effects 184         | Media Manager, using for pulling files |
| lifting clips 118                  | 81                                     |
| linear path type 256               | Media Server                           |
| linking to a news service 83       | automatic monitoring 41                |
| loading batch capture list 94      | menus                                  |
| local mode 39                      | navigating around NewsEdit LT/SC       |
| locking the duration of a clip 104 | 30                                     |
| luma key 251                       | right-click 30                         |
| Lyric Plug-in                      | mid band Q, adjusting 161              |
| adding fonts 199                   | Mirror Horizontal 175, 250             |

| Mirror Vertical 175, 250          | NewStar, linking to 83           |
|-----------------------------------|----------------------------------|
| mirroring an image 175            |                                  |
| modes, NewsEdit LT/SC 39          | 0                                |
| modifying keyframes 180           | options                          |
| Mosaic 175, 245                   | adding borders 253               |
| creating 246                      | blurring an image 243            |
| options 245                       | color effect 246                 |
| mouse, navigating around NewsEdit | controller 266                   |
| LT/SC 30                          | cropping 254                     |
| moving clips 96, 114<br>audio 114 | default settings 258             |
| moving foreground image 167       | for video effects 176            |
| muting tracks 150                 | graphics 265                     |
| muting tracks 150                 | key shape 242                    |
| N                                 | mosaic 245                       |
|                                   | NewsQ Pro 266                    |
| naming source tapes 64            | path control 255                 |
| navigating                        | proc amp 247<br>resize 241       |
| keyboard 30<br>mouse 30           | setting for your newsroom 260    |
| shortcut menus 30                 | setting up 261, 262              |
| NewsEdit LT/SC                    | setting up send locations 263    |
| controlling a deck from 54        | undo 265                         |
| creating a playback list 218      | Out Point, making on the fly 104 |
| default settings 258              | overview, editing 20, 50         |
| definition 20                     | Overwrite Edit Mode 116          |
| keyboard 31                       |                                  |
| modes 39                          |                                  |
| navigating 30                     |                                  |
| screen interface 21               |                                  |
| storing sequences on 208          |                                  |
| tools 25                          |                                  |
| NewsQ Pro                         |                                  |
| associating sequence with 204     |                                  |
| setting options for 266           |                                  |

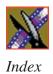

| P                                     | R                              |
|---------------------------------------|--------------------------------|
| pan control, setting 148              | randomizing a voice 163        |
| pasting clips 115                     | rearranging                    |
| patching audio tracks 61              | batch capture list 92          |
| path control 255                      | clips 114, 115                 |
| paths 256                             | recording                      |
| curve 256                             | batch 90                       |
| hold 256                              | Bin 88                         |
| linear 256                            | Bin via batch capture 95       |
| S-linear 256                          | buttons 32                     |
| video effect 181                      | sequences to tape 205          |
| Picture-in-Picture effect 241         | using variable speed 60        |
| pitch, adjusting 163                  | removing audio automation 155  |
| playback server, sending sequences to | renaming files 97              |
| 202                                   | rendering                      |
| playing                               | transitions 135                |
| sequence 68                           | video effects 183              |
| sequences in the playlist 220         | Resize 241                     |
| playing past out 104                  | moving foreground image 167    |
| playlist                              | options 241, 252               |
| changing colors 223                   | resizing image 175             |
| creating 218                          | reversing wipes 138            |
| playing sequences 220                 | routing                        |
| trimming sequences 222                | audio tracks 61                |
| precautions 11, 12                    | output channels 152            |
| Proc Amp 175                          |                                |
| definition 247                        | S                              |
| options 247                           | safety guidelines 11           |
| product support 9                     | saved effects in sequences 172 |
| properties, video effects 177         | saving                         |
| pushes 140                            | batch capture list 93          |
|                                       | sequence 69                    |
| Q                                     | video effects 183              |
| Quick Edit Mode 116                   | script, linking to 83          |

| searching for files 82, 98       | NewsQ Pro options 266             |
|----------------------------------|-----------------------------------|
| selecting                        | options for NewsEdit LT/SC 260    |
| head frame 44                    | pan control 148                   |
| source 66                        | split edit 59, 61                 |
| track buttons 32                 | setting up NewsEdit LT/SC         |
| tracks 57                        | default settings 258              |
| video effect 174                 | general options 261               |
| sending sequences 202            | record options 262                |
| sequence                         | send locations 263                |
| adding a freeze frame 126        | setting controller options 266    |
| adding transitions 133           | setting graphics options 265      |
| archiving on tape 224            | setting handles 264               |
| associating placeholder with 204 | setting NewsQ Pro options 266     |
| copying 96                       | setting Timeline undo 265         |
| creating 55                      | setting Workgroups 262            |
| editing properties 56            | SmartBin 41                       |
| moving 96                        | shared mode 39                    |
| playing 68                       | showing audio automation 154      |
| recording to tape 205            | slides 140                        |
| saving 69                        | S-linear path type 256            |
| searching for 98                 | SmartBin, setting up 41           |
| sending completed sequences 202  | soloing audio tracks 149          |
| storing on NewsEdit LT/SC 208    | source                            |
| using saved effects 172          | auxiliary input 67                |
| service safety 13                | changing 67                       |
| setting                          | clip 66                           |
| audio output level 151           | matching frame to 130             |
| Bins 40                          | naming tapes 64                   |
| controller options 266           | selecting 66                      |
| edits in the Source Tool 60      | Source Tool 26                    |
| edits in the Timeline Tool 58    | using 53                          |
| effect paths 181, 256            | using Aux Input 67                |
| graphics options 265             | speed, adjusting for recording 60 |
| Mark Points 58 60                | Splice Edit Mode 116              |

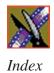

| split edit                      | setting the undo level 265    |
|---------------------------------|-------------------------------|
| creating 128                    | toolbar 23                    |
| setting up 59, 61               | Timeline Tool                 |
| splitting clips 117             | description 25                |
| spotlight effect 247            | using 51                      |
| storing sequences 208           | title templates               |
| sub-clips, creating 112         | changing edge properties 192  |
| support 9                       | changing text properties 191  |
|                                 | editing text 190              |
| Т                               | selecting a text field 190    |
| t 184                           | Title Tool                    |
| tape                            | advanced mode 194             |
| archiving sequences on 224      | modifying templates 189       |
| naming in source tool 64        | using 186                     |
| recording sequences to 205      | using Lyric Plug-in 195       |
| tape deck                       | using templates 187           |
| controlling from NewsEdit LT/SC | toggling tracks on the fly 57 |
| 54                              | tool selection buttons 32     |
| technical support 9             | toolbars                      |
| templates for Title Tool 187    | Bin 37                        |
| modifying 189                   | Timeline 23                   |
| text in titles                  | tools                         |
| changing edge properties 192    | Audio Effects Tool 28, 158    |
| changing properties 191         | Audio Mixer Tool 28, 144      |
| selecting 190                   | Cut Point Edit Tool 27, 105   |
| thumbnails 43                   | description 25                |
| changing size of 44             | Source Tool 26, 53            |
| selecting head frame 44         | Timeline Tool 25, 51          |
| Timeline                        | Title Tool 186                |
| adding video effects 171        | Transition Tool 27, 132       |
| changing view 52                | Trim Tool 26, 102             |
| copying clips to 112            | Video Effects Tool 29, 170    |
| description 23                  | track selection buttons 33    |
| lifting clips from 118          | tracks 57                     |

| exporting audio 210 muting 150 patching audio 61 selecting 57 soloing 149 Transition Tool description 27 using 132                                                                                                    | undo 265 updating Workgroups 262 using audio effects 158 saved effects 172 video effects 236                                                                                                    |
|----------------------------------------------------------------------------------------------------|----------------------------------------------------------------------------------------------------|
| transitions adding to sequence 133 changing 135 creating 133 deleting 135, 136 description 137 dissolves 137 pushes 140 rendering 135 slides 140 wipes 137, 138 transport command buttons 32 Trim Tool description 26 using 102 trimming clips 102, 103 clips in the Bin 111 sequences in the playlist 222 troubleshooting 267 | variable speed recording 60 varying the speed of a clip 127 video effects adding borders 253 adding to timeline 171 blur 175 choosing 174 color correction 248 color effect 175 cropping 254 defining 174 defining properties 177 description 241 drop shadows 254 exporting 184, 213 importing 76, 173 key shape 175 layering 184 luma key 251 mirror horizontal 175 mosaic 175 moving the foreground image 167 options 176 overview 166 |

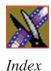

Picture-in-Picture 241 proc amp 175 rendering 183 resize 175 saving 183 understanding 167 using keyframes 178 using together 236 viewing in sequence 182 Video Effects Tool description 29 using 170 video sources changing 67 viewing Bins 43 Details View 45 Thumbnail View 43 viewing effects 182 voice disguising 162 randomizing 163 W wipes adding border 138 changing border color 139 definition 137, 138 reversing 138 Workgroups

path control 255 paths 181, 256

finding clips in 82 updating 262